Dell<sup>™</sup> Online Rack UPS 10 kW

# 用户指南

DELL10KWOLHVUS, DELL10KWOLHV, DELL10KWOLHVB DELL10KWEBM

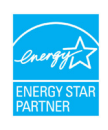

www.dell.com | www.support.dell.com | www.dellups.com

## 注意和警告

**么 注意:** 表示有助于您更好地使用本产品的重要信息

ΛÑ 危险: 小心表示潜在危险情况如果不加以避免可能导致轻度或中度伤害或财产损失事故或财产损失事故。

警告: 警告表示潜在危险情况如果不加以避免可能会导致死亡或伤害。

警告: 危险表示紧急危险情况如果不加以避免将导致死亡或严重的伤害。 /A

A 警告: 遵守下列须知有助于防止紧急危险情况发生该情况若不加以避免将导致死亡或严重的伤害:

• 本UPS 中含有致命性电压. 所有维修和检修工作都只应由 授权检修人员实施。本UPS 中没有用户可自行维修的部件。

S 这是类干扰性设备法规。在住宅环境中,本产品可能导致无线电干扰,用户需要采取一些其他措 施进行消除。

#### 本文件所含信息如有更改恕不另行通知。 E 2012 Dell Inc. 保留所有权利。

未经Dell Inc. 书面许可严禁以任何形式进行复制。

本文中使用的商标: Dell 和DELL 徽标为Dell Inc. 的商标; Greenlee 为Greenlee Textron 的注册商标; National Electrical Code 和NEC 是National Fire Protection Association, Inc. 的注册商标; 能源之星 (ENERGY STAR) 是美国环保署所拥有的注册商标。

本文件中可能会用到其他商标和商品名称指称对这些商标和名称或其产品拥有所有权的企业实体。Dell Inc. 对不属于自己的商标和商品名称所带有的专有利益。

年 2012 月 - P-164000180 2

# 目录

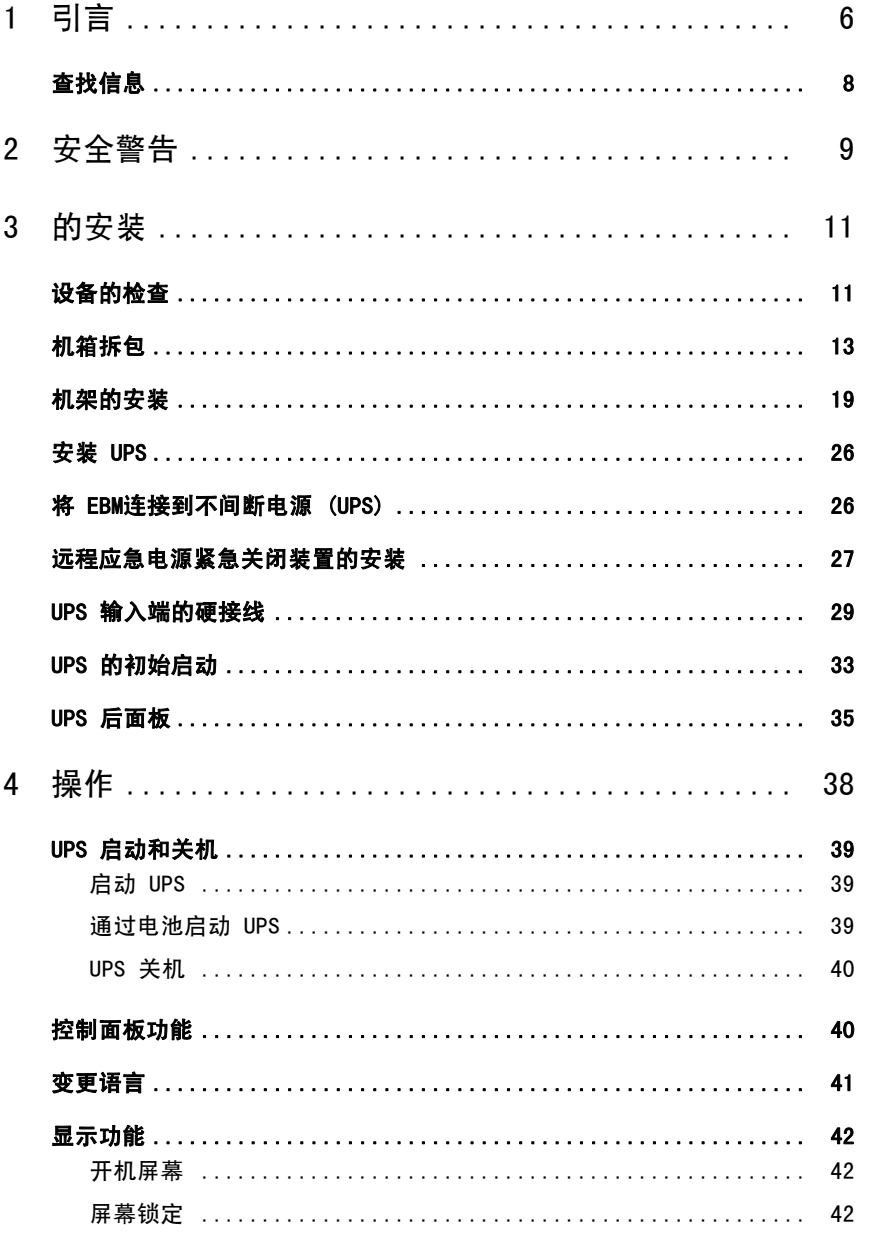

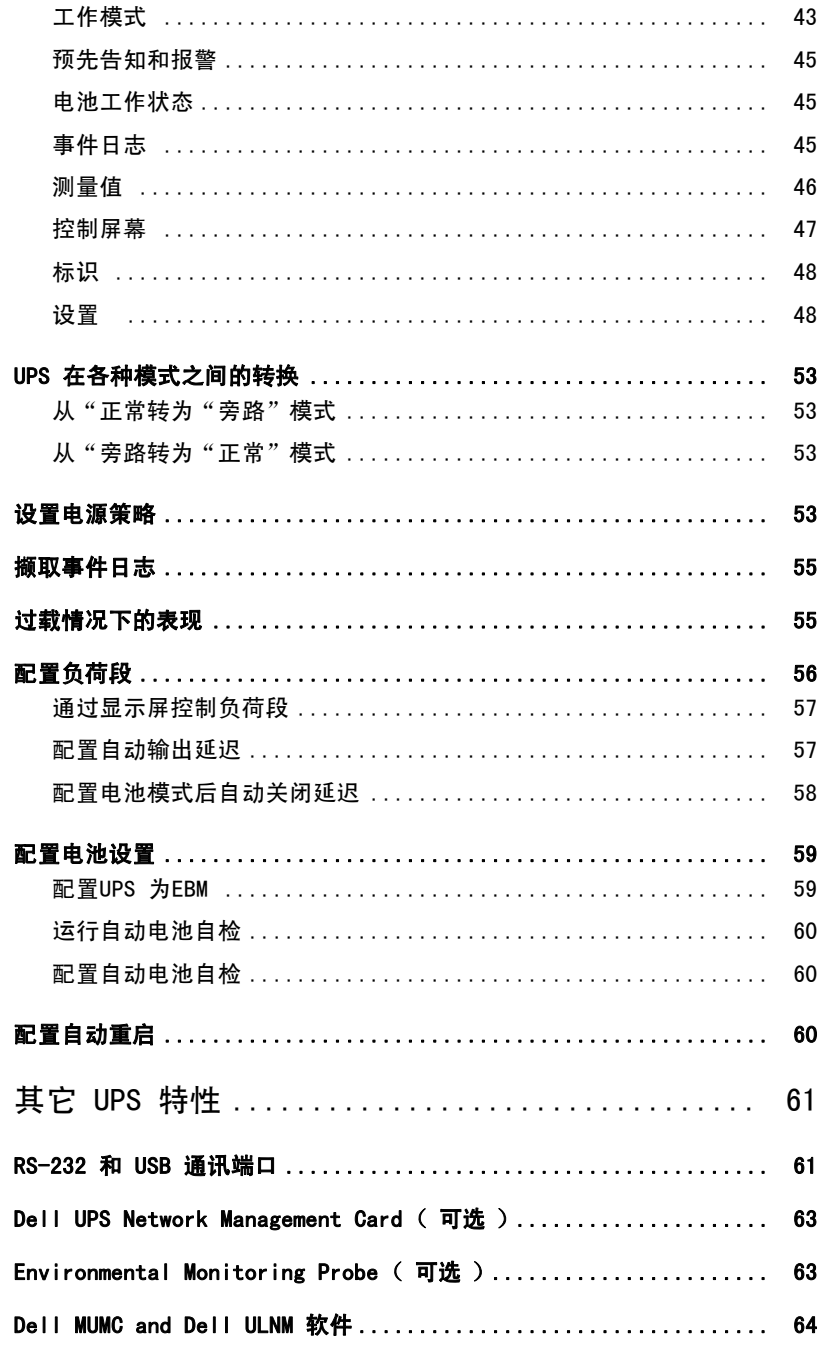

 $\sqrt{5}$ 

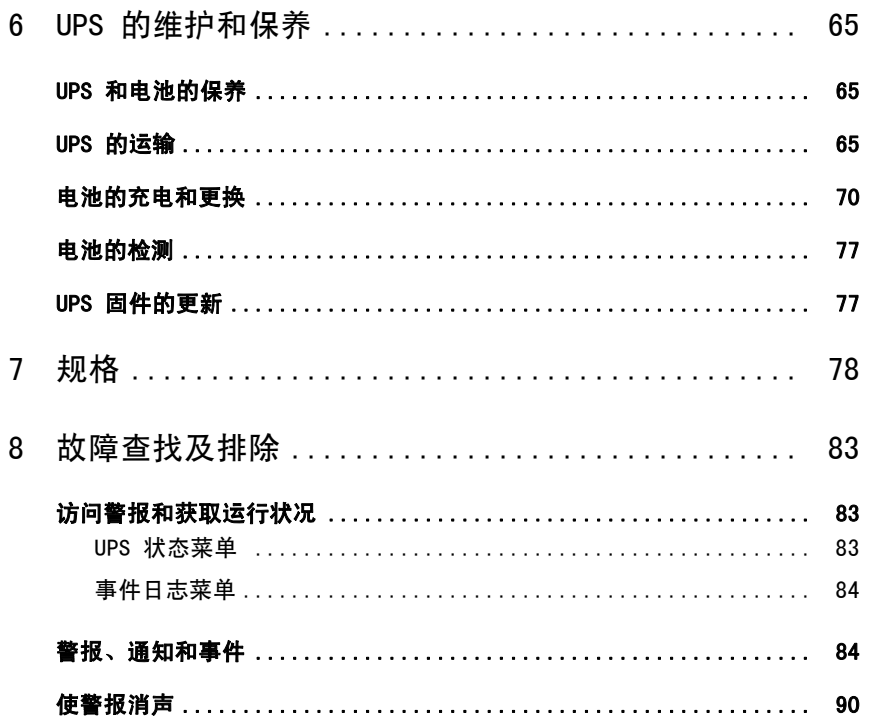

引言

Dell<sup>™</sup> Online Rack不间断电源 (UPS) 可保护您的敏感电子设备免于受到因常见 电力故障如停电、电压突降、电压浪涌、电压不足和线路噪声导致的损害。

停电常常不期而至,而且供电质量也是变化无常。这些电源问题可能会破坏重要的数据、毁坏未保 存的工作会话、损坏硬件 □ 造成生产力的巨大浪费,并且需要昂贵的维修。

**1**

使用Dell Online Rack UPS,您不会再受到功率干扰的影响,并能保护您设备的完整性。本 UPS 使您可以灵活管理各种网络设备,这种灵活性就使其成为保护您的局域网、高密度服务器、刀片服 务器机箱及工作站以及其它电子设备的最佳选择。 如果使用Dell Multi-UPS Management Console (MUMC) and Dell UPS Local Node Manager (ULNM)来管理 UPS,则本 UPS 就是可用于云应用和各种虚拟化实现的理想解决方案。

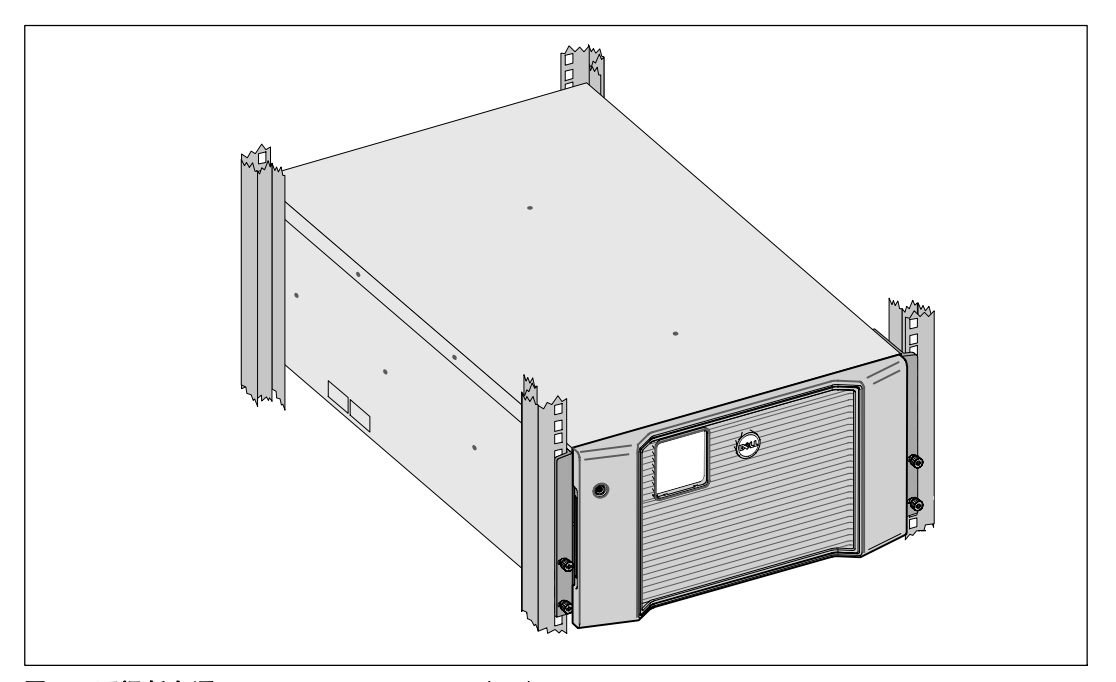

图 1显示了Dell Online Rack 10 kW UPS。

图 1. 不间断电源Dell Online Rack 10 kW(UPS)

本 UPS 因能提供杰出的性能与可靠性,所以具有如下独特的优势:

- S 在线式 UPS 设计,输出为纯正弦波输出。
- 真正在线双转换技术,提供高功率密度,不受市电频率影响,可兼容各种发电机。
- 降压与升压调节,通过纠正电压波动确保调节后的电压能与您的用电设备相适应。
- UPS 通过过滤和调节输入的交流电,从而为您的设备提供稳定的电力,无需小号电池的电力。
- S 高效工作模式可选。
- $\bullet$  5U UPS 高度。
- 即使没有公用电源, 电池启动功能也能给 UPS 供电。
- 不必使得 UPS 断电即可安全更换电池,从而简化了保养和维护。
- Dell 服务标牌上的信息可从正面控制面板上的 LCD 显示屏上读取到。
- 通过可选配的External Battery Module (EBM) 可延长其工作时间。
- 通过远程电源紧急关闭(REPO)端口可实现应急停机控制。
- 带有两个标准诵讯端口(USB 和 RS-232 串行端口)。
- 可选配 Dell UPS Network Management Card(也称为 NMC), 这样可增强通信功能,从而可获得更强的电源保护和控制。
- 可选配Environmental Monitoring Probe (EMP),用来采集框架环境中的温度和湿度读数,并远程监控环境数据。 您也可以采集和获取两个由用户提供的接触设备的状态。
- 可使用 Dell MUMC and Dell ULNM 基于 Web 的应用软件进行高级电源管理,从而实现平滑关机和电源监控。
- 利用被称作负荷段的各独立的插座组实现顺序关机和负载管理。
- 无需拨打服务部门的电话,即可轻松对固件进行升级。
- 提供全球代理认证支持。
- 能源之星 (ENERGY STAR)<sup>®</sup> 认证的 UPS

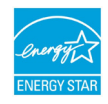

## 查找信息

小心: 本Safety, Environmental, and Regulatory *Information*文件提供了重要的安全和法规性信息。

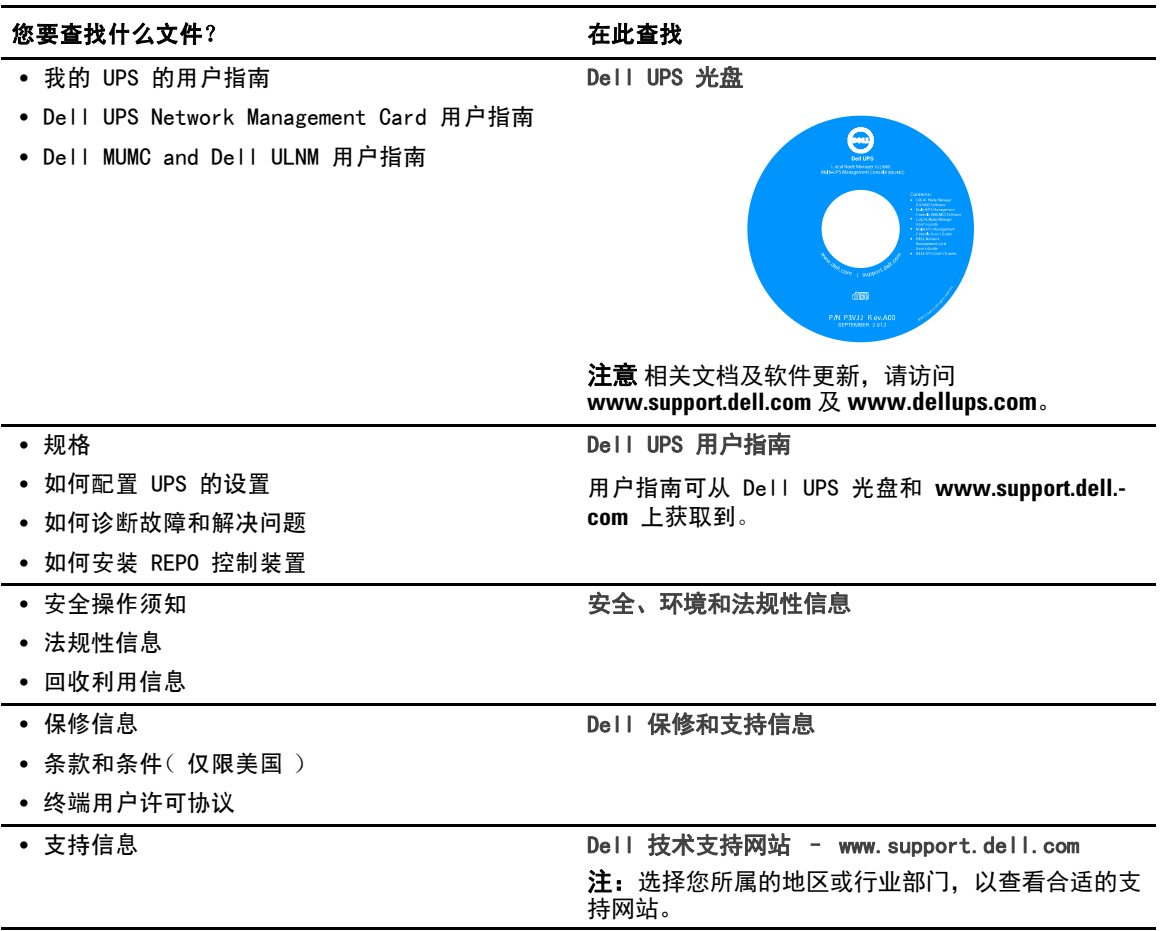

## 安全警告

△ 小心: 在执行本文件中的步骤之前,请先阅读和遵循Safety, Environmental, and Regulatory Information文件中的安全操作说明和重要的法规性信息。

#### 重要安全须知 保存这些使用说明

本手册包含有重要的指导说明,您在安装和保养维护 UPS 与电池时应该严格遵守。请在操作设备之前阅读所有须知,并将本手册妥善保管以备将来参考。

#### /</a>
危险: 遵守下列须知有助于防止紧急危险情况发生,该情况若不加以避免,将导致死亡或严重的伤害: • 本 UPS 中含有致命性电压。所有维修和检修工作都只应由授权检修人员实施。本 UPS 中没有用户可自行维修的部件或 EBM。

○ 警告: 触电的危险。电气安装工作只能由合格的检修人员(例如持照电工)实施。

 $\sqrt{A}$  警告: 遵守下列说明有助于防止潜在的危险情况,若不加以避免,可能会导致死亡或伤害:

- 诵过利用断路器,使得本 UPS 的输出受到保护,防止出现过流。
- 本 UPS 装有自供电电源(电池)。UPS 即使未与交流电电源连接时,输出插座也可能是带电的。
- 为了降低发生火灾的风险,请只将本 UPS 连接到装有额定电流国家电气规程®  $(NEC<sup>®</sup>)$ 、ANSI/NFPA 70 或您当地的电气规范的分支电路过流保护装置的电路上:

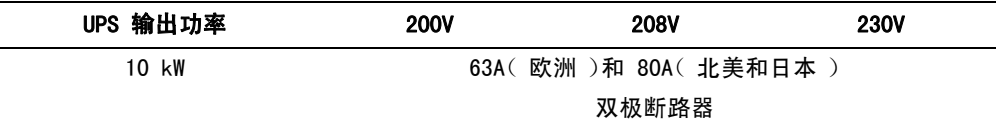

- 要降低火灾或电击危险,请在温度、湿度可控且没有导电污染物的室内环境安装此 UPS。环境温度不得超过 40°C (104F)。切勿在靠近水气或湿度过高(最高 95%)的环境下操作。
- 在低温环境下拆开机箱包装可能导致机箱及其内部发生冷凝现象。请在机箱内外完全干燥后再 安装(以防触电危险)。
- 如果本 UPS 需进行任何方式的运输,请在运输前断开内置 UPS 电池( 参见第 65 页 )。

#### / 小心: 遵守以下使用说明有助于防止潜在危险情况,若不加以避免, 可能导致轻度或中度伤害,或财产损失事故:

- 电池的检修应由熟悉电池及其注意事项的人员进行或监督。未经授权的人员不得接触电池。
- 在短路大电流下,电池可能会导致触电或人员烧伤的危险。以下注意事项引起注意:1)摘下 手表、戒指或其它金属物品;2) 使用带有绝缘把手的工具;3)戴橡胶手套并穿靴子;4) 电池 上面不要放置工具或金属部件;5)断开或连接电池接头前,断开充电电源。
- 检查电池是否在无意的情况下被接地。如果无意中接地,应将市电电源与大地断开。接触接地 电池的任何部分都可能导致触电。如果在(适用于未采用接地供电电路的设备和远程电池)安 装或维护时与大地断开接触,就可降低发生此种触电事故的可能性。
- 触电危险。请勿尝试更改任何电池连线或接头。尝试更改连线可能导致伤害。
- 更换电池时,请使用与 UPS 原始安装电池型号和数量相同的电池。
- 电池必须妥善处置。关于处置的要求,请参考地方规范。
- 切勿将电池丢入火中处置。将电池与火接触可能会导致电池爆炸。
- 请勿打开或拆毁电池。溢出的电解液对皮肤和眼睛有害,毒性可能非常大。
- 本 UPS 最多可以与一个 External Battery Module(EBM)连接。

#### 警告: 机架安装系统的其它使用说明:

- 机架套件只准用于所提供的机架。您应负责确保将本设备安装到任何其他机架中符合所有适用 的标准。对于本设备与任何其它机架之间的组合适用,Dell 不负任何责任,也不做任何保证。
- 将本设备安装到机架中之前,请安装所有所需的稳定装置。未能安装各种稳定装置可导致机架 翻倒。
- 应始终从底部向上安装各部件, 首先安装最重的部件。
- 不要使为机架提供电力的交流电源分支电路过载。
- 不要在机架中的任何组件上站立或踩踏。
- 在机架中安装多个系统时,完成当前系统的所有程序然后尝试安装下一个系统。

#### 警告: 在滑轨/导轨上安装的设备不应当作架子或工作空间使用。

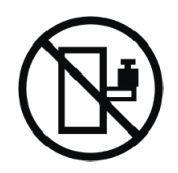

不要在滑轨/导轨安装的设备上加重。

# 的安装

本章对以下内容进行了说明:

- 设备检查
- 机箱拆包
- UPS 后面板
- S UPS 配置和安装,包括External Battery Module (EBM)
- 远程电源紧急关闭装置 (REPO) 的安装
- 初始启动

■ 注意: 以负责任的态度将包装丢弃或回收利用, 或者收起存放以备将来使用。

## 设备的检查

如果任何设备在运输过程中损坏,请保留承运商(见图 2)或购买地点的运输纸箱和包装材料原样 ,以便针对运输过程中发生的损坏提出相应的索赔。如果您在收货后发现损坏,请提交一份隐蔽损 坏索赔单。

要针对运输过程中发生的损坏或隐蔽性损坏提出索赔:1) 收到设备后 15 天内向承运商提出;2) 在 15 天内将损坏索赔复印件发送给您的客服代表。

**么 注意:** 检查运输箱标签上的电池充电日期。 如果该日期已过, 请勿使用该 UPS。请联系您的客服代表。

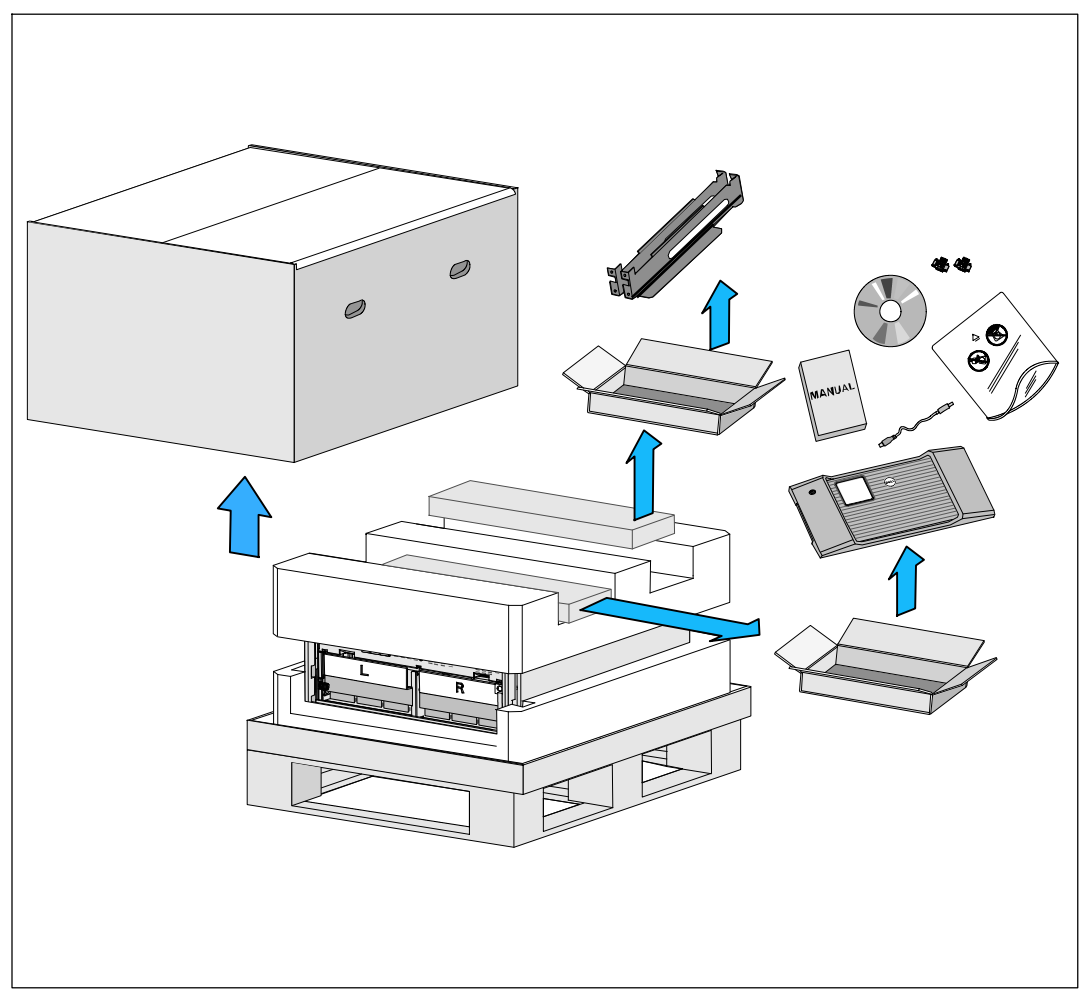

图 2. 运输箱所含产品和部件

## 机箱拆包

△ 小心: 在低温环境下拆开机箱包装可能导致机箱及其内部发生冷凝现象。 请在机箱内外完全干燥后再安装(以防触电危险)。 小心: 电池座盘的安装或拆除应由熟知电池和所需注意事项的人员实施或指导。 未经授权的人员不得接触电池。 小心: 机箱很重(见第 78页):抬起机箱前请始终拆除两个电池盘座。 将机箱抬起放入机架至少需要两个人。 小心: 电池很重 (32 kg/71 lb)。因此建议在拆下电池时使用适当的搬抬工具。 ■ 注意: 搬动和打开运输箱时请小心谨慎。在各组件可以进行安装之前,保持其处于包装状态。 本 UPS 系统的包装拆解:

**1** 使用叉车或液压车将运输箱和托盘移动到您将要安装 UPS 的地方附近(见图 3)。

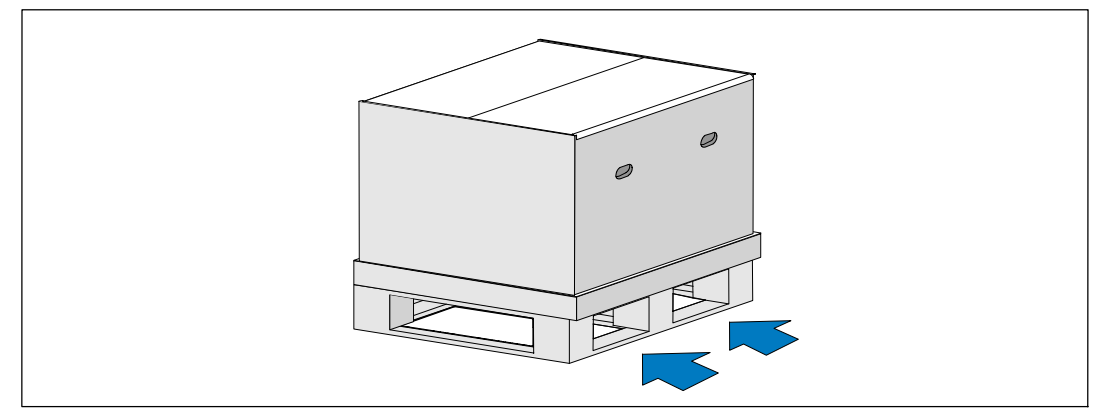

图 3. 将运输箱从托盘上撬走

**2** 拆离并移走外运输箱(见图 4)。

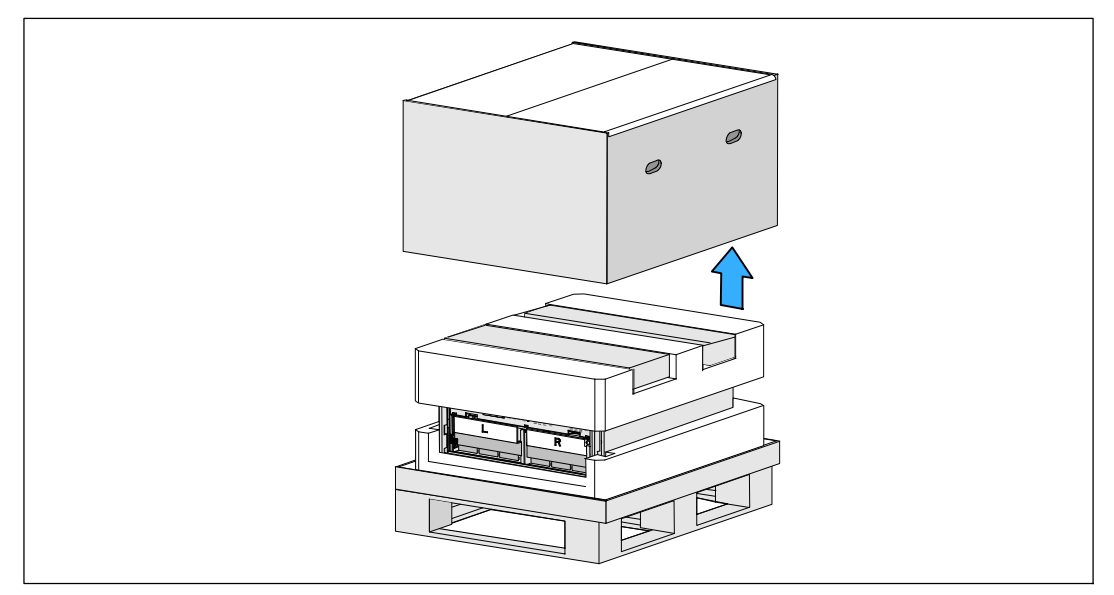

#### 图 4. 外运输箱的拆离

**3** 取下卡进顶部泡沫聚苯乙烯材料段中两个凹槽内的附件盒。 打开附件盒并放在附近平整、平坦的平面上。(见图 5)。

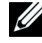

**么 注意:** Dell Online Rack UPS 10 kW Getting Started Guide给出了包装拆解和安装的步骤。 要参考此指南,请在将附件盒放在一边之前将该手册从附件盒中取出。

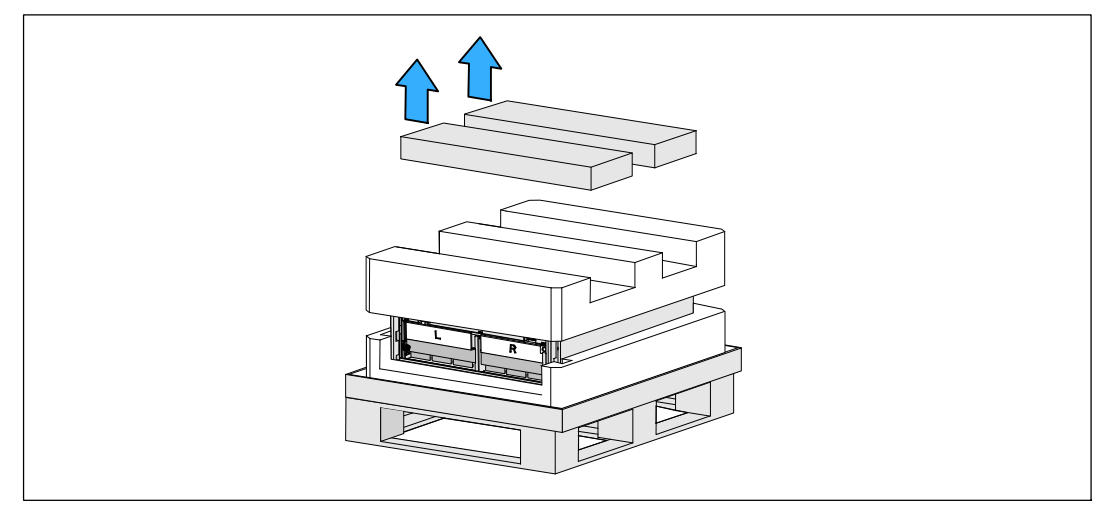

#### 图 5. 附件盒的取出

**4** 将顶部的泡沫聚苯乙烯部分取下,放在附近平整、平稳的平面上(见图 6)。

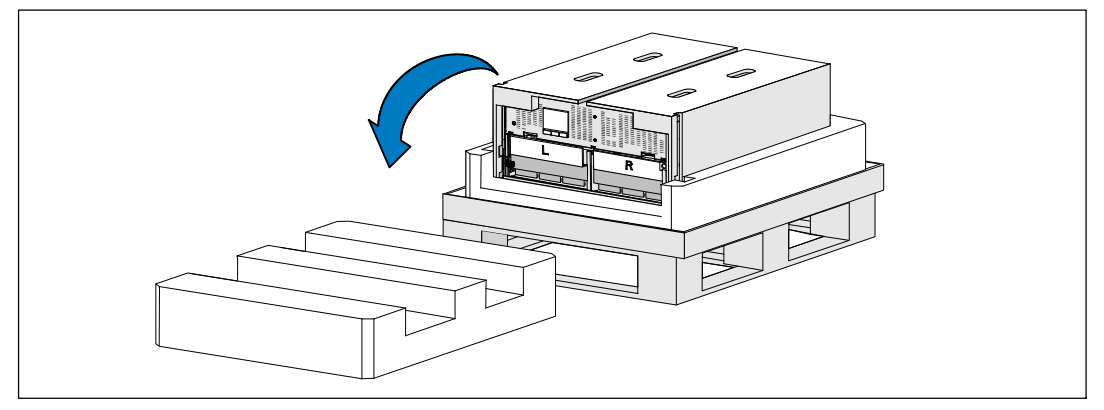

#### 图 6. 顶部泡沫聚苯乙烯部分的取下

- 第二注意: 电池固定支架上带有左右侧标记L(左)和R(右), 通过此种方式标示出了安装时它们必须位于的位置。
- **5** 将两个电池固定支架从 UPS 中拆下(见图 7):

找到左侧(带有 L 标记)的固定支架。在机箱左侧, 逆时针转动翼形螺钉以松开左固定支架。

将支架向中央立柱方向推移,以使得支架与机箱断开接触。将支架朝向自己的方向旋转,并 向左拉动,以将其拆下。将支架放在一边。

找到右侧(带有 R 标记)的固定支架。在机箱右侧, 逆时针转动翼形螺钉以松开右固定支架。

将支架向中央立柱方向推移,以使得支架与机箱断开接触。将支架朝向自己的方向旋转,并 向右拉动,以将其拆下。将支架放在一边。

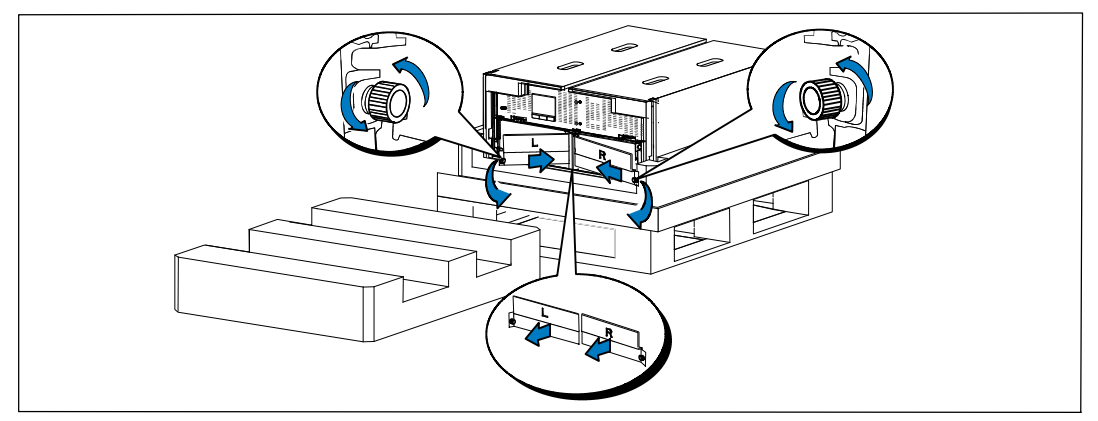

#### 图 7. 电池固定支架的取下

确保所有电池接头都已断开连接。

个 小心: 由于电池较重 (32 kg/71 lb)。因此建议在拆下电池时使用适当的搬抬工具。

**7** 将电池盘坐从 UPS 中拆下(见图 8):

将电池盒顶部已断开的 UPS 电池连接器取出。

抓握住电池盘坐前部上的两个环形塑料突起。朝着自己的方向往外拉,将其从 UPS 中拉出。

名 注意: 橙色拉动此处标记指示抓握环形突起的位置。

将电池盘坐放在您之前从 UPS 顶部取下的聚苯乙烯泡沫上。

对第二个电池盘座重复以上步骤。

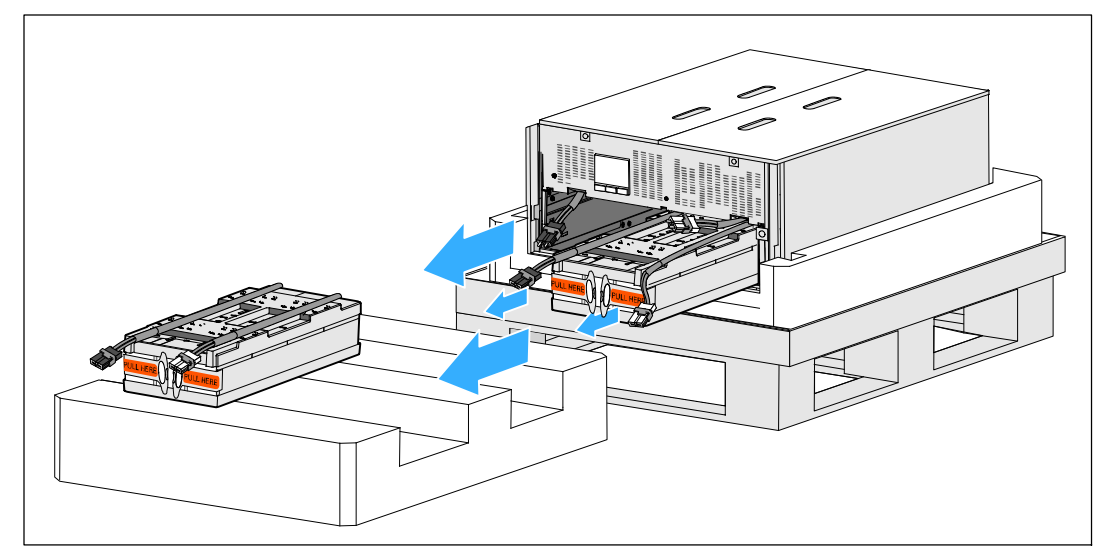

图 8. 电池盘座的取下

#### 小心: 取下电池的机箱仍然很重 (46 kg/101 lb)。 因此将机箱抬起放入机架中要求至少有两个人实施。

8 一人一边使用纸板上的手柄小心将机箱从外面的聚苯乙烯泡沫中取出,并放到平坦、稳定的 平面上。(见图 9)。

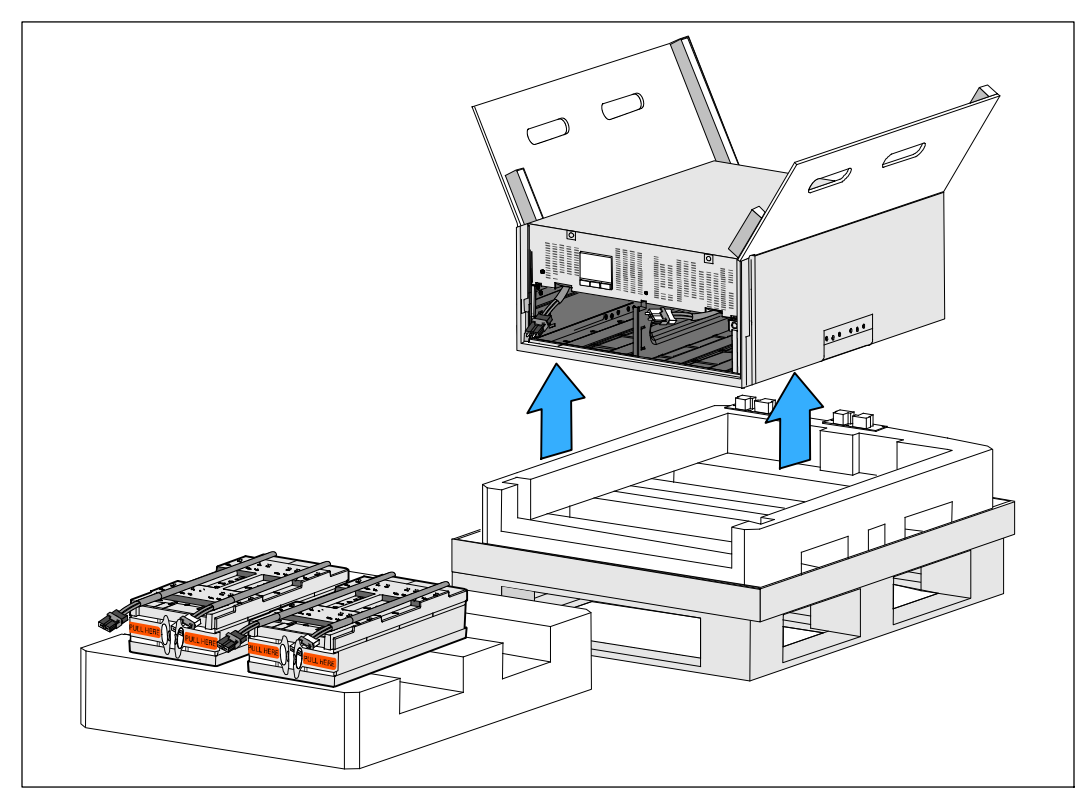

#### 图 9. 机箱的搬起

- **9** 将机箱放在靠近将用来安装本 UPS 的机架的受保护区域内的平坦、稳定的平面上。
- **么 注意:** 确保该区域通风良好、干燥且不存在易燃性气体和无腐蚀情况。

### 机架的安装

小心: 机箱很重(见第 78页):抬起机箱并在机架导轨上安装 UPS 前,始终先从 UPS 取下两个电池盘座。将机箱抬起放入机架至少需要两个人。

△ 小心: 电池的安装或拆下应由熟知电池和所需注意事项的人员实施或指导。 未经授权的人员不得接触电池。

小心: 电池很重 (32 kg/71 lb)。因此建议在拆下电池时使用适当的搬抬工具。

∕八 小心: 如果安装可选 EBM,EBM 必须位于 UPS 下方,并且 UPS 和 EBM 之间没有 U 空间。这样能确保及机架中重量分布更合理、接触 UPS 控制面板更容易,以及更容易设计电池接线的线路。这样还可以避免 EBM 线和 UPS 连接之间产生应力以及可能的连接故障。

警告: 对于机架安装的系统:在机架中安装多个系统时, 完成当前系统的所有程序然后尝试安装下一个系统。

**《 注意:** 需要为每个机箱安装导轨。

**么 注意:** 机箱是在前面罩未安装的状态下进行运输的。

■ 注意: 以下说明对于方孔机架和无螺纹圆孔机架是相同的。这些导轨匹配这两种机架。

在机架中安装 UPS:

- **1** 确保以下部件被放置在用来安装本 UPS 的机架附近的平坦、稳定的平面上:
	- 机箱
	- 两个附件盒
	- 两个电池盘座(仅 UPS )
	- 两个电池固定支架(仅 UPS )
- **2** 将导轨从导轨套件的附件盒上拆下。
- **3** 在导轨上选择合适的孔将机箱定位于机架中预定的位置。

将导轨定位于分配给 UPS 的 5U 空间的底部。

/\ 小心: 如果安装可选 EBM, EBM 必须位于 UPS 下方,并且 UPS 和 EBM 之间没有 U 空间。

**4** 按照图示的位置对左右导轨进行定位(见图 10)。

■ 注意: 要确定哪是右前部(标记有右前部)和哪是左前部(标记有左前部), 可观察导轨上的标签。

**5** 将左右导轨安装到机架上去:

将导轨的尾端与对应部位啮合,直至其完全固定在机架纵向法兰上,并且钩锁锁定到位为止 (见图 10)。

拉动导轨刚好超出机架前部。

推动导轨的前端,直到其完全卡在机架纵向法兰上,并且钩锁锁定到位为止。

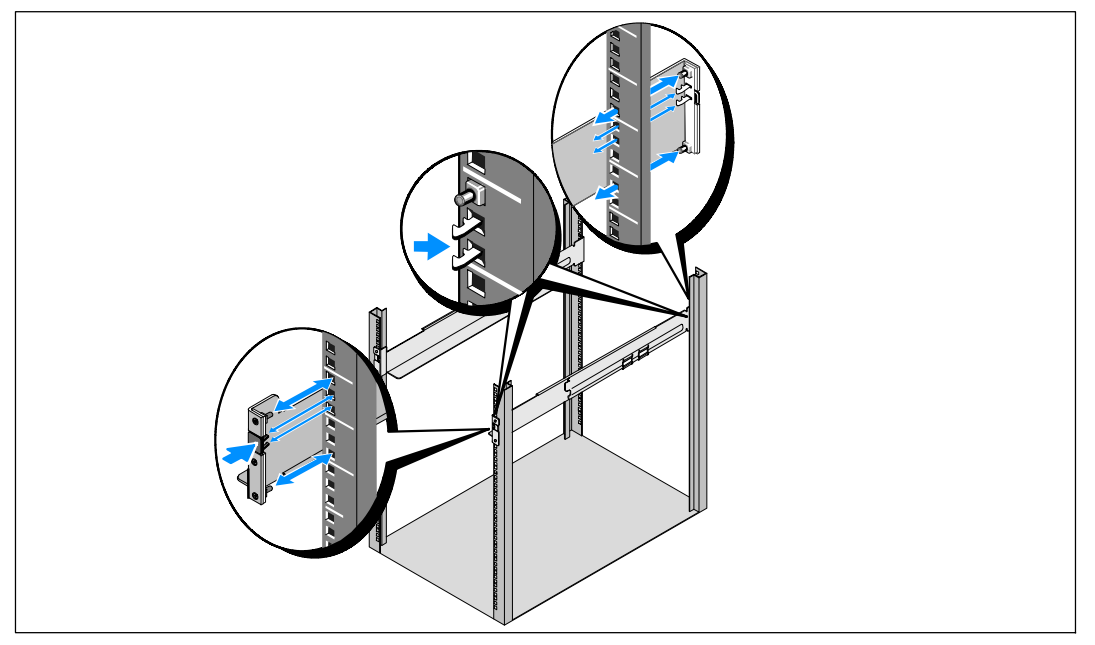

图 10. 导轨的安装

#### / ヘ 小心: 取下电池的机箱仍然很重 (46 kg/101 lb)。将机箱抬起放入机架至少需要两个人。

**6** 将机箱滑到导轨上,然后滑至机架中(见图 11)。

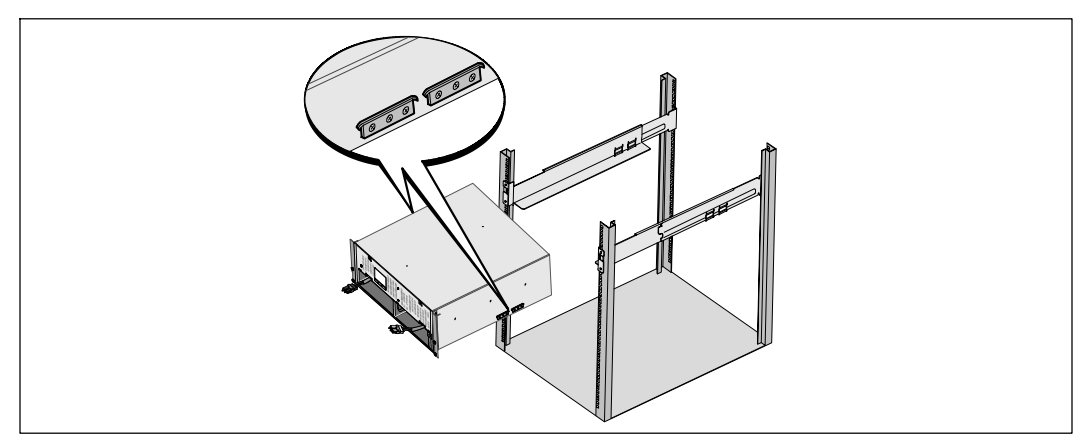

#### 图 11. 机箱的安装

**7** 用安装支架上的四个翼形螺钉将机箱前端固定到机架上(见图 12)。用手顺时针拧紧翼形螺 钉,不要使用电动工具。

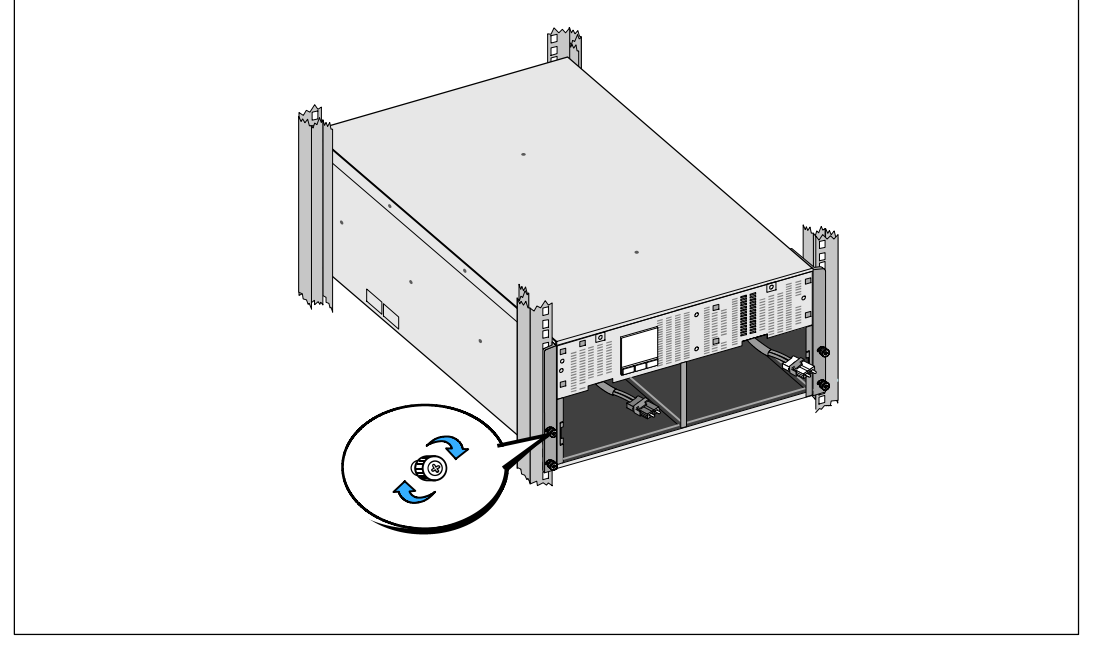

#### 图 12. 机箱的固定

**8** 将您取出的电池盘座放在机架附近。

/ 心心: 由于电池较重 (32 kg/71 lb)。因此建议在安装电池时使用适当的搬抬工具。

- 注意: 电池盘座可安装在任意一个电池盒中。
- **么 注意:** 将盘座插入, 警告标签箭头朝上。
- **9** 安装电池盘座(见图 13):

将电池盒顶部的 UPS 电池连接器取出。

将电池盘座完全滑入电池盒。

对第二个电池盘座重复以上步骤。

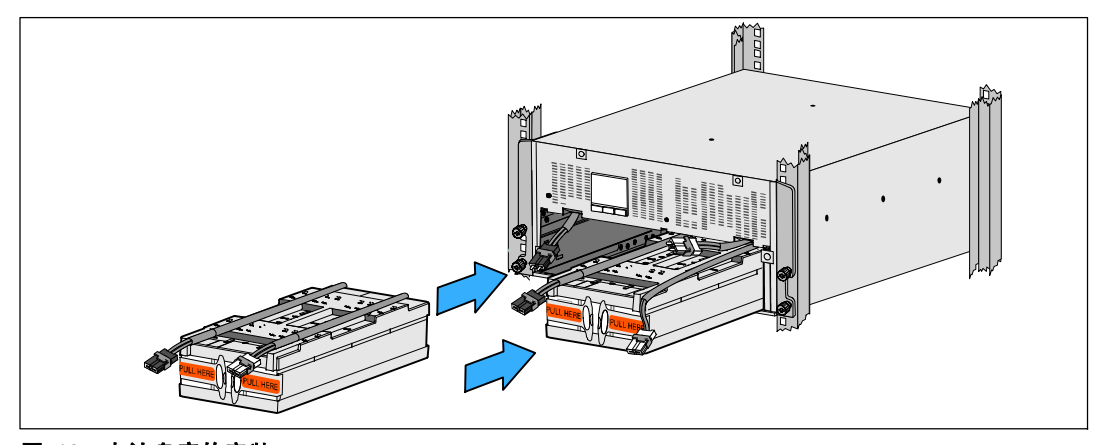

#### 图 13. 电池盘座的安装

- **10** 将环形突起卡入到每个电池盘座正面上的塑料套中,以将这些环形突起移开,给下一步安装 腾出空间。
- **11** 与内部电池接头连接(见图 14)。

将最左端的盘座接头连接到 UPS 连接器。 将最右端的盘座接头连接到 UPS 连接器。

**么 注意:** 连接电池时可能会出现少量电弧。 这是正常现象,不会损坏本设备或导致任何安全上的担忧。

找到并连接中央立柱任一侧的电池跳线。将接头放在中央立柱顶部处的小搁架上。

■ 注意: 连接好中央电池跨接线后, 以串联的方式将两个电池盘座连接在一起。

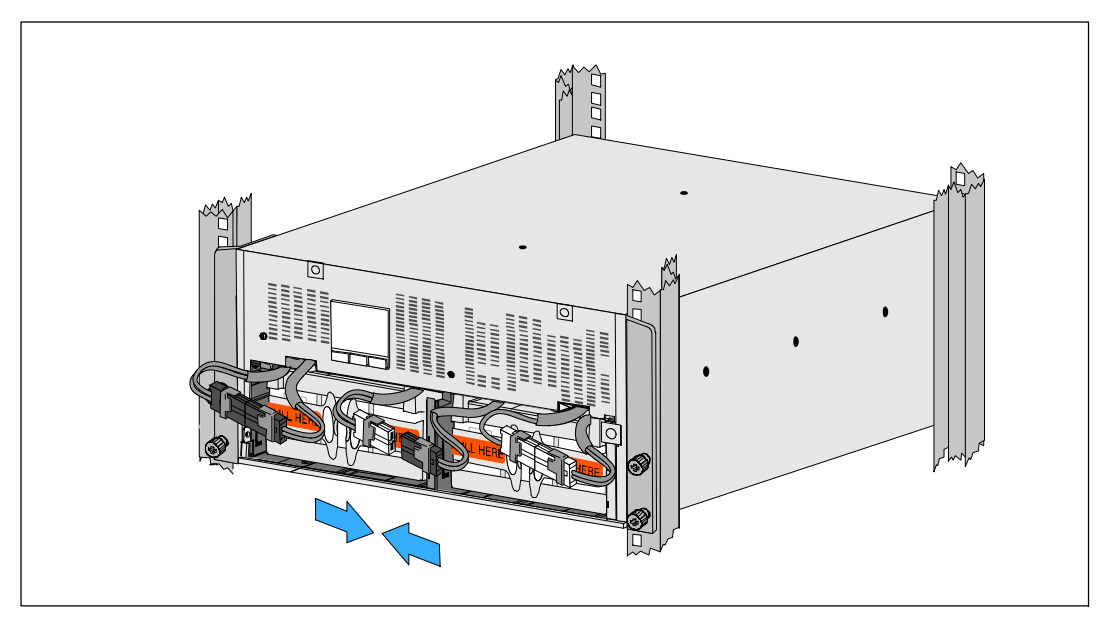

#### 图 14. 电池接头的连接

注意: 电池固定支架上带有左右侧标记 L( 左 )和 R( 右 ), 通过此种方式标示出了安装时它们必须位于的位置。

**12** 更换左侧 (L) 和右侧 (R) 电池固定支架(见图 15):

对于第一个电池固定支架,将支架突起插入中央立柱侧面的凹槽中。将连接好的电池接线紧 贴在固定支架后面。

将电池固定支架的末端与机箱侧面的凹槽对齐。

推动支架直到牢固位于侧面凹槽中。

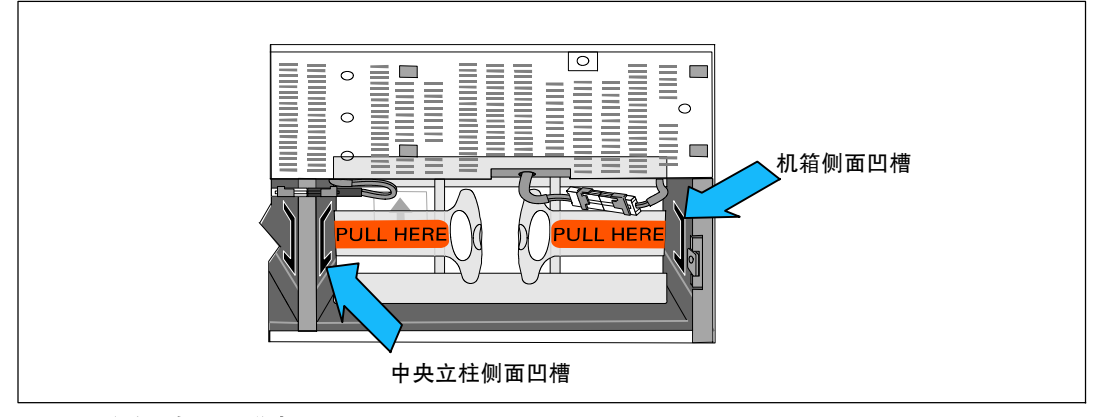

#### 图 15. 将支架插入通道中

顺时针旋转翼形螺钉,以将支架固定。

更换第二个电池固定支架可重复以上步骤。

**13** 将前部罩盖从附件盒中取出(见图 16)。

**注意:** 在安装 UPS 之前不要将软件 CD 光盘、通信缆线以及( 如果需要 )远程电源紧急关闭装置 (REPO) 连接器从附件盒中取出(见第 26 页)。

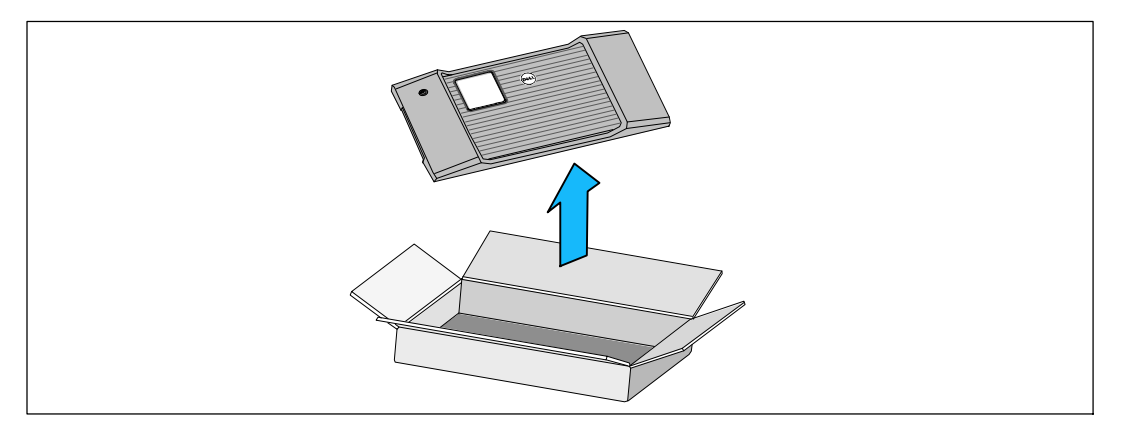

#### 图 16. 拆开前部罩盖

24 <sup>|</sup> 的安装

**14** 安装前盖(见图 17):

将前部罩盖与机箱正面对正。

将前罩盖右侧突起插入右侧机箱的突起开口。

将罩盖的左侧向前推,将其卡在机箱上。

注意: 将罩盖固定到机箱上之前, 确保 UPS 机箱上的 LCD 显示屏与前部罩盖上的 LCD 显示屏窗框对正。

**15**以负责任的态度将包装丢弃或回收利用,或者收起存放以备将来使用。

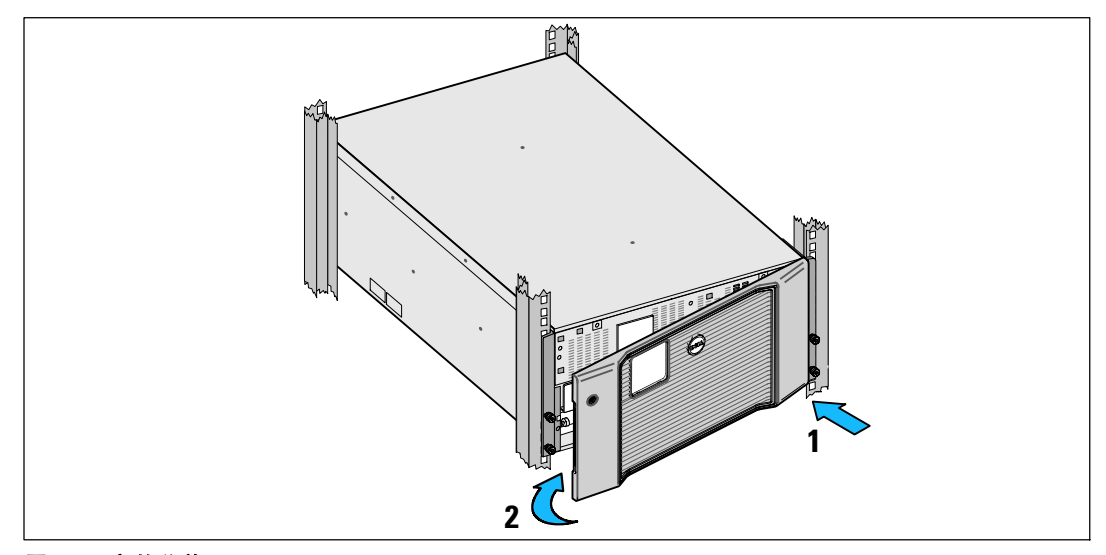

图 17. 安装前盖

### 安装 UPS

要安装 UPS,请在以下情况下执行以下步骤:

- **1** 如果您要使用 Dell MUMC and Dell ULNM 软件,请按以下任一方法建立通信连接:
	- 使用 Dell UPS Network Management Card ( 如果有安装 )
	- 使用所提供的线缆将您的计算机与 USB 端口连接

更多关于通信选项的信息,见第 61页。

- 2 如果机架带有接地或连接不接地金属块的导体,请将接地线( 未提供 ) 与接地螺钉连接。 参见第 35页的"UPS 后面板"了解各种型号接地螺钉的位置。
- **3** 如果地方法规要求使用应急电源关闭(断开)开关,请参见下节"安装应急电源关闭 " ,在给 UPS 上电之前安装电源紧急断开开关。 参见第 35页的"UPS 后面板"了解各种型号 REPO 连接器的位置。
- **4** 将需要保护的设备插入到 UPS 输出插座中,不要启动受保护设备的电源。
- **5** 做好所有必要的准备措施,以固定电源线并消除应变的固定和应变释放。

**么 注意:** 验证设备的总额定值不超过 UPS 的容量, 以防止出现过载警报。

#### 将 EBM连接到不间断电源 (UPS)

如果安装可选 EBM,请参考 *Dell Online Rack EBM 10 kW Getting Started Guide* 了解安装说明。

/ 小心: 如果安装可选 EBM, EBM 必须位于 UPS 下方, 并且 UPS 和 EBM 之间没有 U 空间。这样能确保及机架中重量分布更合理、接触 UPS 控制面板更容易,以及更容易设计电池接线的线路。这样还可以避免 EBM 线和 UPS 连接之间产生应力以及可能的连接故障。

- 个 小心: 如果 UPS 在无 EBM 的情况下储存或使用,作为一项安全措施,必须在 UPS 的后面板上安装电池连接器护盖。
- / 心心: 连接到 UPS 后, EBM 将继续向 UPS 提供电源, 即使 UPS 电池断开连接。当 EBM 和 UPS 安装在机架中进行运输时,这一点尤其重要。

## 远程应急电源紧急关闭装置的安装

本 UPS 中装有 REPO 连接器,其让您可以在远程的异地通过操作客户提供的开关断开 UPS 输出插座的电源。例如,在室温过高的情况下,可利用该功能通过热继电器关闭用电设备和 UPS。当 REPO 激活后,UPS 会立即关闭输出和其所有变流器。UPS 的逻辑电源仍然保持在开启状态,以便发出警报。

REPO 功能可立即关闭受保护的设备,而不需要遵循任何电源管理软 件发起的有序关机步骤。所有依靠电池作为电力正在工作的设备也会立即关闭。

REPO 开关被重置后,设备在 UPS 被手动重启后才会恢复至依靠市电或电池电力工作的状态。

REPO 触点为常开状态。

△ 警告: REPO 电路为符合 IEC 60950 标准的特低压安全 (SELV) 电路。该电路必须通过强化绝缘手段与任何危险电压电路隔离。

小心: 不得将 REPO 与任何与市电电源连接的电路连接。必须实施与市电强化绝缘的手段。REPO 开关最小额定值必须为 24 Vdc 和 20 mA,而且必须是不与任何其它电路连接的专用锁式开关。为了确保工作正常正确,REPO 信号必须保持有效至少 250 毫秒。

个 小心: 为了确保 UPS 在任何工作模式下均停止对用电设备供应电力, 当电源紧急关闭功能开启后, 必须将输入电源与 UPS 断开连接。

 $\mathbb{Z}$  注意: 对于欧洲, 应急开关要求详载于协调标准HD-384-48 S1, " 建筑物电气安装(Electrical Installation of the Buildings)第 4 部分: 安全保护, 第 46 章: 绝缘与开关(Isolation and Switching)。

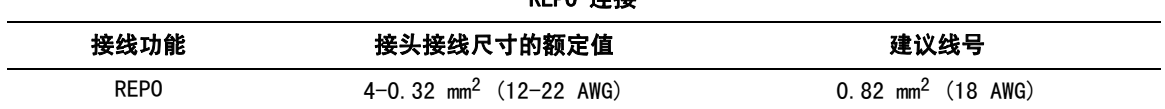

REPO 连接

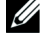

 $\mathbb{Z}$  注意: 管脚必须断开, 以保持 UPS 处在运行状态中。如果 UPS 因为 REPO 连接器管脚短路而关闭,请重新断开 REPO 连接器管脚,然后手动开机来启动 UPS。短路回路中的最高电阻为 10 欧姆。

■ 注意: 为避免意外负载损失,在施加关键负载之前,请首先测试 REPO 功能。

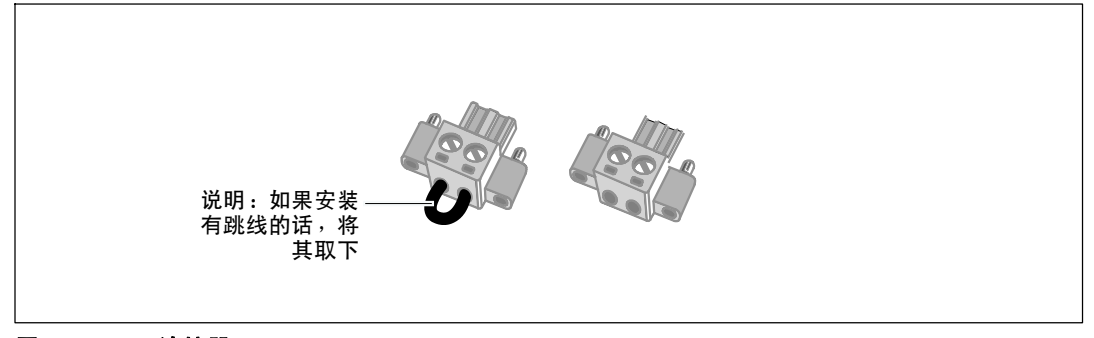

#### 图 18. REPO 连接器

安装 REPO 开关:

- **1** 确保 UPS 关机,并与市电电源断开连接。
- **2** 从附件盒中取出 REPO 连接器。
- 注意: 确认 REPO 连接器中没有安装跳线。如果安装了跳线, 在连接到 REPO 端口上之前,取下跳线。见 图 18。
- **3** 将 REPO 连接器与 UPS 后面板上标有IN的 REPO 端口连接。

/ 小心: 如果要级联 REPO 功能,请遵守以下连接要求,以避免在无意的情况下误关闭 UPS:

- 第一个 UPS 上标明OUT的 REPO 端口的左针脚,必须连接到第二个 UPS 上标明IN的 REPO 端口的左针脚。
- 第一个 UPS 上标明OUT的 REPO 端口的右针脚,必须连接到第二个 UPS 上标明IN的 REPO 端口的右针脚。
- **4** 可选。如果您要将 REPO 功能与另一台 UPS 实施雏菊式链接,您可通过使用单个开关来关闭整个系统。

将第二个 REPO 接头连接到标有OUT的 REPO 端口。

**么 注意:** 触点若断开势必会同时导致 UPS 交流输入电源也被断开。

- **5** 请使用规格为 0.75 mm2-0.5 mm2 (18-20 AWG) 的绝缘线将开关或电路与 UPS 后面板上的 REPO 接头连接。
- **6** 可选。如果您要将 REPO 功能与另一台 UPS 实施雏菊式链接,将标有OUT的 REPO 端口与下一台 UPS 上标有IN的 REPO 端口连接。

对于每台 UPS,继续后面的步骤。在雏菊式链接中的的最后一台 UPS 上, 将( 不带跳线的 )REPO 接头与标有OUT的 REPO 端口连接。

- **7** 确认外接的 REPO 开关没有处在让 UPS 输出插座有电的开启状态。
- 8 继续下一节 "UPS 输入端的硬接线。

## UPS 输入端的硬接线

#### 警告: 触电的危险。电气安装工作只能由合格的检修人员(例如持照电工)实施。

Dell Online Rack对于硬连线机型,还需连接满足以下要求的专用分支电路:

- 保护设备要求在 UPS 输出和主电源之间有两相断开设备(见图 19)
- 断路器必须安装在墙壁上,并且便干操作人员进行接触
- 欧洲。 断路器必须符合 IEC/EN 60934 标准, 且接触空隙至少为 3 mm
- $\cdot$  200-240 V
- S 单相
- $\cdot$  50/60 Hz
- 金属软管(推荐使用,以方便检修和维护保养)

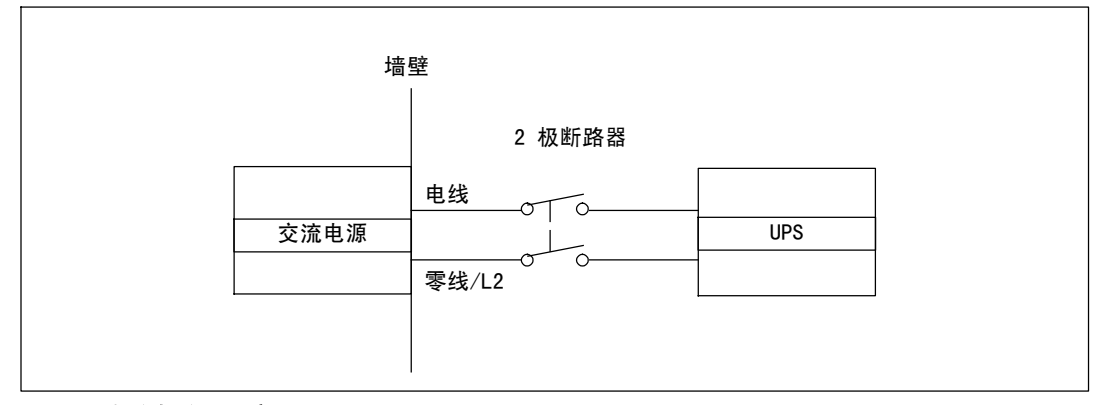

#### 图 19. 电路断路器示意图

要对 UPS 输入端硬连线,请执行以下步骤:

- **1** 在连接 UPS 的分线点处关闭市电电源。绝对确保未通电。
- **2** 取下接线端子模块外盖(2 个螺钉),并保存。

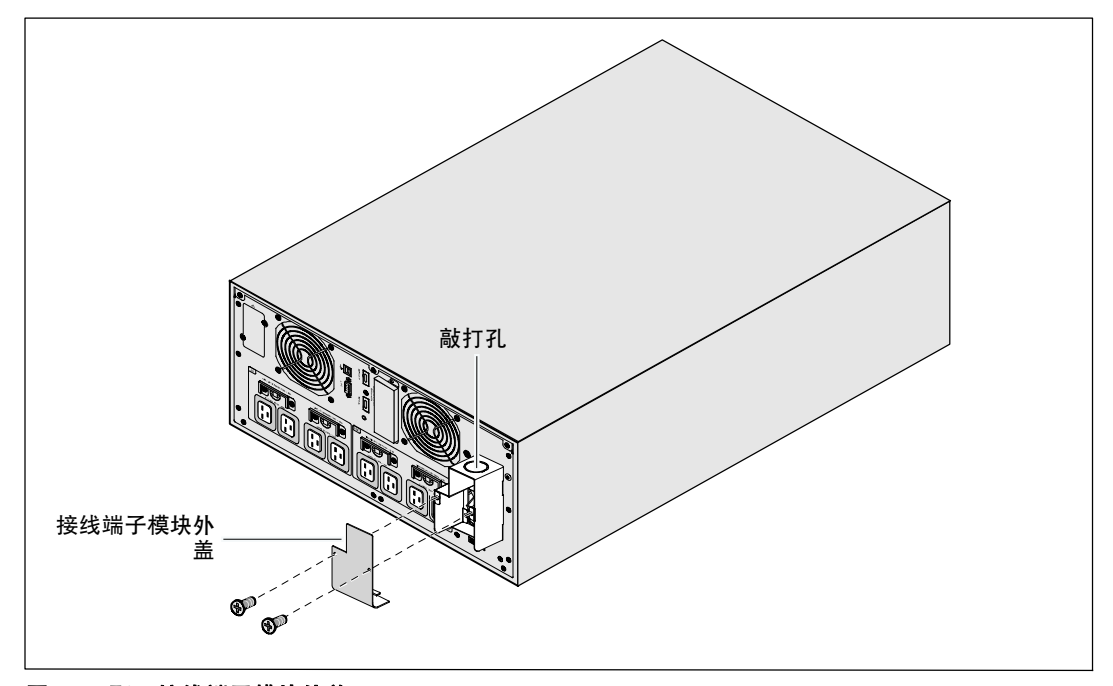

#### 图 20. 取下接线端子模块外盖

- **3** 取下接线端子模块外盖上用于输导管的敲打孔。此孔其孔径必须能容纳 1"或 1.5"(25.4 mm 或 38.1 mm)的中间金属导管 (IMC)。
- 4 将输入接线穿过导管, 留 2 英尺( 0.5 米 )长的线露出。将金属软接头连接到导管的一端。
- **5** 将导管插入配线进口,将导管接头连接到面板上。从每根进线的末端剥下 0.5"(1.5 厘米)的绝缘层。

个 小心: 如果 UPS 没有针对电流反馈的自动保护设备,请安装外部绝缘设备。(见图 21)。 设备安装后,必须在外部交流接触器上贴附一个写有以下语句或类似内容的警告标签:危险,电压 倒 供。在对此电路操作前将 UPS 隔离,然后检查所有端子之间是否存在危险电压。

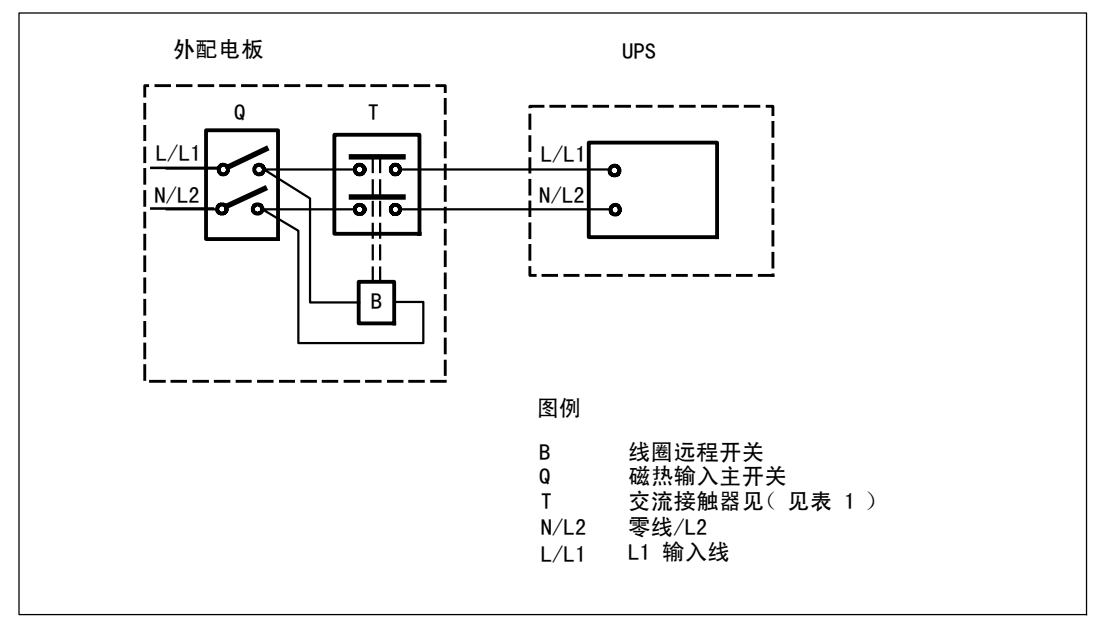

#### 图 21. 典型外部隔离装置的安装

下表列出可用作外部隔离设备以进行反向馈电保护的反向馈电保护设备(AC 接触器)。仅使用表中列出的 AC 接触器。

#### 表 1. 反向馈电保护装置

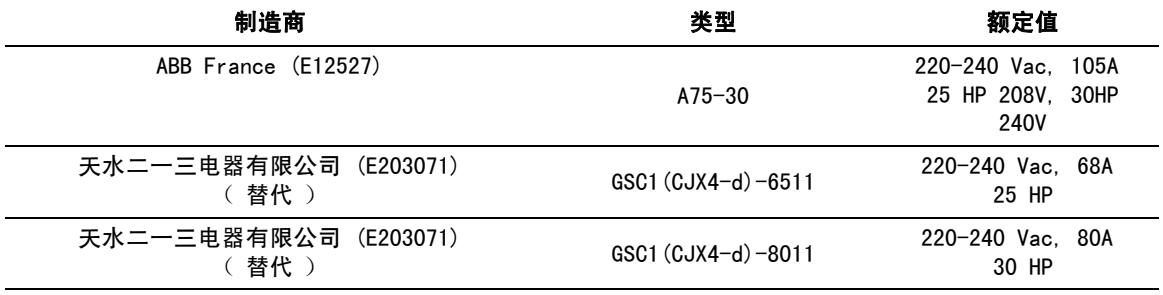

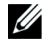

注意: 尽管本 UPS 中不含有防反向馈电 (ABF) 继电器,但仍然提供有一定程度的反向馈电保护。 例如,如果在电池供电模式下某些组件被损坏,输出电压可能会反向供给输入端。在这种情况下,就 使用变流器 (CT) 检测旁路电流反向馈电电压。如果检测到存在有电流反向馈电故障状态,则 UPS 会终止逆变器的输出,避免对人员造成人身伤害。

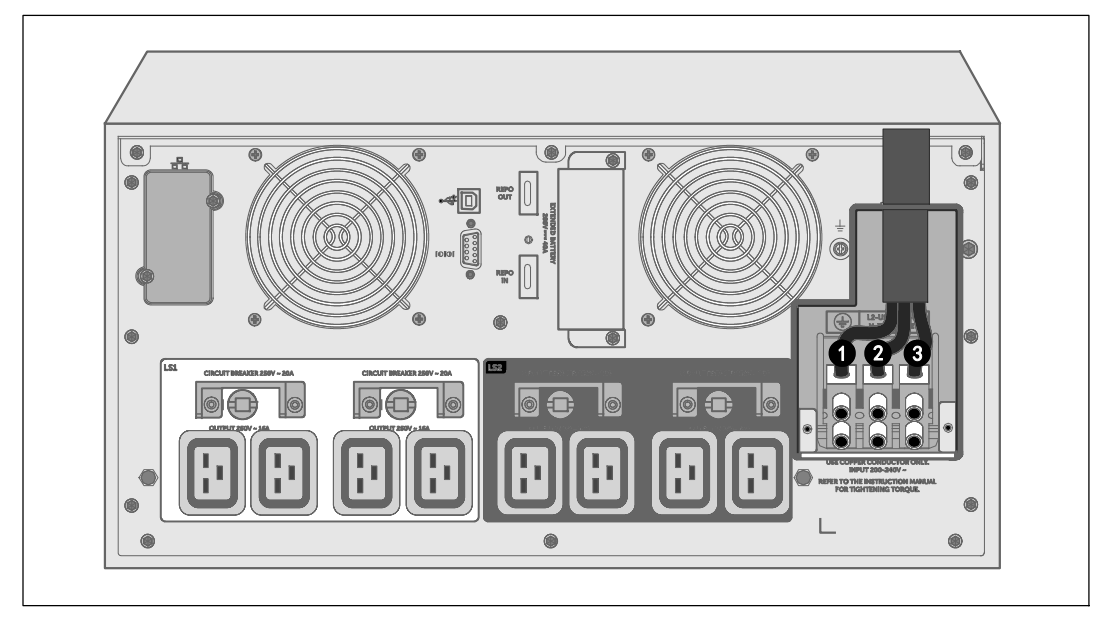

#### 图 22. 接线端子模块接线的连接

#### 表 2. UPS 配线规格

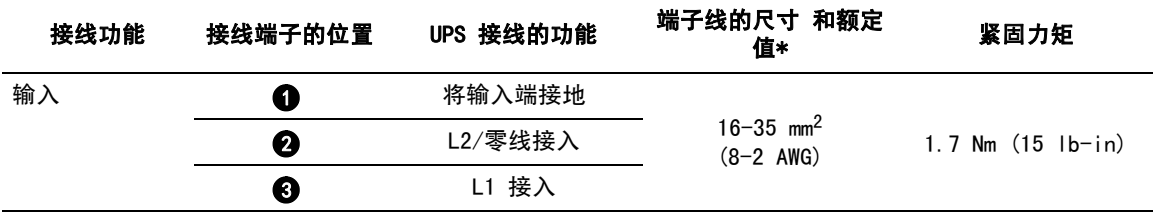

\* 采用的接线的最低规格:

• 对于设备接地线,最低采用 10mm<sup>2 (</sup>8 AWG) 、75°C 的铜线

● 对于输入线和零线, 最低采用 25 mm<sup>2 (</sup>4 AWG) 、75°C 的铜线

**7** 更换接线端子模块的外盖。

 $8$  继续下节, "UPS 初始启动"。

## UPS 的初始启动

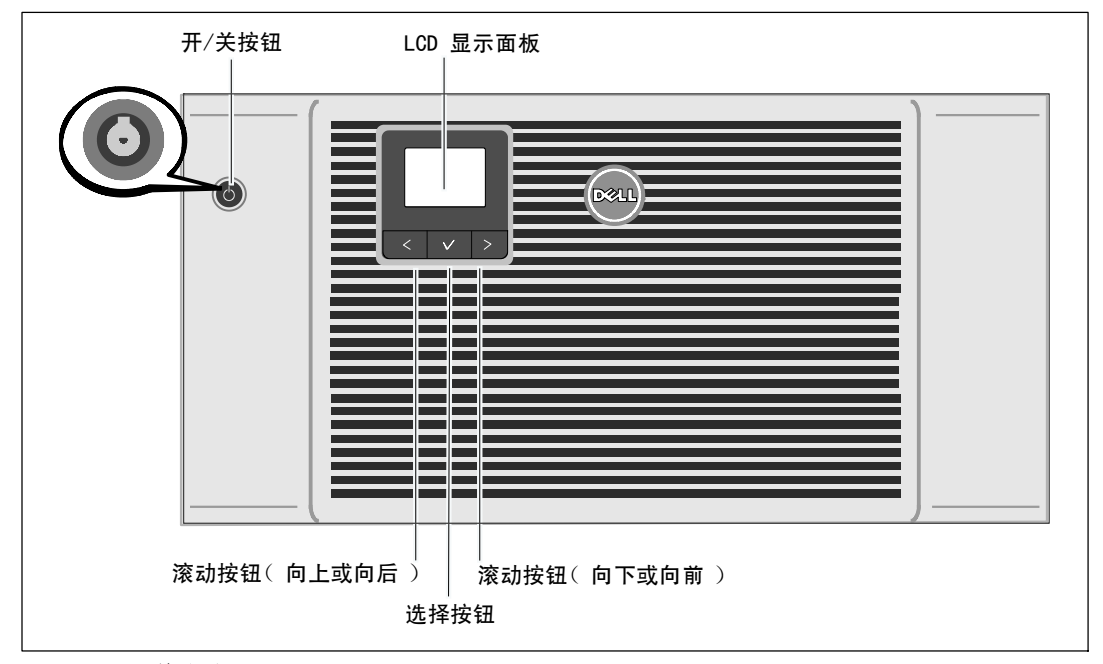

#### 图 23. UPS 的启动

要启动 UPS,请执行以下步骤:

- **1** 确保内部电池已连好。
- **2** 如果安装了可选的 EBM,确认 EBM 已与 UPS 连接。更多信息,请参阅Dell Online Rack EBM <sup>10</sup> kW Getting Started Guide。
- **3** 确保所有负荷段断路器都处于开启位置。
- **4** 开启主市电电源断路器。

UPS 的 LCD 显示屏亮起。Dell 开机屏幕变为 UPS 状态汇总屏幕。UPS 前面板显示屏上显示出正在闪烁的"待机"图标 [6]。

5 按下 UPS 前面板上的开/关 (<sup>1</sup>) 按钮。(见图 23)。

启动完成后,状态图标根据 UPS 的工作模式(见第 43页的表 4) 变为合适的图标。

**6** 在 UPS 状态控制面板上,按下 > 按钮,检查是否有激活的警报或通知。解除所有已激活的警报后再继续。 参见第 83页的"故障处理"。

如果没有活动警报,会出现"无报警"信息。

- 7 确保"正常"图标 ■显示在 UPS 状态屏上,这表明 UPS 运转正常,任何负载都有电力供应(见第 43页的表 4)。
- **8** 如果安装了可选的 EBM ,请参见"为 EBM 配置 UPS,在第 59页。
- **9** 要更改其它出厂默认设置,请参见第 38页的"操作"。
- **10** 如果您安装了可选的 REPO,则请测试 REPO 功能:

开启外部 REPO 开关。检查 UPS 显示屏上是否有状态变化。

将外部 REPO 开关置于关状态,重启 UPS。

- **11** 对电池进行充电。
- **么 注意:** 内置电池在不到 4 小时内可充至容量的 90% 。但是, Dell建议电池在安装或长期存放后充电 48 小时。
- 个 小心: 为避免 UPS 过载情况,请一次连接一个设备,并确保每个保护的设备完全启动 后再连接下一个设备。
- 注意: Dell 建议设置日期和时间用于故障排除或保修。
- ② 注意: 初始启动时,UPS 根据输入接线的频率(默认情况下输入频率自动侦测功能会开启) 设置系统频率。初始启动之后,自动感测功能会被禁用,直至通过设置输出频率手动重新开启。
- U 注意: 初始启动时,默认将输入输入电压自动侦测功能开启。在随后的启动之后, 自动侦测功能被禁用,直至通过设置输出电压手动重新开启。

## UPS 后面板

本节介绍三个 Dell Online Rack 10 kW UPS 型号的后面板。

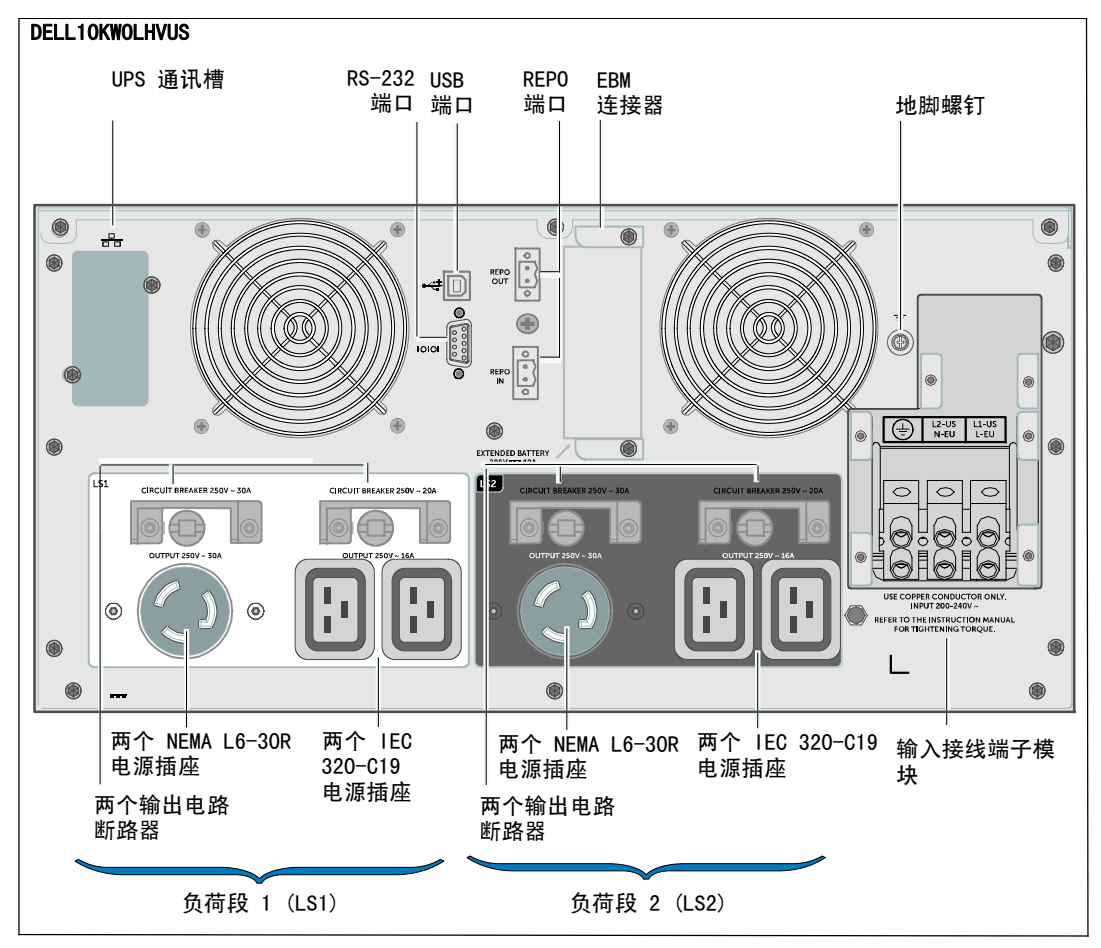

图 24. 10 kW, 208V (DELL10KWOLHVUS) 后面板

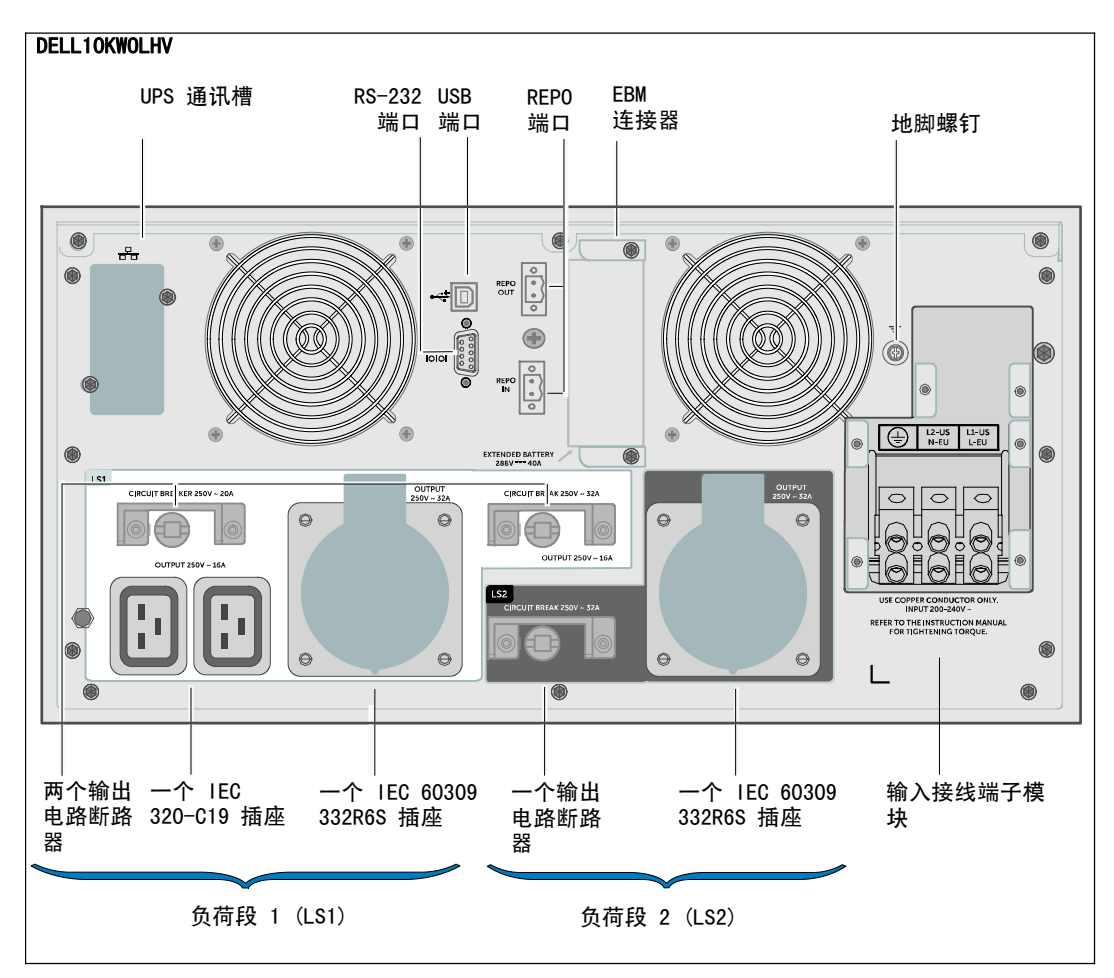

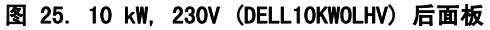
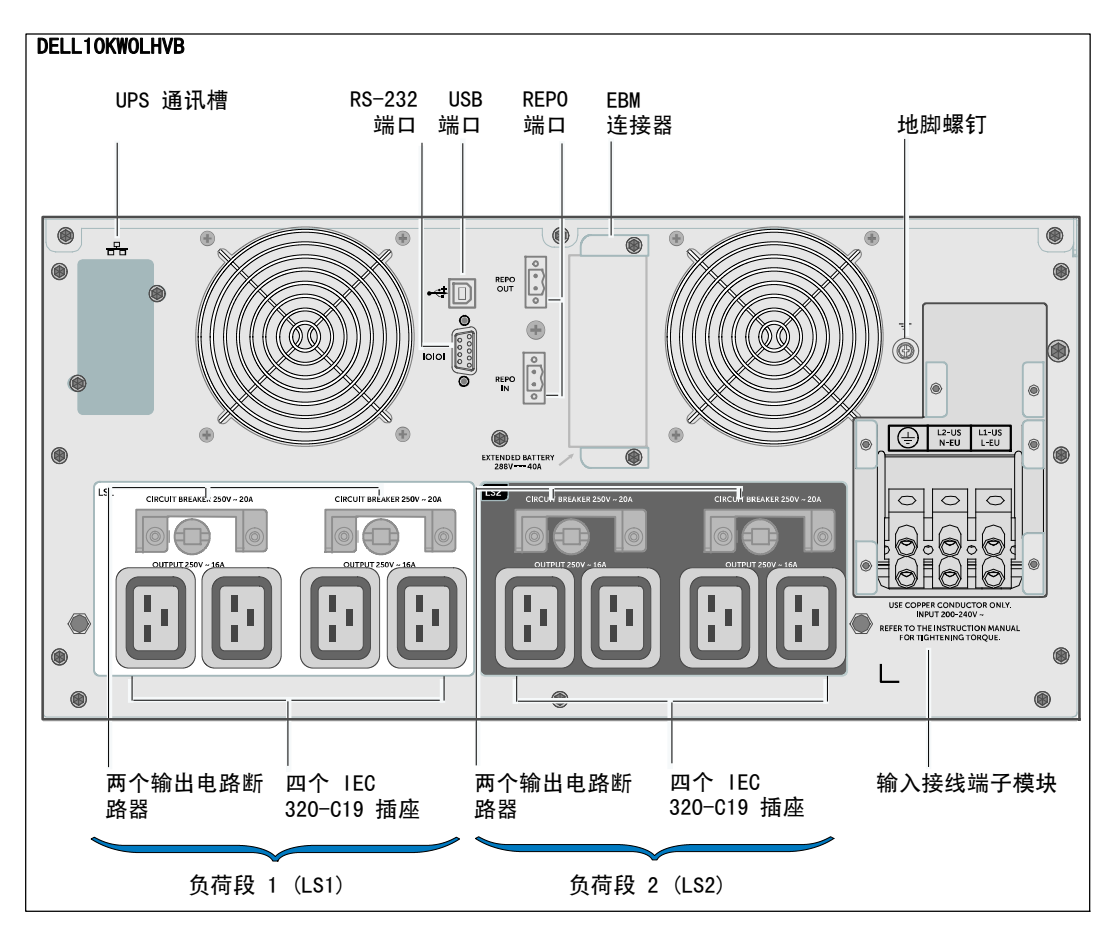

图 26. 10 kW, 230V (DELL10KWOLHVB) 后面板

# **4**

# 操作

本章包含如何使用 UPS 的信息,其中包括:

- UPS 启动和关机
- 控制面板和显示功能
- S 撷取事件日志
- UPS 在各种模式之间的转换
- S 电源设置策略
- S 过载情况下的表现
- 配置负荷段、电池设置与自动重启

图 27 显示 Dell Online Rack UPS 控制。

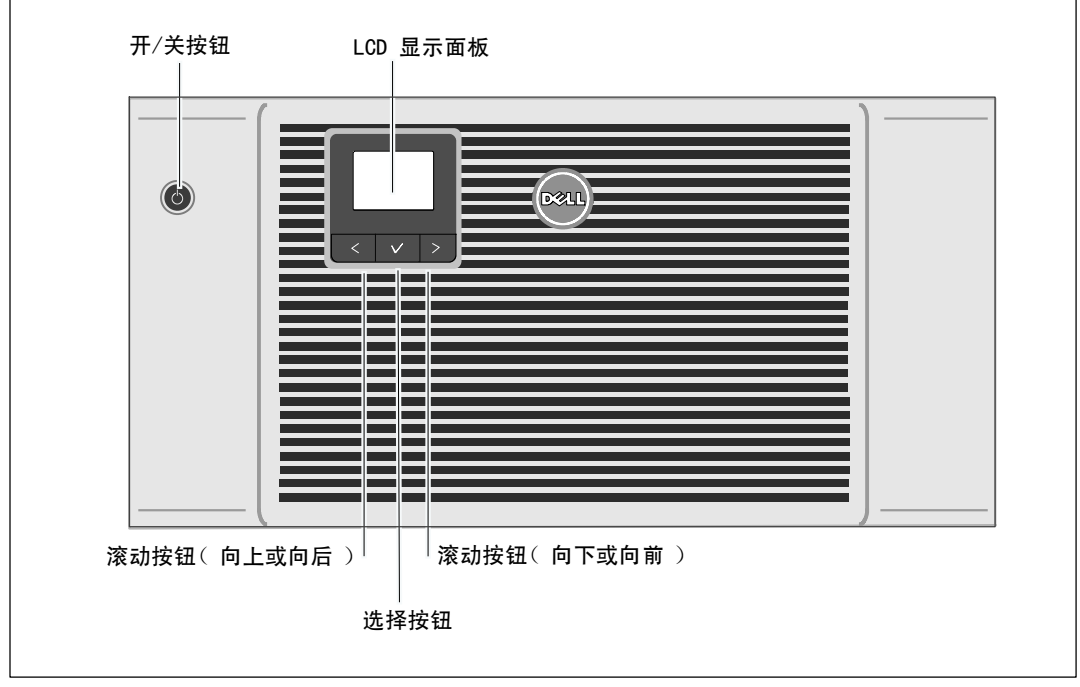

#### 图 27. UPS 控制

## UPS 启动和关机

要启动或关闭 UPS,请参见:

- 第 39页的"启动 UPS"
- 第 39页的 "使用电池启动 UPS
- 第 40的 "UPS 关机

#### 启动 UPS

要启动 UPS:

- **1** 确保 UPS 已连接到公用电源。
- **2** 接通 UPS 连接的公用电源。

UPS 前面板 LCD 显示亮起(请参见图 27)。Dell 开机屏幕变为 UPS 状态汇总屏幕。UPS 前面板显示器显示"待机"模式图标 0。

3 按下 UPS 前面板上的 (l) 按钮(请参见图 27)。

启动完成后,状态图标根据 UPS 操作模式变为合适的图标。参见第 43 页的表 4。

4 在控制面板上,按下 > 按钮,查看活动警报或通知(请参见图 27)。 解除所有已激活的警报后再继续。 参见第 83页的"故障处理"。

如果没有活动警报,会出现"无报警"信息。

5 确认"正常"模式图标 ■ 显示在 UPS 状态汇总屏幕上,这表明 UPS 运转正常,任何负载都有电力供给。

#### 通过电池启动 UPS

- 24 注意: 使用此功能之前,UPS 必须至少一次由公用电源供电并且开启输出。
- **《 注意:** 启动时不存在公用电源。
- **《 注意: 不应对电池充电。**

通过电池启动 UPS:

1 按下 UPS 前面板上的 (l) 按钮, 直到 UPS 发出蜂鸣声。

UPS 前面板显示亮起,UPS 开始启动顺序。

UPS 从待机模式循环到电池模式。"电池"模式图标 2 显示在 UPS 状态汇总屏幕上。UPS 为设备供电。

■ 注意: 如果您按下 (l) 按钮不足 3 秒钟,则 UPS 不能承担负载。

操作 | 39

2 按下 > 键查看活动警报或注意。

忽略"UPS 电池模式"注意以及指示缺失公用电源的注意。 在继续操作前解决其它活动警报。 参见第 83页的"故障处理"。 纠正警报后,必要时重新启动。

您可以通过同时按下 < 和 > 按钮 3 秒钟防止电池启动(下次启动时需有公用电源)。 要禁用电池启动, 请参见第 50页的"电池启动设置。

#### UPS 关机

要关闭 UPS:

**《 注意:** 如果已连接设备, 则准备关闭这些设备。

1 按压前面板上的 (b) 按钮并保持 3 秒钟。

UPS 开始发出蜂鸣声。UPS 转入"待机"模式。

■ 注意: 在到达 3 秒钟之前松开 (l) 按钮会使 UPS 返回其初始操作状态。

**2** 断开 UPS 连接的公用电源。

断开公用电源后,UPS 在 10 秒内完全关闭。

## 控制面板功能

UPS 有一个三按钮的图形 LCD。控制面板上有三个按钮:

- < 向上或向后滚动浏览
- √ 选择
- > 向下或向前滚动

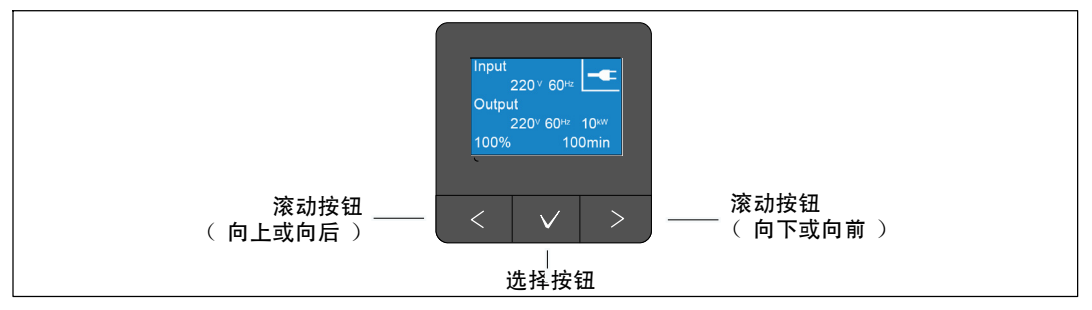

#### 图 28. UPS LCD 面板控制

表 3 描述了 LCD 控制按钮的功能和操作。

#### 表 3. 控制按钮功能

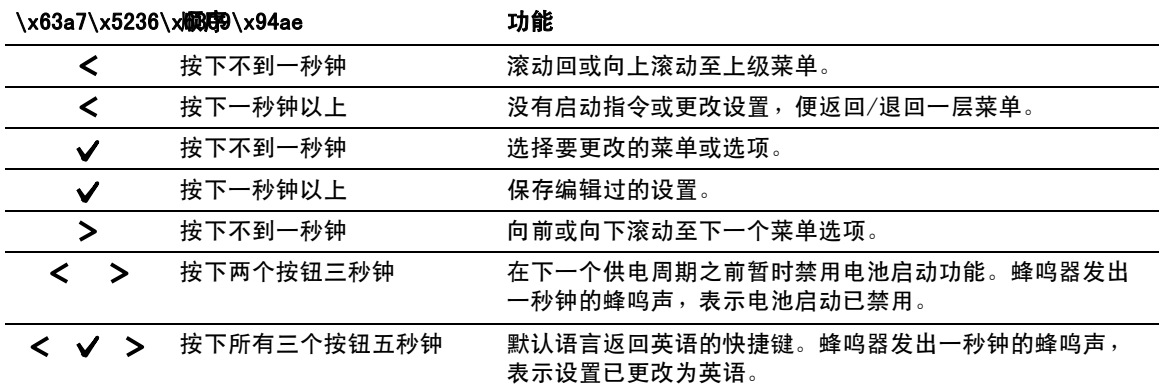

选择一个选项:

- **1** 当滚动浏览各设置时,显示每项选择的当前设置。
- 2 按下 ✔ 按钮然后释放,以选择选项。

当选上时,选项的当前设置闪烁。

- 3 使用 < 或 > 按钮切换可用的选项。
- 4 通过再次按下 ✔ 按钮超过 1 秒钟来设置新选项。

选项停止闪烁。

 $\mathscr{L}$  注意: LCD 带有双色背光。标准的背光用于照亮具有白色文本和蓝色背景的显示屏。当 UPS 发出严重警报时,背光将文本变为深琥珀色,将背景变为红色。

## 变更语言

语言选择通过用户设置控制。参见第 48页的表 7,了解可用语言的信息。

## 显示功能

UPS 可通过前面板显示器提供有关 UPS 本身、负载状态、事件、测量值、 标识和设置的有用信息。

#### 开机屏幕

启动期间, Dell 徽标启动屏幕显示 5 秒钟, 然后默认讲入 UPS 状态汇总屏幕。

如果 15 分钟内没有按下任何按钮,而且用户没有锁定其它屏幕,则显示器将自动返回 UPS 状态汇总屏幕。当返回状态汇总屏幕时,按下 < 按钮一秒钟以上,退出返回菜单选择。 从主菜单列表选择"UPS 状态,可令您滚动浏览所有的 UPS 状态菜单屏幕,包括状态汇总屏幕。

UPS 启动后,UPS 状态汇总屏幕将取代启动屏幕。UPS 状态汇总屏幕将一直显示,直到按下 < 进入第一个主菜单选择中。

#### 屏幕锁定

要锁定屏幕,可按下 ✔ 按钮。当前视图保持锁定,不会在超时之后自动返回默认的屏幕。 当屏幕被锁定时,一个钥匙图像显示在 UPS 状态汇总屏幕上的状态图标左边。

按下任何按钮返回正常按钮功能,解除屏幕锁定,去掉锁定标志。

只有具有动态、实时数据更新的屏幕可以锁定。适用的屏幕包括状态汇总屏幕、测量屏幕、活动警 报和电池状态屏幕。

#### 工作模式

UPS 状态汇总屏幕提供操作通知信息(包括操作模式)。

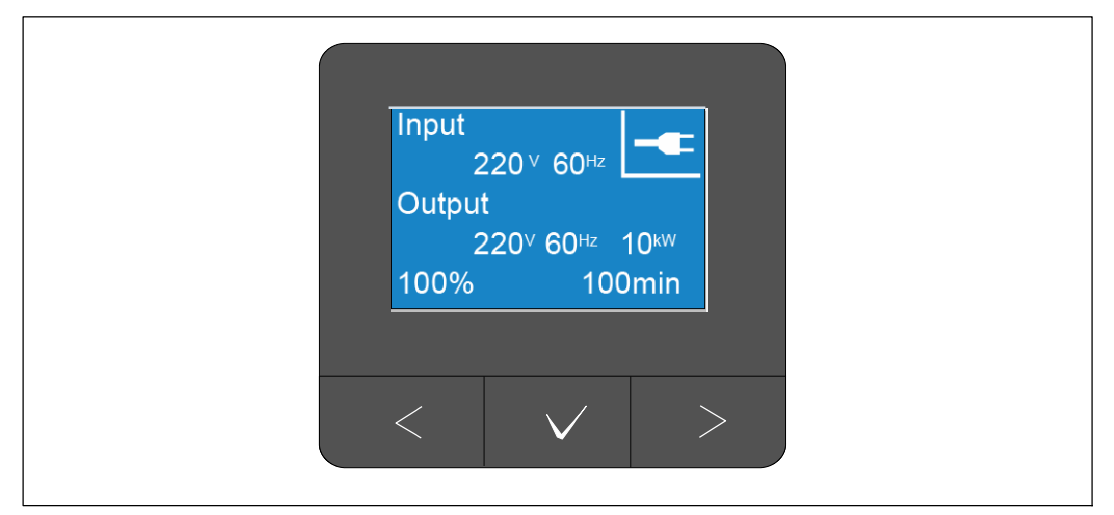

#### 图 29. UPS 状态汇总屏幕示例(正常模式)

每个状态汇总屏幕右上角的唯一状态图标表示 UPS 的状态。表 4 中描述了基本操作模式。

#### 表 4. 操作模式状态图标

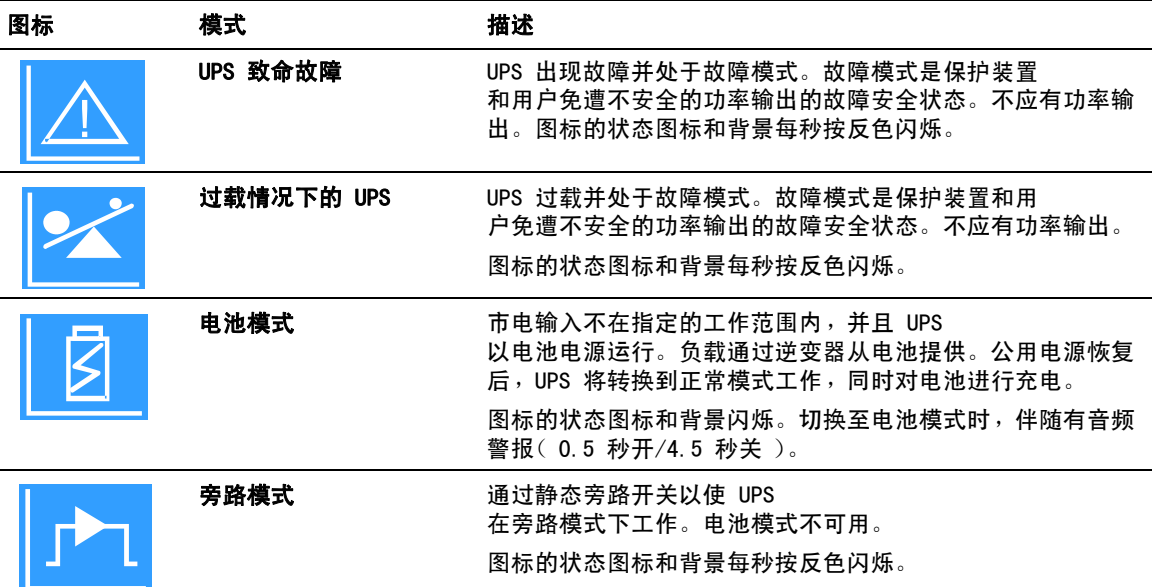

## 表 4. 操作模式状态图标 (continued)

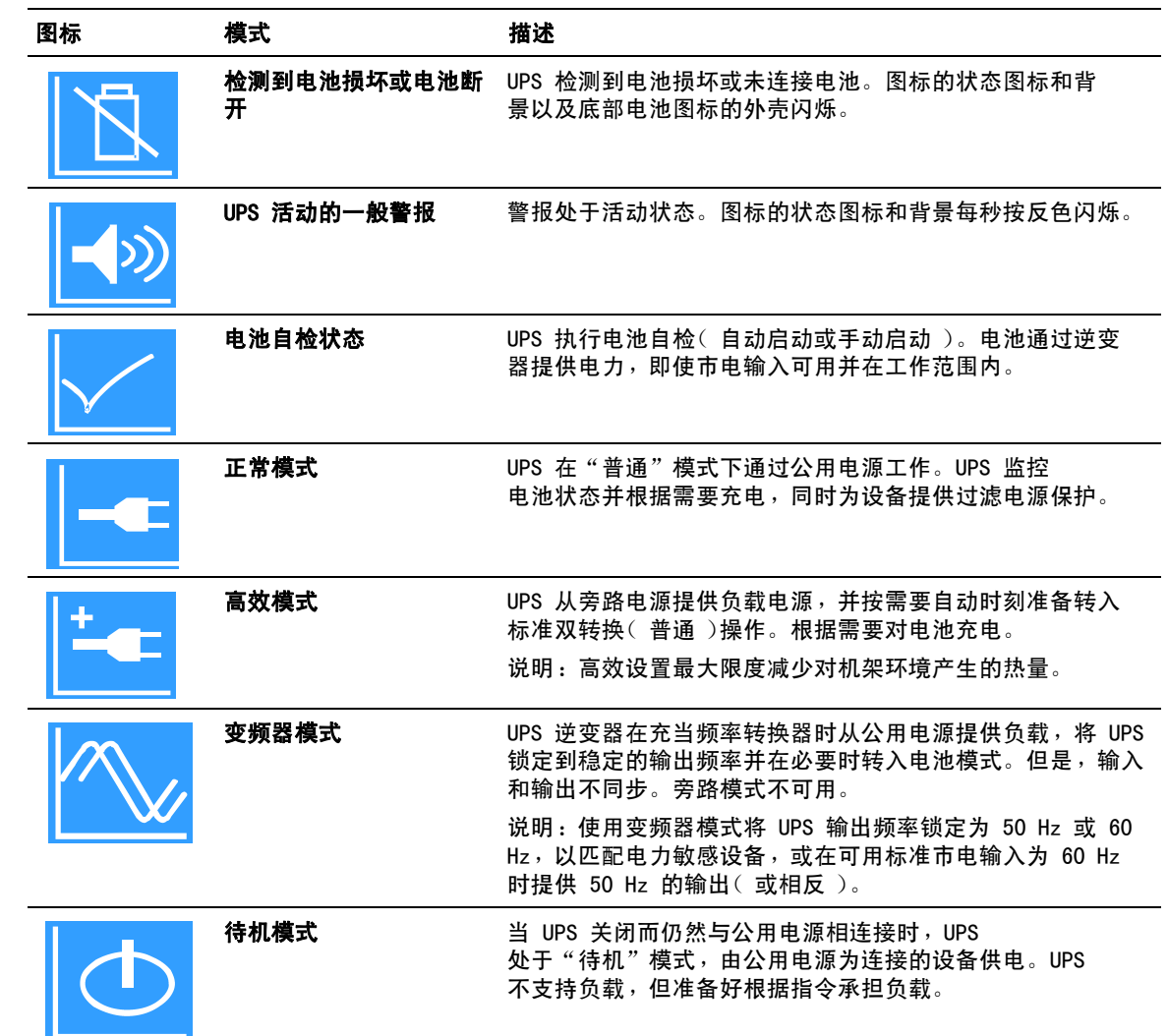

#### 预先告知和报警

只有当注意或警报活动时,才出现注意和警报屏幕。每个活动的注意或警报都有单独的状态汇总屏 幕。如果没有活动的注意或警报, "无报警" 信息出现在 UPS 状态汇总屏和电池状态屏幕之间的 一个单一的屏幕上。如果有多个注意和警报,滚动浏览每个注意和警报屏,直到到达第一个电池状 态屏。

■ 注意: 事件不在状态汇总屏幕上显示。它们只显示在"事件日志"(Event Log) 中。

#### 电池工作状态

表 5 说明状态汇总屏幕上提供的可用电池操作状态通知。每个时间只能报告一个电池工作状态。

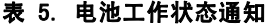

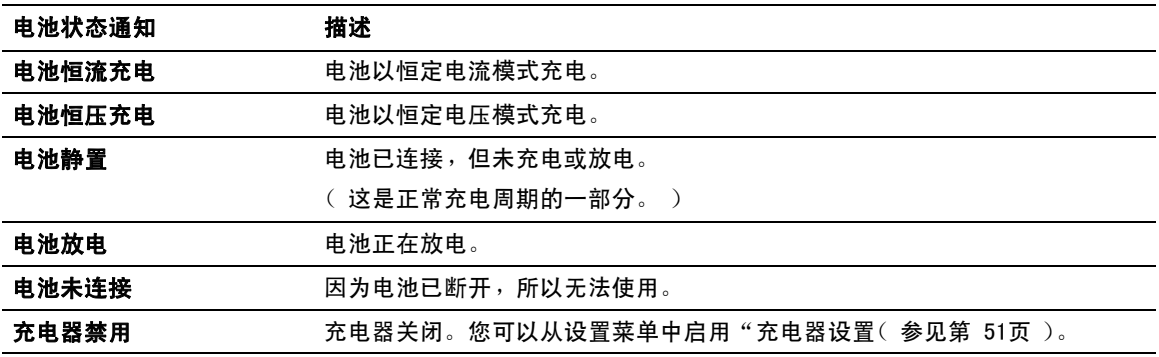

#### 事件日志

"事件日志"可容纳最多 50 个事件。您可以从最近的事件开始滚动事件屏幕。

**么 注意:** 日期格式取决于选定的语言。

每个事件屏幕的第一行包含事件发生的日期(月/日/年)和时间(时:分:秒)。第二行包含事件类 型和代码。事件描述从第三行开始,可以继续至第四行。事件屏的右下角显示两个数字:一个是日 志中事件的序号,另一个是日志中的事件总数。

如果日志中没有事件,事件状态总屏幕显示"日志中无事件"。

参见第55页的"撷取事件日志"。

#### 测量值

量测屏幕提供有关下列参数的有用测量信息:

- S 输出功率、伏安、电路、功率因子、电压与频率
- S 输入电压与频率
- 电池电压、充电百分比和剩余时间
- 剩余瞬间余量瓦特数
- 峰值余量瓦特数(可用于支持高峰负载的剩余瓦特数,包括高峰需求日期与时间戳)
- 峰值消耗瓦特数(UPS 所需峰值功率,包括高峰需求日期与时间戳 )
- 当前消耗千瓦小时数(过去一小时 UPS 平均需求千瓦小时数)
- 累计消耗千瓦小时数(总共使用千瓦小时数,包括最后一次重置的日期和时间戳)
- DC 总线电压(测量的二次变频的内部总线电压)

**么 注意:** 对于峰值消耗瓦特数和累计消耗千瓦小时数, 不支持输入水平。

#### 控制屏幕

表 6 描述了现有的控制屏幕。

#### 表 6. 控制屏幕

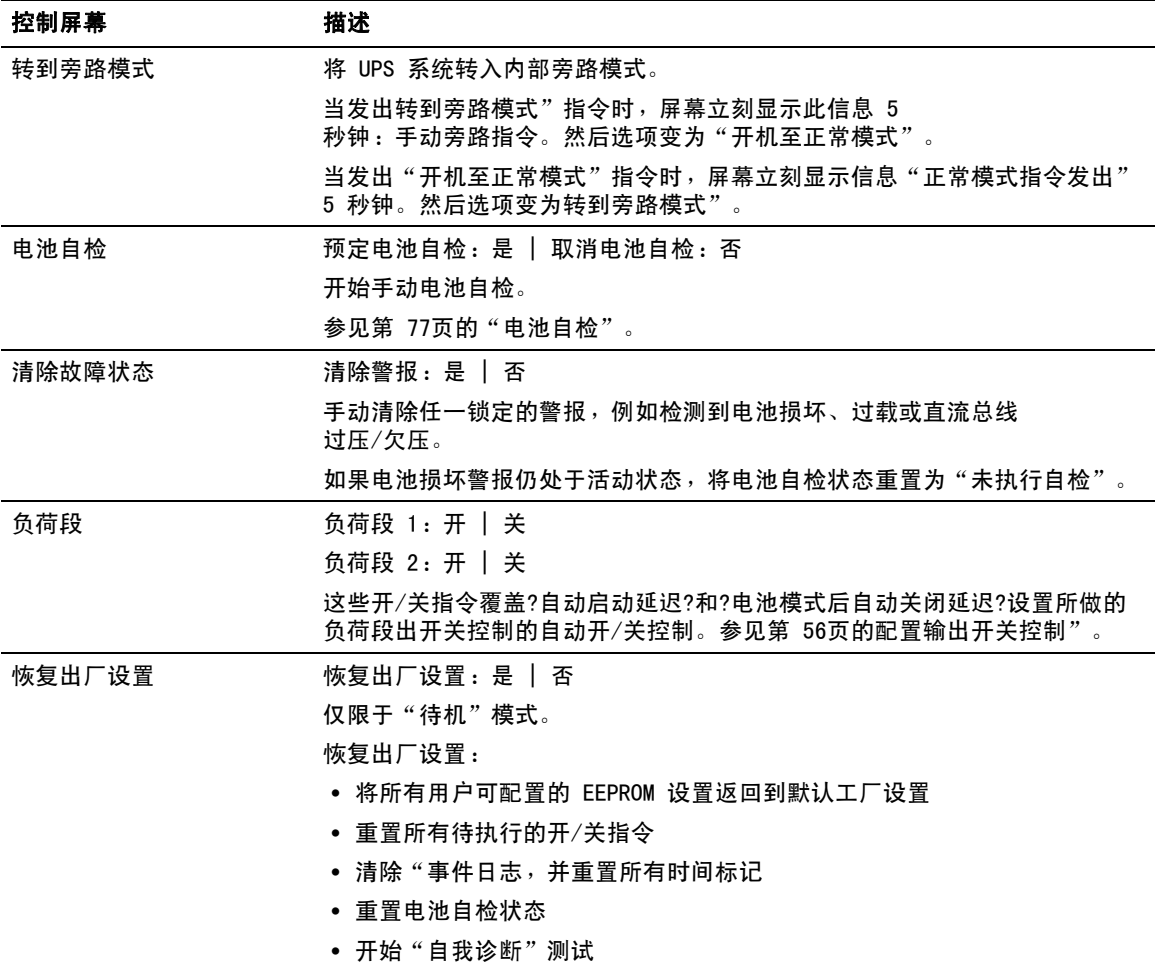

#### 标识

标识屏幕显示以下 UPS 信息:

- 类型与型号
- 部件号
- 序列号
- S 维修标签信息
- NMC 固件
- UPS 固件

**么 注意:** 只有安装网络管理卡后才会显示 NMC 固件屏幕。 参见 "Dell UPS Network Management Card"在第 63页。

#### 设置

只显示可用的选择。

用户设置按默认不受保护。您可以通过"用户密码设置来设置密码。

表 7 显示用户可以变更的选项。

#### 表 7. 设置

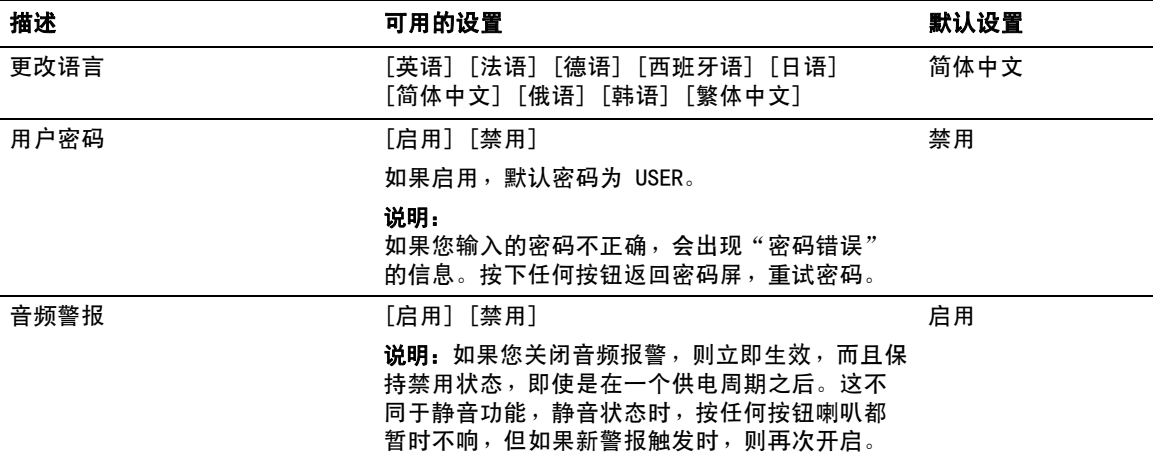

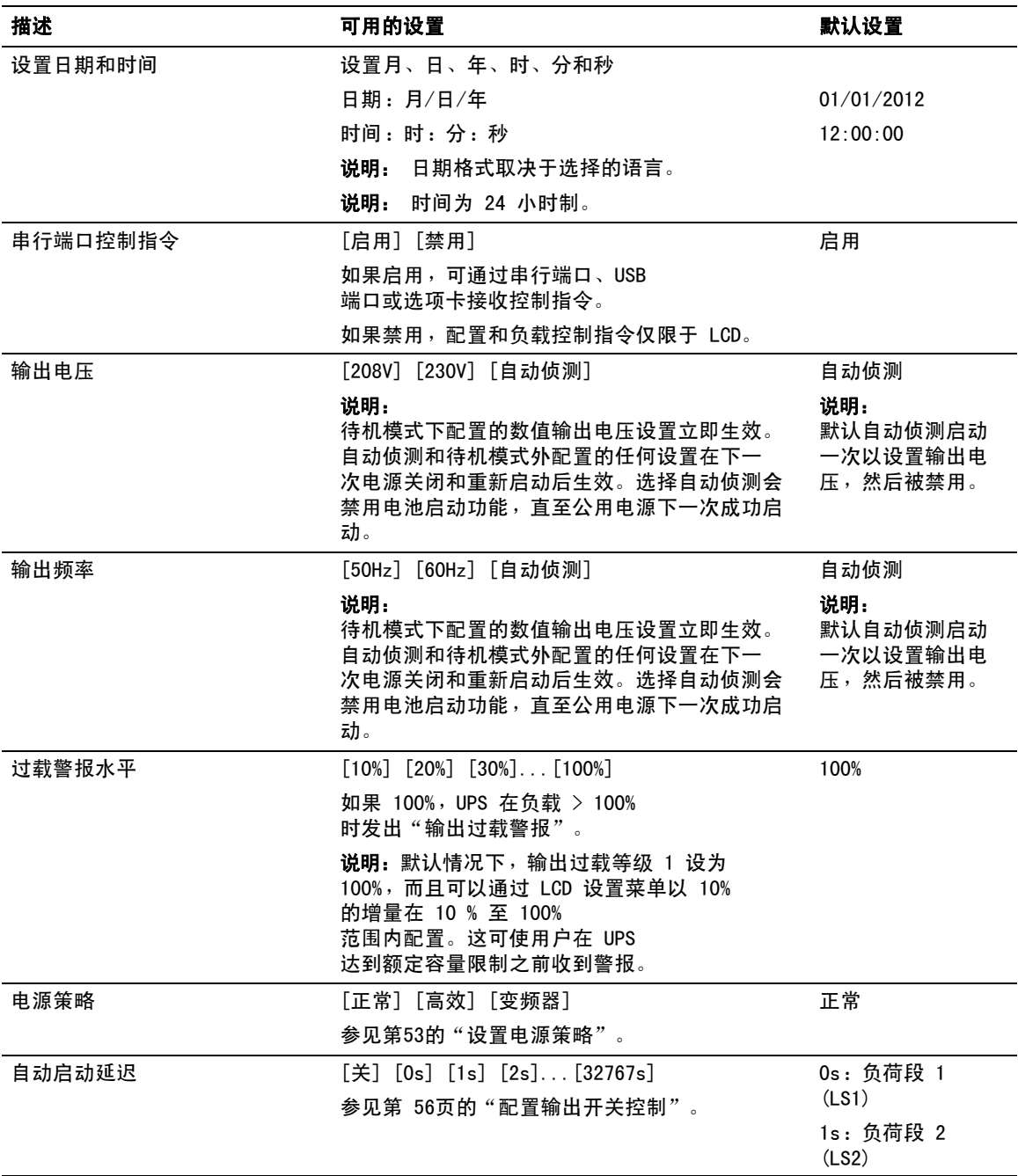

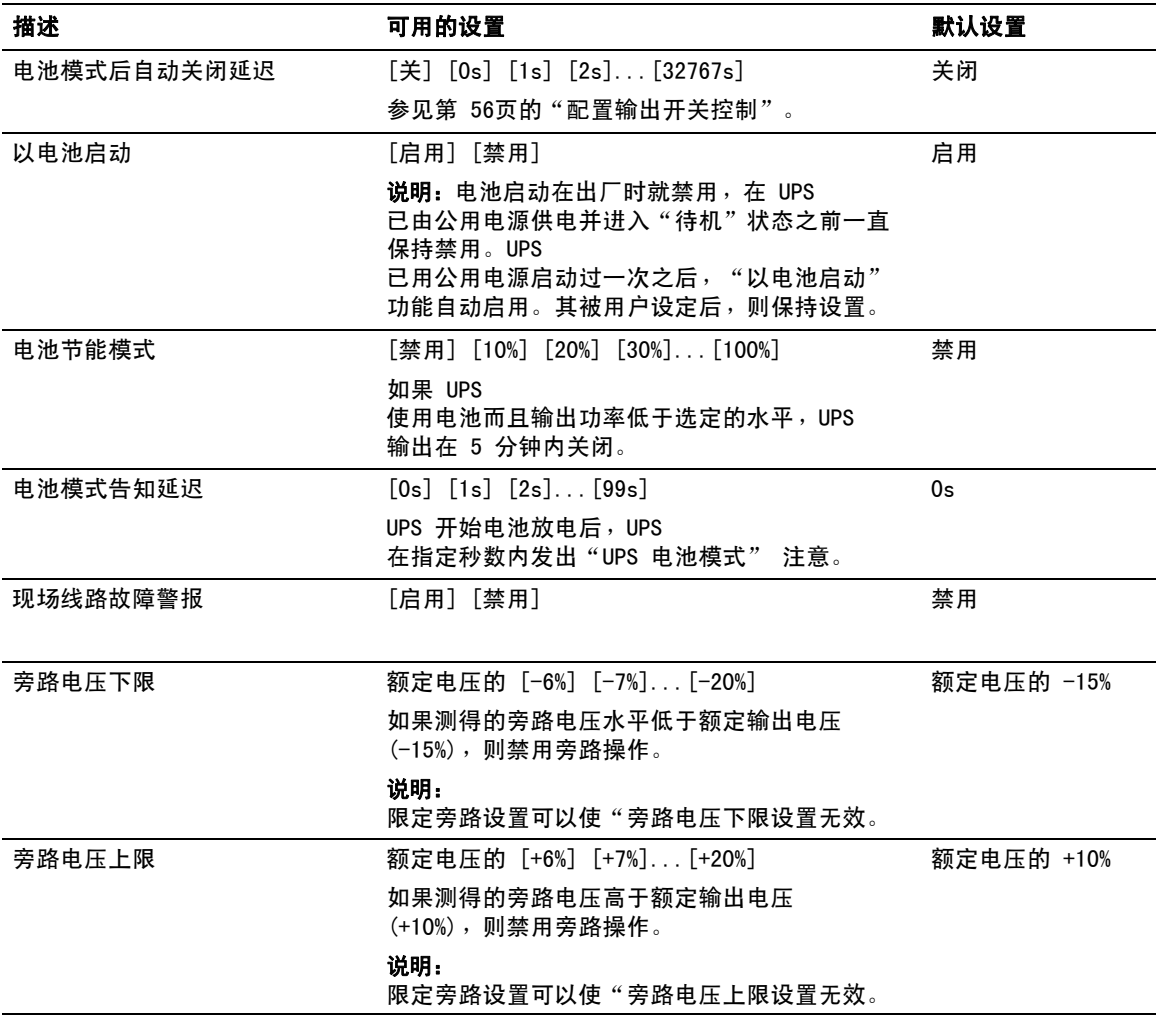

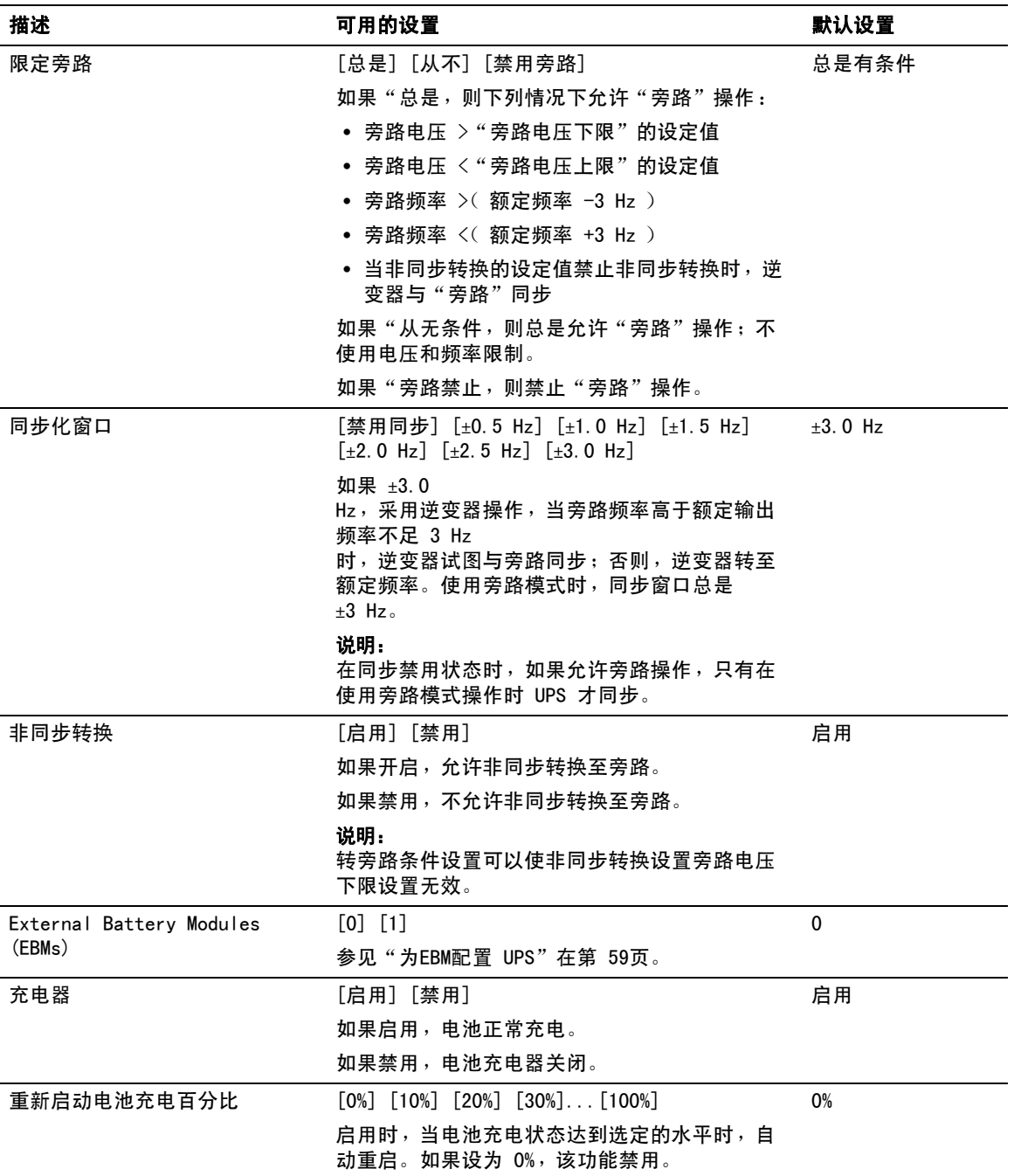

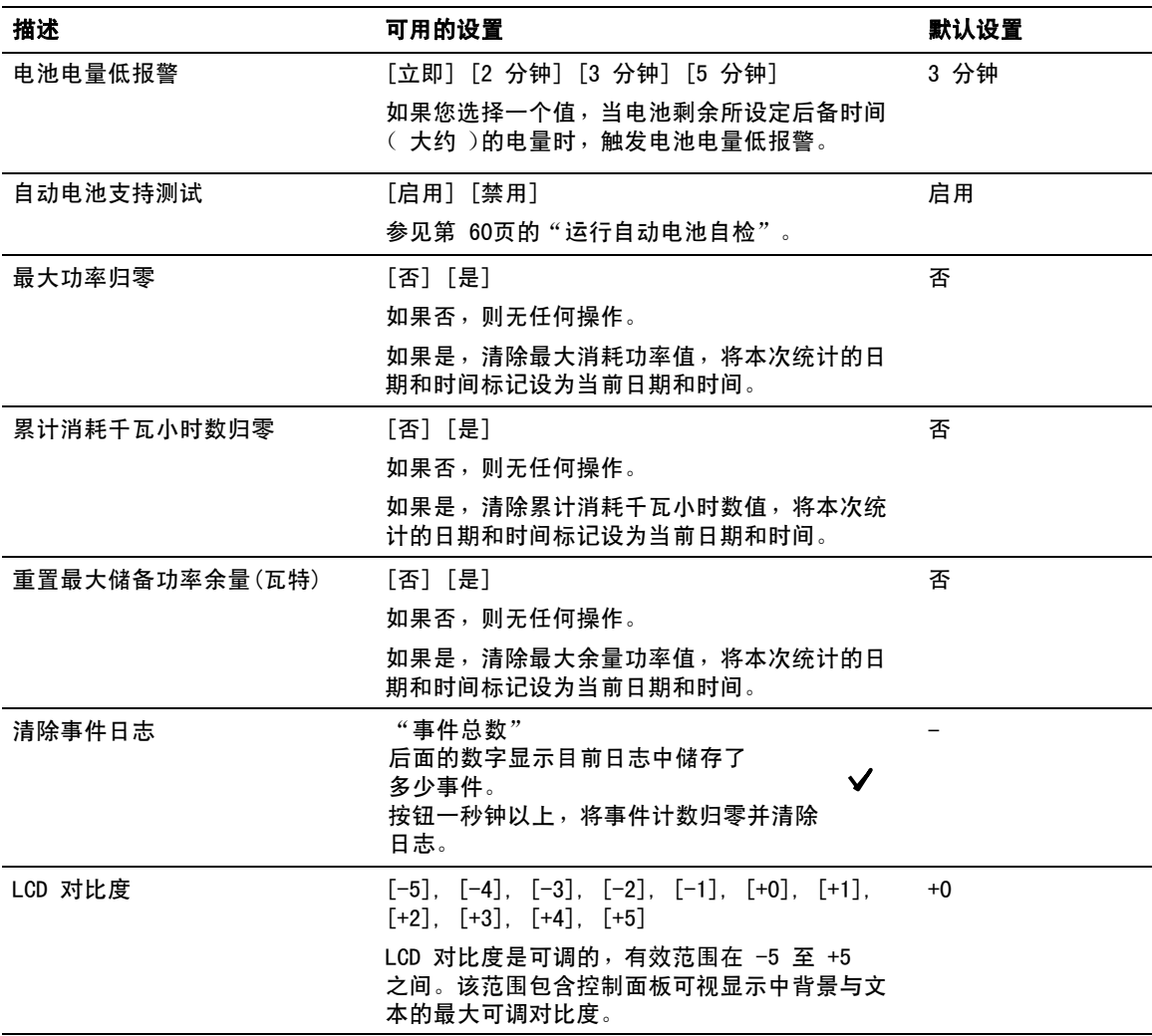

## UPS 在各种模式之间的转换

模式之间的转换包括:

- 从"正常转为"旁路"模式
- 从"旁路转为"正常"模式

#### 从"正常转为"旁路"模式

从"正常转为"旁路"模式:

- 1 按下< 按钮 1 秒钟以上转到主菜单选择,并使用>按钮向下滚动至控制菜单。
- 2 按下✔按钮讲入"控制菜单。
- **3** 选择转到旁路模式"。

屏幕上的文字变为"手动旁路模式指令发出"。旁路模式图标 个→闪烁,表示已转入旁路 模式。

#### 从"旁路转为"正常"模式

从"旁路转为"正常"模式:

- 1 按下< 按钮 1 秒钟以上转到主菜单选择,并使用>按钮向下滚动至控制菜单。
- 2 按下✔按钮进入"控制菜单。
- **3** 选择"开机至正常模式"。

屏幕上的文字变为"正常模式指令发出"。正常模式图标 ■ 闪烁,表示已转入正常模式。

### 设置电源策略

UPS 具有以下电源策略设置:

- 正常。 UPS 在正常模式下工作(由公用电源为负载供电)。
- 高效。 UPS 在高效模式下工作( 由旁路电源为负载供电, 但是准备在需要时向正 常模式转换)。UPS 对线波动高度敏感,且在额定电压的 ?% 或额定频率的 ?% 时转换成高效模式之外的模式。 如果 UPS 转换成正常模式,则电源稳定五分钟后 UPS 自动转换会高效模式。 一小时转换成高效模式的次数限制为三次。
- 变频器。UPS 作为频率转换器工作,由可接受的公用电源为负载供电,同时提供稳定输出 频率。旁路操作和旁路相关的警报已禁用。

表 8 详细描述变频器模式下 UPS 的行为。 有关设置输出频率,参见第48页上的"设置"。

#### 操作 | 53

要设置电源策略,请完成以下步骤:

- **1** 确保 UPS 处于待机模式。
- 2 从主菜单,按下>按钮滚动到设置菜单,然后按OK按钮。
- 3 按下>按钮滚动至"工作模式" 并按下OK按钮。
- 4 按下>按钮选择要设置的电源策略,然后按OK按钮。
- **5** 按下OK按钮一秒钟进行确认。

**么 注意: UPS 测试旁路电源连续 5 分钟稳定电源后, 它转换成高效模式。** 

#### 表 8. 变频器模式下的 UPS 行为

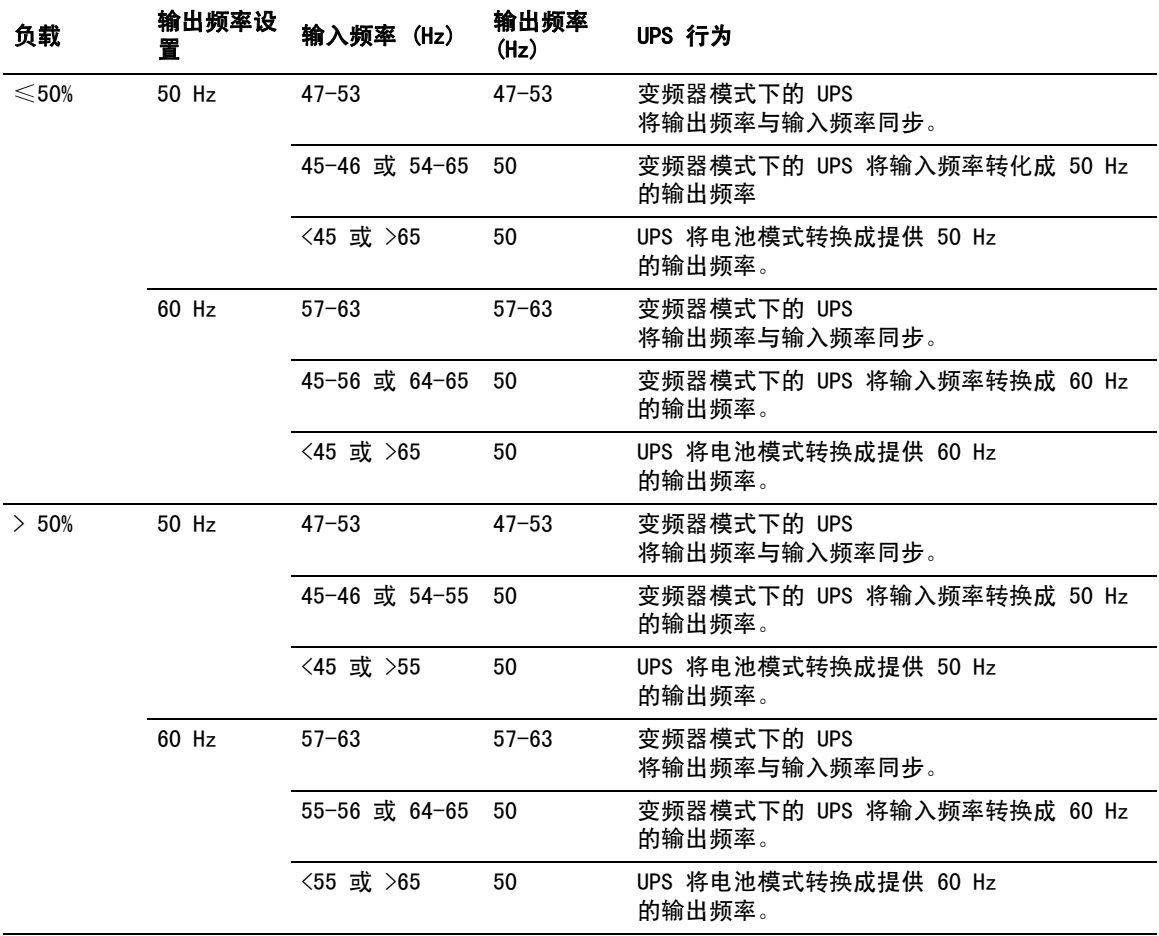

## 撷取事件日志

要撷取时间日志:

- 1 按下<按钮 1 秒钟以上转到主菜单选择,并使用>按钮向下滚动至事件 日志菜单。
- 2 按√按钮进入事件日志列表。
- 3 使用<按钮或>按钮滚过所列事件、通知和警报。

## 过载情况下的表现

参见表 9了解 UPS 在过载情况下如何反应的说明。

#### 表 9. 过载时的行为

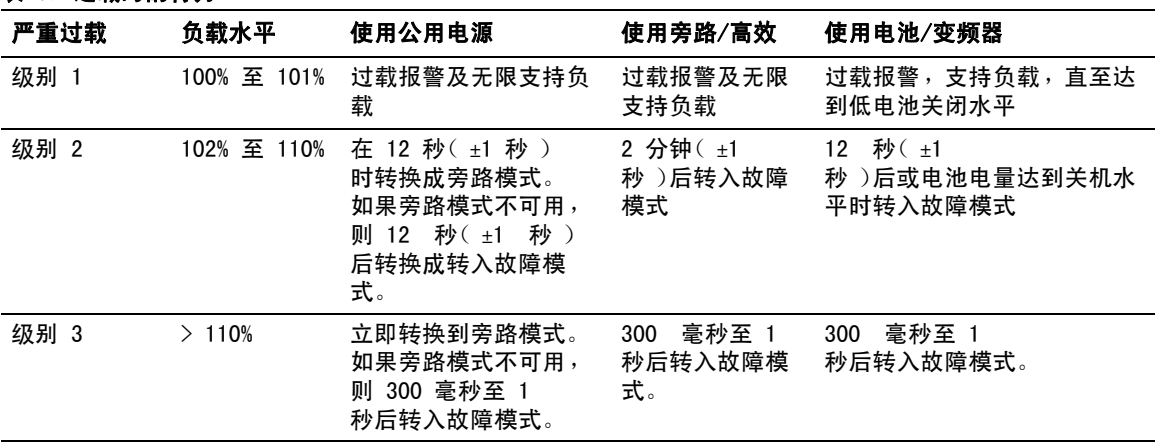

## 配置负荷段

负荷段是一组可由Dell MUMC and Dell ULNM软件、Dell UPS Network Management Card或通过 LCD

显示器控制的插座,为您的设备提供有序的关机和开机。例如,发生停电时,您可以在关闭**其它**设 备的同时使关键设备保持运行。该功能可使您节约电池电量。

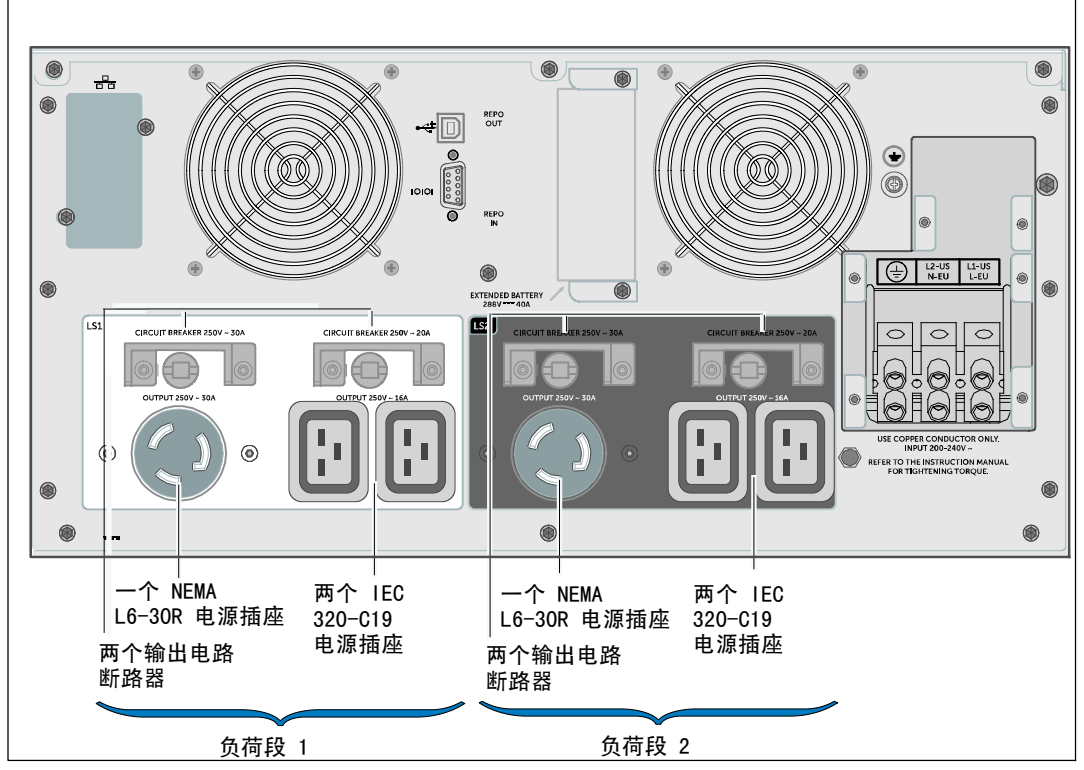

每个Dell Online Rack模式具有两个可配置负荷段(如图 30中所示)。

#### 图 30. 负荷段(如DELL10KWOLHVUS模式显示)

要用电源管理软件控制负荷段,参见电源管理软件手册了解详细信息(参考Software CD或www.dell.com了解详细信息)。

#### 通过显示屏控制负荷段

通过显示屏控制负荷段:

- 1 按下<按钮 1 秒钟以上转到主菜单选择,并使用>按钮向下滚动至控制菜单。
- 2 按下✔按钮进入"控制菜单。
- 3 使用 > 按钮滚到负荷段。
- 4 按✔按钮。

当选上时,选项的当前设置闪烁。

- 5 使用<和>按钮选择所需负荷段。
- 6 使用✔按钮设置所需负荷段的 ON(开)或 OFF(关)。
- **7** 按下✔按钮 1 秒以上以进行确认。
- **8** 若适用,设置其它负荷段。

#### 配置自动输出延迟

如果其使用以下方法断开,则可以将负荷段配置为公用电源恢复后自动接通:

- (り按钮
- 具有自动重启选项的外部指令
- 电池欠电压状态
- 电池模式后自动关闭延迟指令

您可以指定每个负荷段的重启延迟时间: 选择 0 秒(0s 为默认值)立即重启,选择 1-32767 秒延迟指定的时间,或选择"关闭"。

为每个负荷段设置重启延迟时间:

- 1 按下< 按钮 1 秒钟以上转到主菜单洗择,并使用>按钮向下滚动至设置菜单。
- 2 按下✔按钮进入设置菜单。
- 3 用 > 按钮滚动至自动输出延迟选项,然后按 ✔ 按钮。 当选上时,选项的当前设置闪烁。
- 4 使用<和>按钮为一个负荷段设置重启延迟时间。
- **5** 按下✔按钮进行确认。
- **6** 若适用,设置其它负荷段的重启延迟。
- **7** 按下✔按钮进行确认。
- 注意: 通过"控制菜单发出的负荷段"开/关"指令覆盖负荷段用户设置。
- 注意: 同时对负荷段 1 和 2 发出开启命令时, 两者关闭之间有一个额外的内置 1 秒钟延迟。

#### 配置电池模式后自动关闭延迟

如果设为"关"(0ff)(默认值),只有通过(l)按钮、外部指令或通过显示器 ("控制">负荷段)手动发出指令时,负荷段才断开。

如果设为零秒 (0s), 当"UPS 电池模式"状态激活时负荷段自动断开。

如果您选择一个值,当UPS 使用电池操作时,在选定的延迟时间之后负荷段自动断开, 但如果在延迟时间到达之前公用电源恢复,则断开被取消。

为每个负荷段设置关闭时间:

- 1 按下<按钮 1 秒钟以上转到主菜单选择,并使用 >按钮向下滚动至设置菜单。
- 2 按下✔按钮进入设置菜单。
- 3 用 >按钮滚动至"电池模式后自动关闭延迟选项,然后按下✔按钮。 选项显示,当前设置在选择时闪烁。
- 4 用<和>按钮为一个负荷段设置关机延迟。
- **5** 按下✔按钮进行确认。
- **6** 若适用,设置其它负荷段的断开延迟。
- **7** 按下✔按钮进行确认。

## 配置电池设置

为安装的EBM配置 UPS 设置,包括是否自动运行电池自检和自动重启配置。

#### 配置UPS 为EBM

如果 UPS 没有为EBM进行配置,UPS 在 UPS 前面板上及向任何远程软件报告较低的电池剩余 电量。您可能过早收到关机警报。使用电源管理软件时,要确保最大电池备用时间,可为EBM进行 UPS 配置:

- 1 按下< 按钮 1 秒钟以上转到主菜单选择,并使用>按钮向下滚动至设置菜单。
- 2 按下✔按钮讲入设置菜单。
- 3 用>按钮滚动至External Battery Module选项, 然后按下✔按钮。

电池数量值开始闪烁。

4 用<和>按钮设置电池数量值。

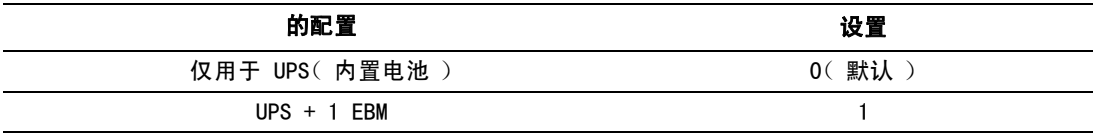

说明:备用时间根据当前负载水平以及是否配置EBM自动调整。

**注意:** 此值表示所连接 EBM 装置的数量, 而不是电池串的数量。

**5** 按下✔按钮进行确认。

#### 运行自动电池自检

默认启用的自动放电测试在从"恒压充电转换为静置"模式的过程中运行。测试完成后,充电周期 重新启动,电池完全充电,然后通常继续转入"静置"模式的转换之前不会再次运行。如果要求进 行手动电池自检,则自动电池自检定时器重置,以使其在以后三个月不运行。

要运行自动电池自检:

- 要运行自动电池自检,必须开启"配置自动电池自检"。)
- S 电池必须完全充满。
- UPS 必须处于没有活跃警报的"正常"模式或"高效"模式。
- S 负载必须高于负载容量的 10%。

#### 配置自动电池自检

配置自动电池自检:

- 1 按下< 按钮 1 秒钟以上转到主菜单选择,并使用 >按钮向下滚动至设置菜单。
- 2 按下✔按钮进入设置菜单。
- 3 用 > 按钮滚动至自动电池自检选项, 并按下 ✔ 按钮。 选项开始闪烁。
- 4 用<和>按钮选择启用或禁用自动电池自检。
- **5** 按下✔按钮进行确认。

## 配置自动重启

在因电池电量用尽、收到关机的输入信号或自动关机指令而关闭输出之后,如果公用电源恢复,UP S 将自动重启。

您可以用设置菜单使用重新启动电池充电百分比设置,将 UPS 重新启动与电池充电量相关联 (参见第 51页)。

# **5**

# 其它 UPS 特性

本章介绍:

- 通讯端口 ( RS-232 和 USB )
- Dell 网络管理卡
- Dell Multi-UPS Management Console (MUMC) and Dell UPS Local Node Manager (ULNM) 软件
- DellEnvironmental Monitoring Probe (EMP)

## RS-232 和 USB 通讯端口

为建立 UPS 与计算机之间的通讯,请使用合适的通讯线缆( RS-232 线缆未提供 )将计算机连接到 UPS 的一个通讯端口。 参见第 35页 "UPS 后面板"了解通信端口的位置。

通讯线缆安装后,电源管理软件可与 UPS 交换数据。软件会轮询 UPS 获取有关电源环境状态的详细信息。如果出现电源紧急状况,软件会启动对所有数据的保存,**并**按 顺序关闭设备。

图 31 中标识出了 RS-232 通讯端口的电缆管脚,表 10 中说明了管脚功能。

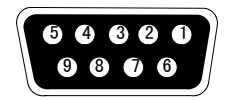

图 31. RS-232 通信端口(DB-9 连接器)

#### 表 10. RS-232 通信端口管脚分配

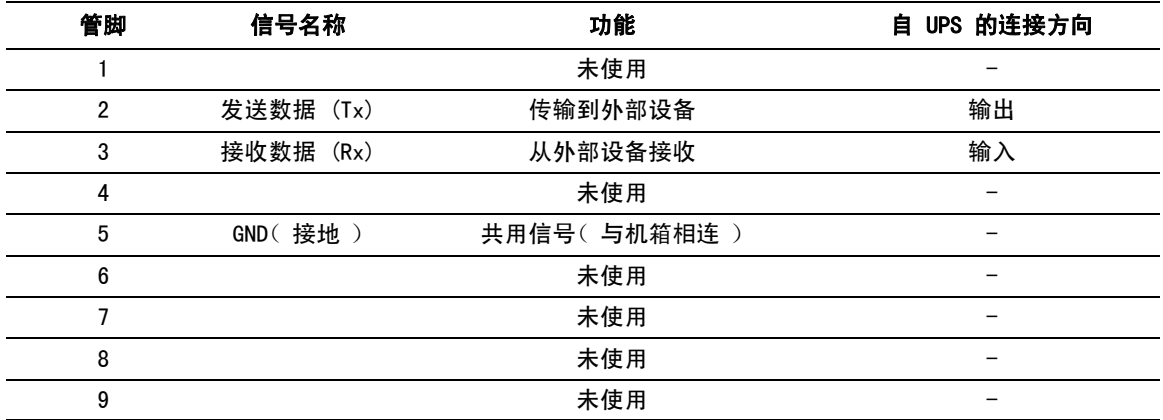

说明: 所有机型上未使用的管脚必须空置。

## Dell UPS Network Management Card (可选)

Dell Online Rack 10 kW UPS 有一个可用的通讯扩展槽,其支持可选的 Dell UPS Network Management Card。见 图 32 了解通讯扩展槽的位置。

- **U 注意:** 安装通讯卡前不必关闭 UPS。
- **1** 取下用两个螺钉固定的插槽盖。保留螺钉。
- **2** 将通讯卡插入插槽中。
- **3** 使用保留的螺钉紧固通讯卡。

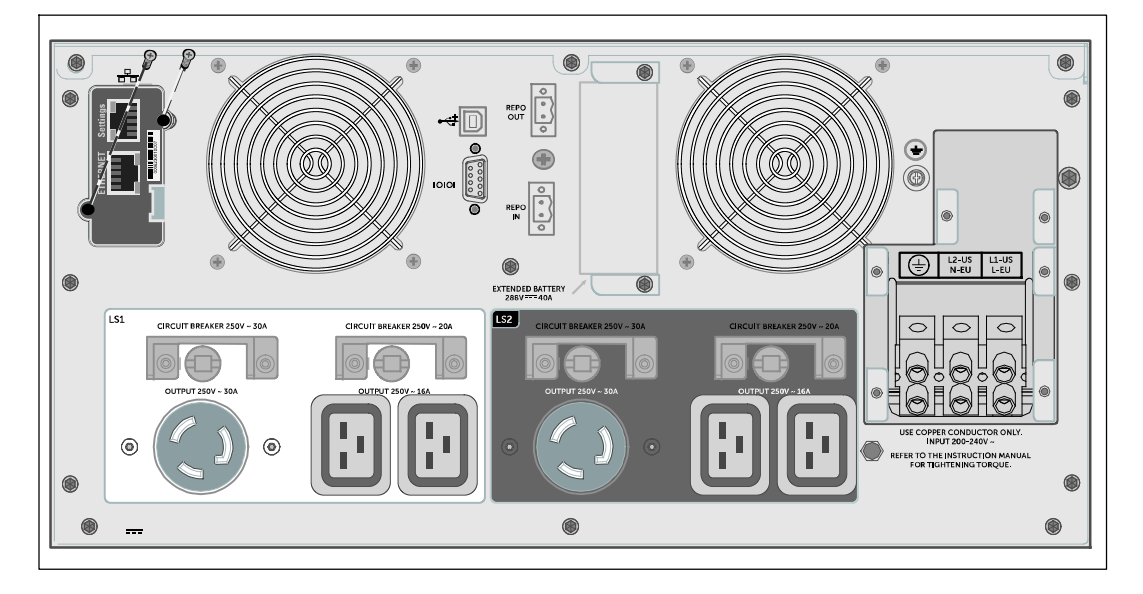

#### 图 32. 安装 Dell UPS Network Management Card (所示的 DELL10KWOLHVUS 机型 )

要了解有关禁用来自Dell UPS Network Management Card的控制指令的详细信息, 请参见第 49页的"串行端口控制指令设置。

更多信息,请参阅Dell Network Management Card User's Guide。

### Environmental Monitoring Probe (可选)

EMP是一个可选的连通性设备,其让您可以通过标准的 Web 浏览器远程监控两个接触设备的温度、湿度和状态,从而提供更强的电源管理控制以及更灵活的监 控。可对任何配备有Dell Network Management Card的 Dell UPS 使用EMP。

## Dell MUMC and Dell ULNM 软件

每个Dell Online Rack 10 kW UPS 装运发货时都包含 Dell MUMC and Dell ULNM 应用软件。

Dell MUMC and Dell ULNM 软件提供表示 UPS

电源和系统数据以及功率流的最新图形。此软件还为您提供主要电源事件的完整记录,向您报告重 要的 UPS 或电源信息。如果发生停电事故,而且Dell Online Rack UPS 电池电量较低,软件会在 UPS 关机前自动关闭您的计算机系统,以保护您的数据。

要了解有关禁用来自软件的控制指令的详细信息,请参见第 49页的"串行端口控制指令"用户设 置。

**6**

## UPS 的维护和保养

本章对以下工作的实施方法进行了说明:

- UPS 和电池的保养
- UPS 的运输
- UPS 和电池的储存
- 电池的检测
- UPS 固件的更新

小心: 在执行本节中的步骤之前,请先阅读和遵循"安全与警告"一章中第9页的安全操作说明。 同时也要遵循Safety, Environmental, and Regulatory Information文件中的安全操作说明和重要法規資訊。

## UPS 和电池的保养

为了提供最好的预防性维护,请保持 UPS 周围的环境清洁无尘。如果空气中灰尘较多, 请使用真空吸尘器清洁 UPS 的外部。为了获得电池的完整使用寿命,请让 UPS 工作在环境温度为 25°C (77°F) 的环境下。

**※ 注意: UPS 中的电池使用寿命预期为 3-5 年。使用寿命随使用频率和环境温度的变化而变化。** 使用时间超过其预期使用寿命的电池,通常运行时间会极大缩短。请至少每 5 年更换一次电池, 以保证设备工作在最高效率下。

## UPS 的运输

**么 注意:** 在运输前, UPS 内部的电池必须断开连接。

#### ╱ 个│ 小心: 以下步骤应由熟知电池和所需注意事项的人员进行或指导。未经授权的人员不得接触电池。

如果需要对 UPS 进行任何形式的运输,在运输前,必须将电池断开连接(但不用取出)。

准备运送 UPS:

**1** 确保 UPS 关机,并与市电电源断开连接。

**2** 取下 UPS 前部罩盖(见图 33):

将罩盖的右侧朝向机箱的方向按住。解开罩盖左侧的扣子,将罩盖向前拉。

将前部罩盖右侧的插片从机箱上拉出,将前部罩盖拆下。

将前部罩盖放在一边。

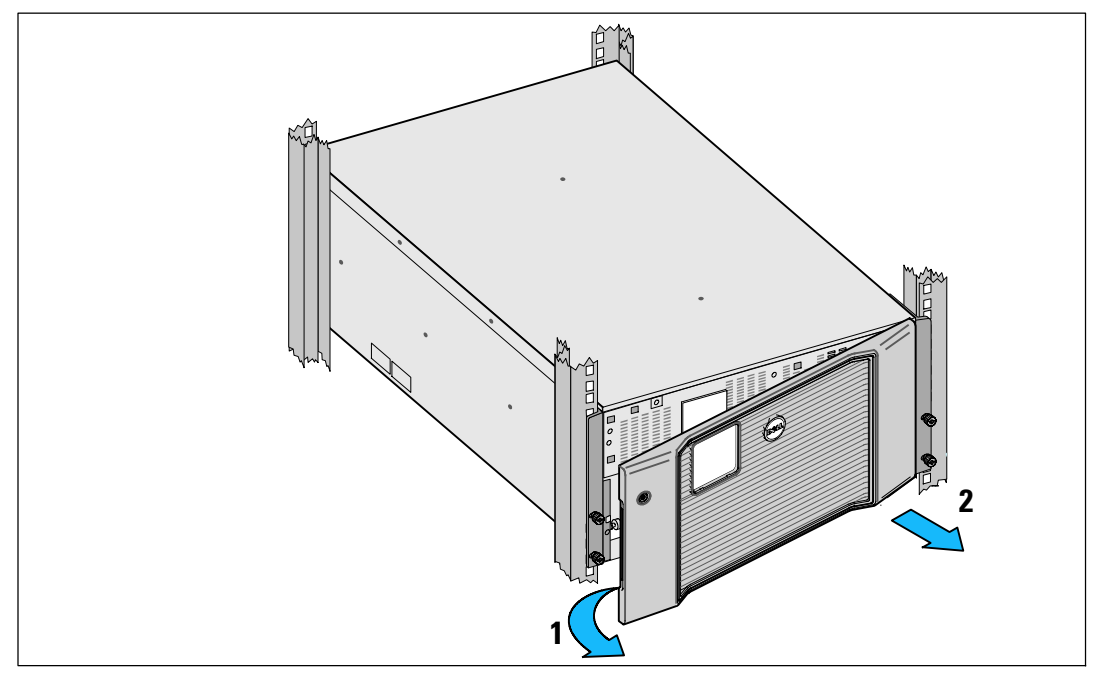

图 33. UPS 前部罩盖的拆下

**3** 将两个电池固定支架从 UPS 中拆下 (图 34):

找到左侧(带有 L 标记 )的固定支架。在机箱左侧,逆时针转动翼形螺钉以松开左固定支架。

将支架向中央立柱方向推移,以使得支架与机箱断开接触。将支架朝向自己的方向旋转,并 向左拉动,以将其拆下。将支架放在一边。

找到右侧(带有 R

标记 )的固定支架。在机箱右侧,逆时针转动翼形螺钉以松开右固定支架。

将支架向中央立柱方向推移,以使得支架与机箱断开接触。将支架朝向自己的方向旋转,并 向右拉动,以将其拆下。将支架放在一边。

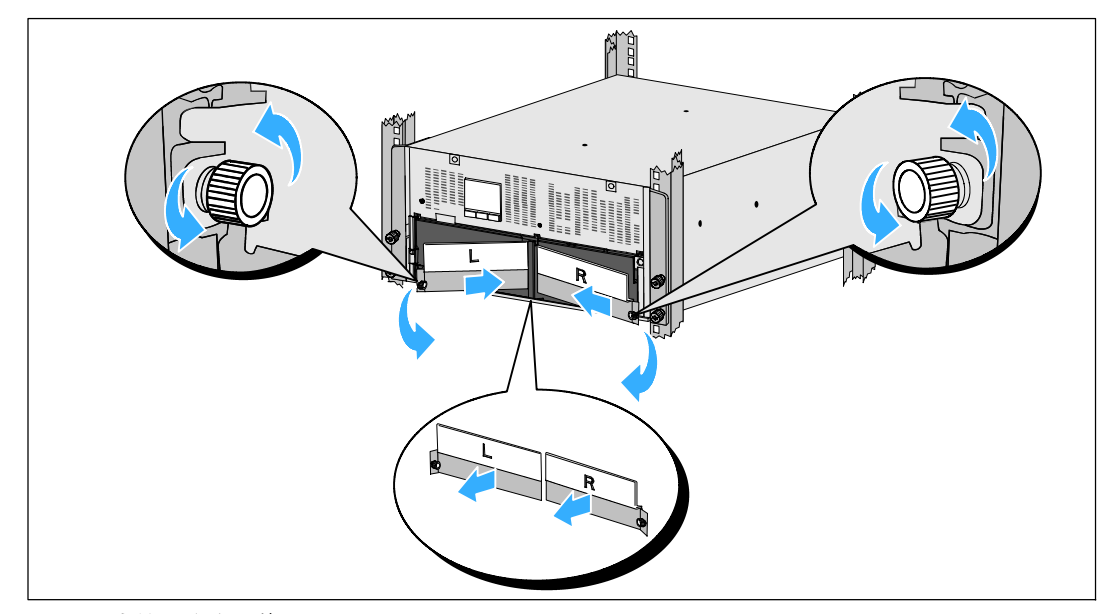

图 34. 电池固定支架的取下

**4** 断开电池接头的连接(见图 35):

找到卡进位于中央立柱顶部处的小搁架中的电池跳线。将它们拉离搁架,并使它们之间的连 接断开。

对左右电池盘座,找到并断开剩余电池接头的连接。

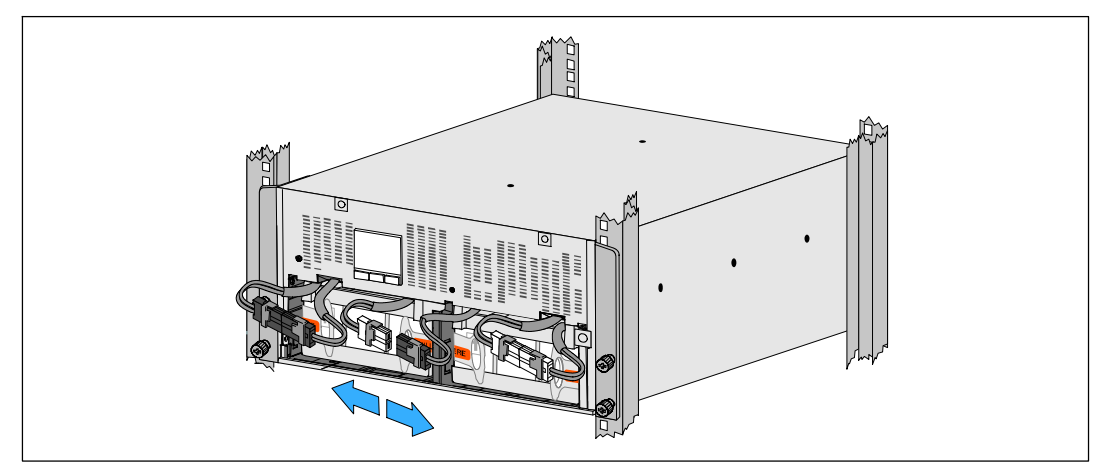

图 35. 电池接头连接的断开

**经 注意:** 电池固定支架上带有左右侧标记 L( 左 )和 R( 右 ), 通过此种方式标示出了安 装时它们必须位于的位置。

**5** 更换左侧 (L) 和右侧 (R) 电池固定支架(见图 36):

对于第一个电池固定支架,将支架突起插入中央立柱侧面的凹槽中。将连接好的电池接线紧 贴在固定支架后面。

将电池固定支架的末端与机箱侧面的凹槽对齐。

推动支架直到牢固位于侧面凹槽中。

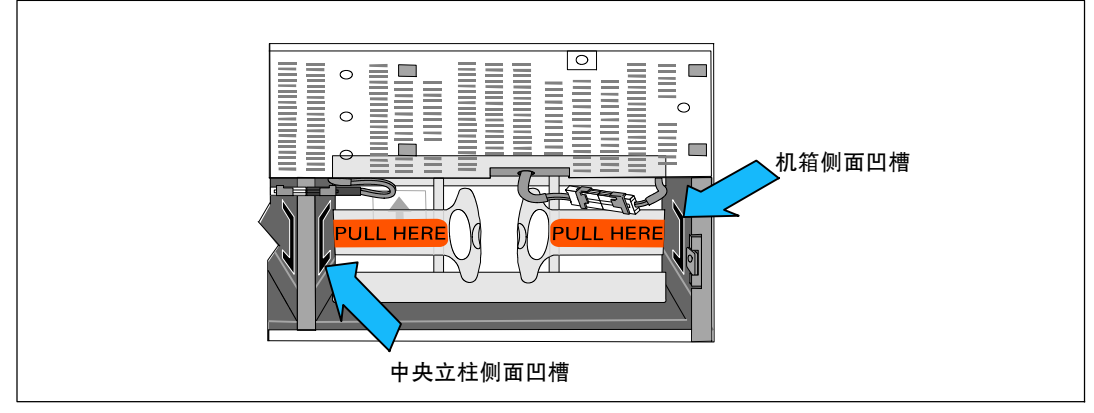

#### 图 36. 将支架插入通道中

顺时针旋转翼形螺钉,以将支架固定。

更换第二个电池固定支架可重复以上步骤。

**6** 重新放回 UPS 前部罩盖(见图 37)。

将前部罩盖与机箱正面对正。

将前罩盖右侧突起插入右侧机箱的突起开口。

将罩盖的左侧向前推,将其卡在机箱上。

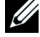

 $\mathbb{Z}$  注意: 将罩盖固定到机箱上之前, 确保 UPS 机箱上的 LCD 显示屏与前部罩盖上的 LCD 显示屏窗框对正。

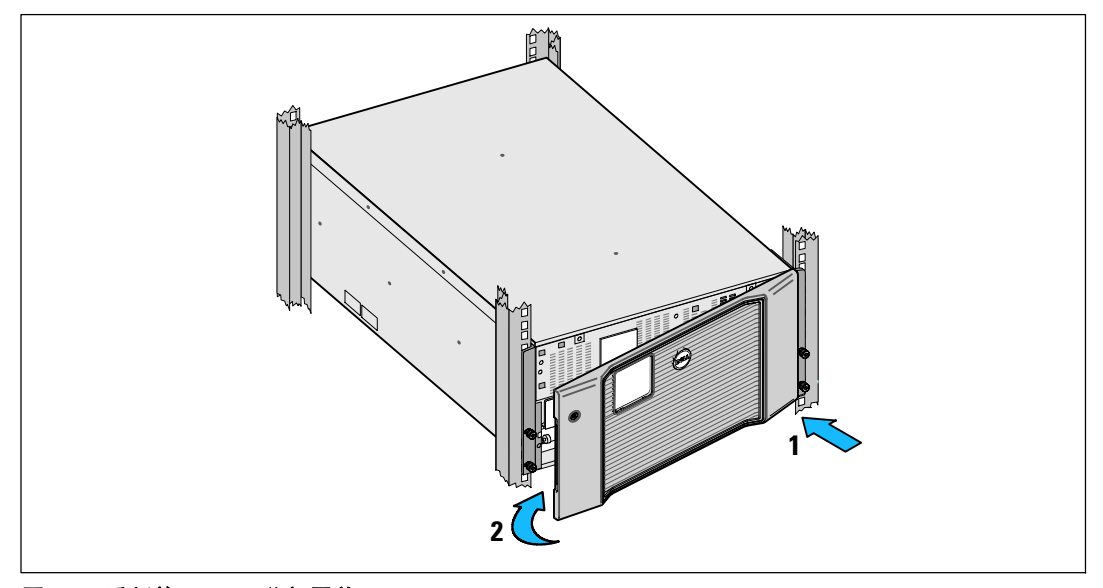

图 37. 重新放回 UPS 前部罩盖

## 电池的充电和更换

如果长时间存放 UPS, 请将 UPS 与市电电源连接来每 6 个 月为电池充电一次。电池在大约 4 小时内可充至其容量的 90% 。但是,建议电池在长期储存后充电 48 小时。

你应该跟踪充电日期。 记录电池最后充电的日期。 如果最后充电日期是 6 个月之前,请不要再使用该 UPS。

当状态汇总屏幕显示带有"维护电池" 警报的UPS 故障图标,而且,警报连续响起时,可能需要更换电池。

联络您的客服代表,订购新电池。

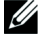

注意: 由于本 UPS 具备电池可由用户自己更换的功能,因此不必关闭 UPS 或断开负载即可轻松更换其电池。

70 <sup>|</sup> UPS 的维护和保养

要更换 UPS 的电池:

**1** 取下 UPS 前部罩盖(见图 38): 将罩盖的右侧朝向机箱的方向按住。解开罩盖左侧的扣子,将罩盖向前拉。 将前部罩盖右侧的插片从机箱上拉出,将前部罩盖拆下。 将前部罩盖放在一边。

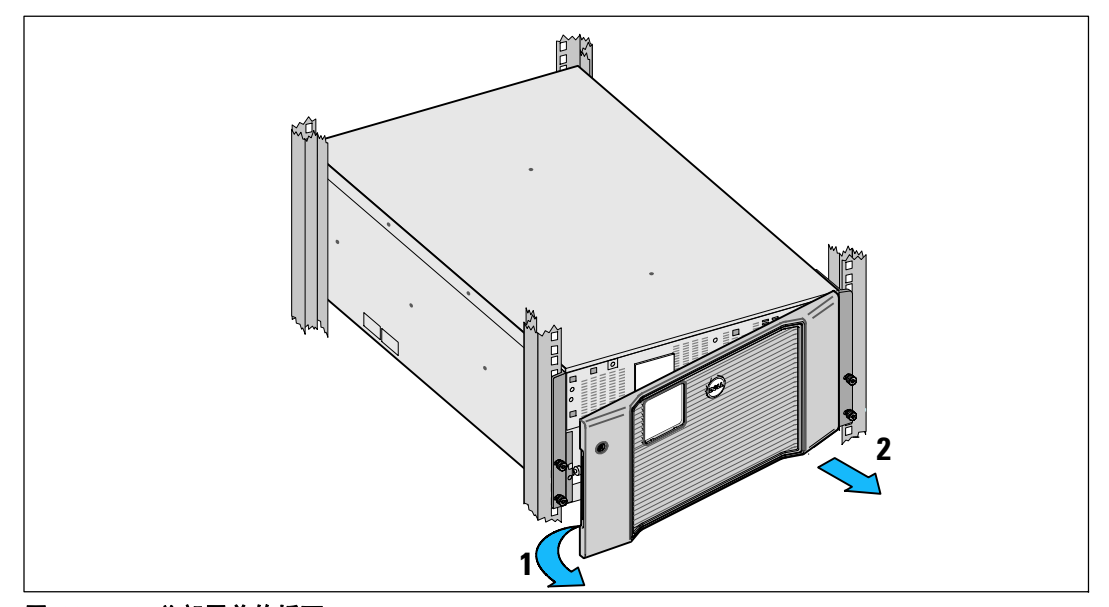

#### 图 38. UPS 前部罩盖的拆下

**2** 将两个电池固定支架从 UPS 中拆下(见图 39):

找到左侧(带有 L 标记)的固定支架。在机箱左侧, 逆时针转动翼形螺钉以 松开左固定支架。

将支架向中央立柱方向推移,以使得支架与机箱断开接触。将支架朝向自己的方向旋转,并 向左拉动,以将其拆下。将支架放在一边。

找到右侧(带有 R 标记)的固定支架。在机箱右侧, 逆时针转动翼形螺 钉以松开右固定支架。

将支架向中央立柱方向推移,以使得支架与机箱断开接触。将支架朝向自己的方向旋转,并 向右拉动,以将其拆下。将支架放在一边。

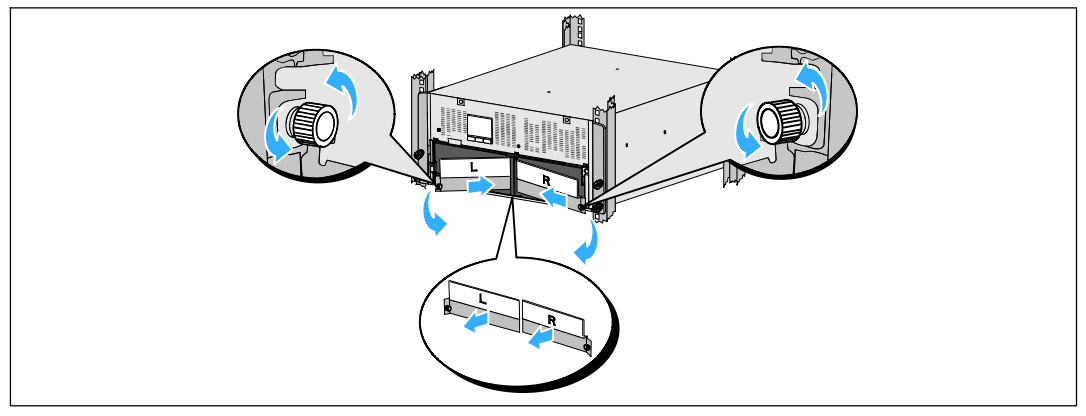

#### 图 39. 电池固定支架的取下

**3** 断开电池接头的连接(见图 40):

找到卡进位于中央立柱顶部处的小搁架中的电池跳线。将它们拉离搁架,并使它们之间的连 接断开。

对左右电池盘座,找到并断开剩余电池接头的连接。

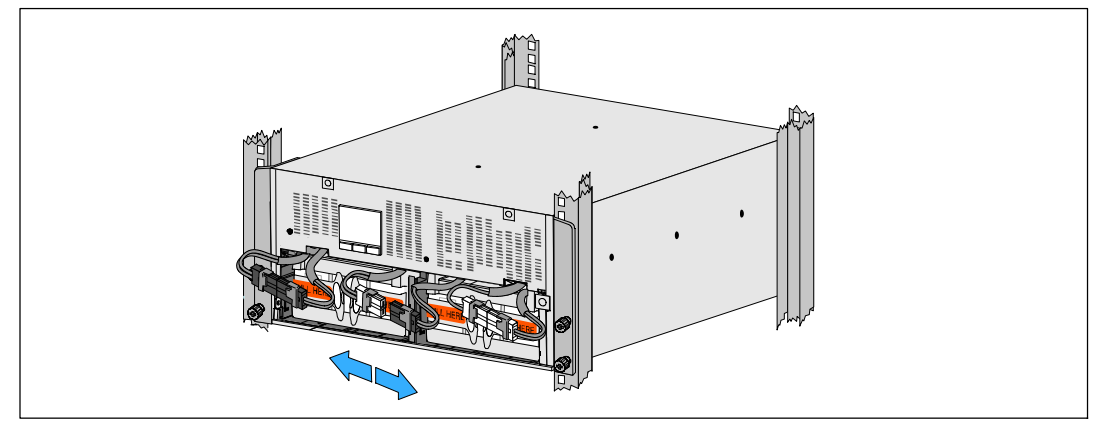

图 40. 电池接头连接的断开
### 小心: 由于电池较重 (32 kg/71 lb)。 当卸下已用过的电池和安装新电池时,使用正确的起重技术。

**4** 将已用过的电池盘座从 UPS 中拆下(见图 41):

将电池盒顶部已断开的 UPS 电池连接器取出。

抓握住电池盘坐前部上的两个环形塑料突起。朝着自己的方向往外拉,将其从 UPS 中拉出。 ■ 注意: 橙色拉动此处标记指示抓握环形突起的位置。

对第二个电池盘座重复以上步骤。

### 个 小心: 电池必须妥善处置。关于处置的要求,请参考地方规范。

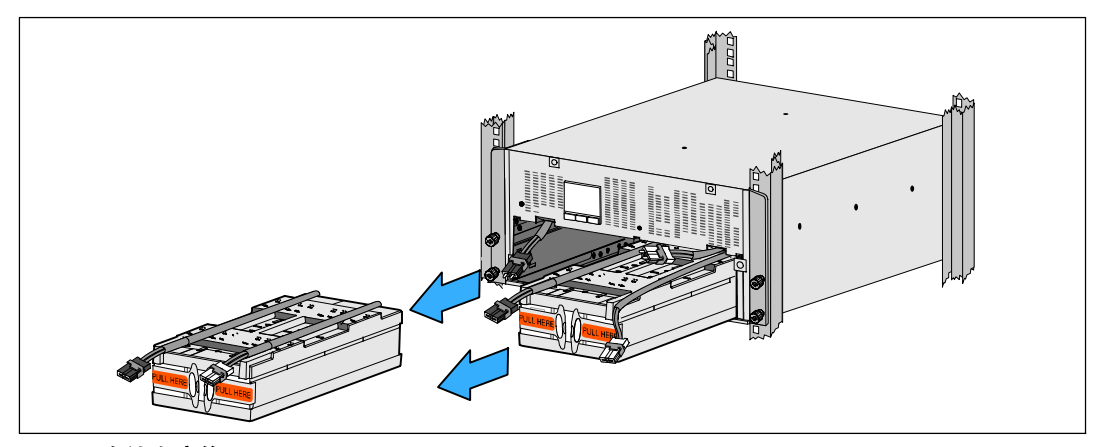

图 41. 电池盘座的取下

■ 注意: 电池盘座可安装在任意一个电池盒中。

**么 注意:** 将盘座插入, 警告标签箭头朝上。

**5** 安装新的 UPS 电池盘座(见图 42):

将电池盒顶部已断开的 UPS 电池连接器取出。

将电池盘座完全滑入电池盒。

对第二个电池盘座重复以上步骤。

**6** 将环形突起卡入到每个电池盘座正面上的塑料套中,以将这些环形突起移开,给下一步安装 腾出空间。

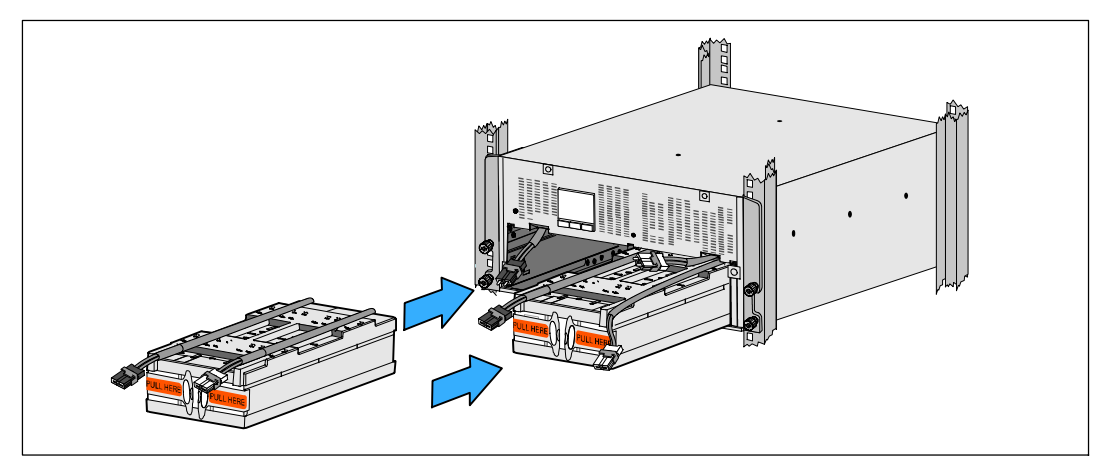

### 图 42. 电池盘座的安装

**7** 与内部电池接头连接(见图 43)。

将左端的盘座接头连接到 UPS 连接器。 将右端的盘座接头连接到 UPS 连接器。

**么 注意:** 连接电池时可能会出现少量电弧。 这是正常现象,不会损坏本设备或导致任何安全上的担忧。

找到并连接中央立柱任一侧的电池跳线。将接头放在中央立柱顶部处的小搁架上。

■ 注意: 连接好中央电池跨接线后, 以串联的方式将两个电池盘座连接在一起。

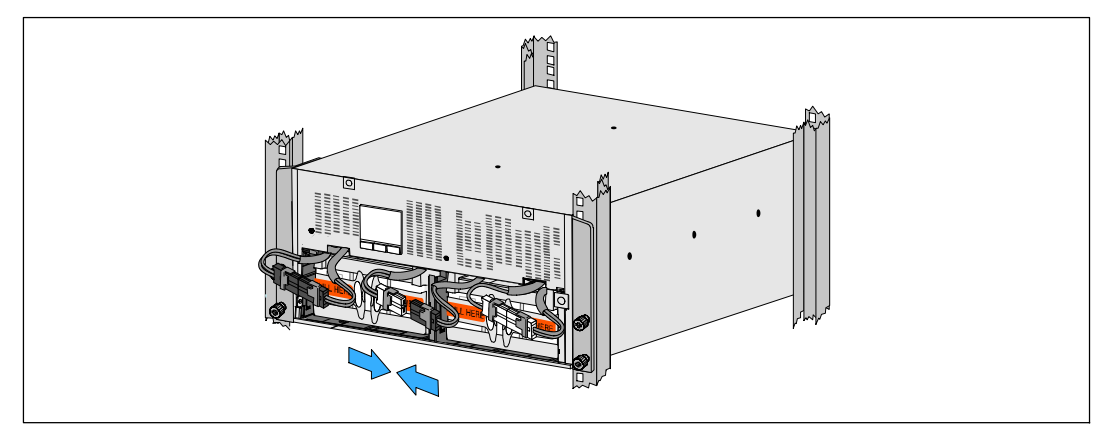

#### 图 43. 电池接头的连接

△ 注意: 电池固定支架上带有左右侧标记 L(左)和 R(右),通过此种方式标示出了安装时它们必须位于的位置。

**8** 更换左侧 (L) 和右侧 (R) 电池固定支架(见图 44):

对于第一个电池固定支架,将支架突起插入中央立柱侧面的凹槽中。将连接好的电池接线紧 贴在固定支架后面。

将电池固定支架的末端与机箱侧面的凹槽对齐。

推动支架直到牢固位于侧面凹槽中。

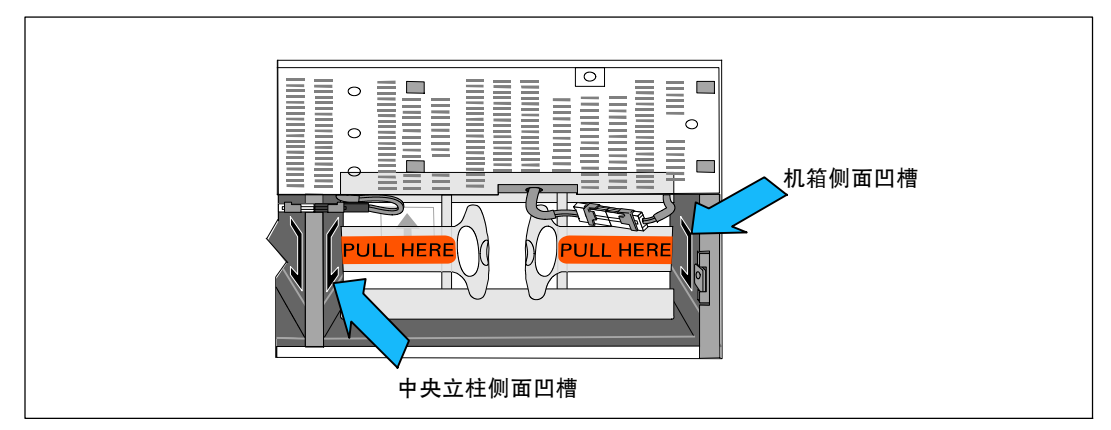

### 图 44. 将支架插入通道中

顺时针旋转翼形螺钉,以将支架固定。

更换第二个电池固定支架可重复以上步骤。

**9** 重新放回 UPS 前部罩盖(见图 45)。

将前部罩盖与机箱正面对正。

将前罩盖右侧突起插入右侧机箱的突起开口。

将罩盖的左侧向前推,将其卡在机箱上。

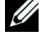

注意: 将罩盖固定到机箱上之前, 确保 UPS 机箱上的 LCD 显示屏与前部罩盖上的 LCD 显示屏窗框对正。

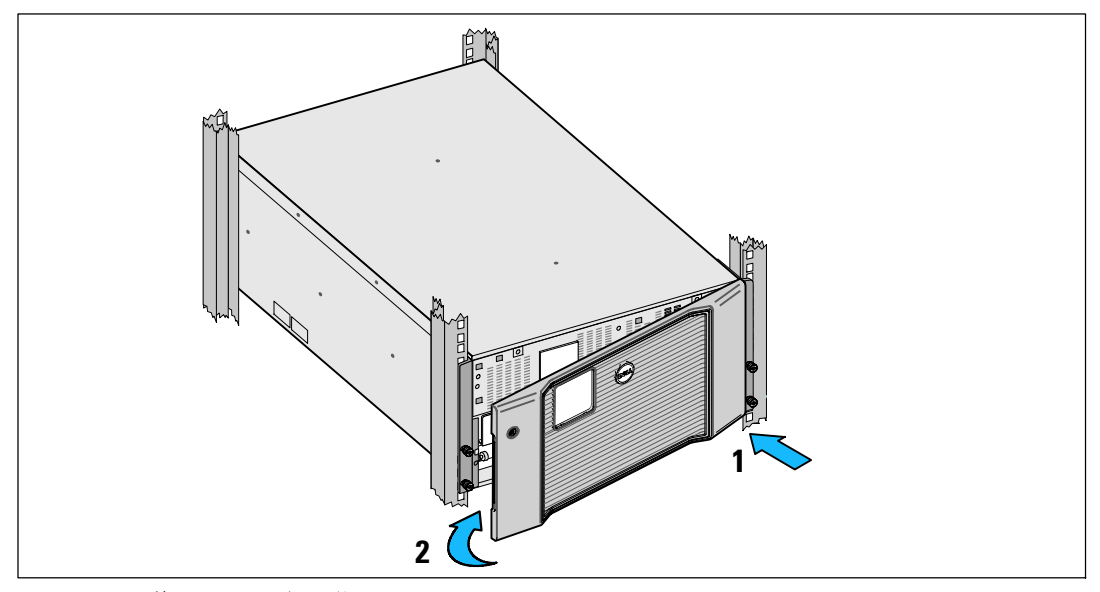

图 45. 重新放回 UPS 前部罩盖

# 电池的检测

为了进行电池检测,必须做到以下措施:

- S 电池必须完全充满。
- UPS 必须处于正常模式下,且没有任何激活的警报。
- 负载必须高于负载容量的 10%。

要对电池进行检测,请执行以下步骤:

- **1** 将 UPS 与市电电源连接至少 48 小时,为电池充电。
- 2 按下<按钮一秒钟转到主菜单选项页并用 > 按钮向下滚动至"控制菜单。
- **3** 按下✔按钮进入"控制菜单。
- 4 使用 > 按钮滚动至"电池检测选项。
- 5 按下 ✔ 按钮开始电池检测。

电池检测过程中,UPS 转入电池供电模式,而且会将电池放电, 放电时间为原始预期运行时间的 25%。状态屏幕显示"电池自检运行中" 和测试完成的百分比。完成时将在 UPS 状态屏幕显示检测结果。

## UPS 固件的更新

要保持 UPS 固件更新有最新的性能改进件及 优势软件, 可访问 www.dell.com 获得这些更新件。您可以 下载最新版本的固件及其安装 说明。

# **7**

# 规格

本章提供以下规格信息:

- 型号清单
- 尺寸和重量
- S 电气输入与输出
- 环境与安全数据
- S 电池
- UPS 方框图

**么 注意:** 所有Dell 10 kW UPS 都是为功率因数矫正后的负载而设计的。使用波峰因数较高的 UPS 系统会将可用功率限制到低于 UPS 额定值的水平。

### 表 11. UPS 型号清单

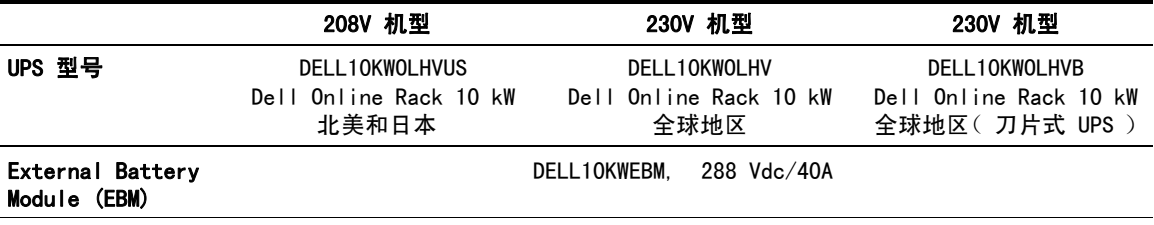

### 表 12. 重量和尺寸

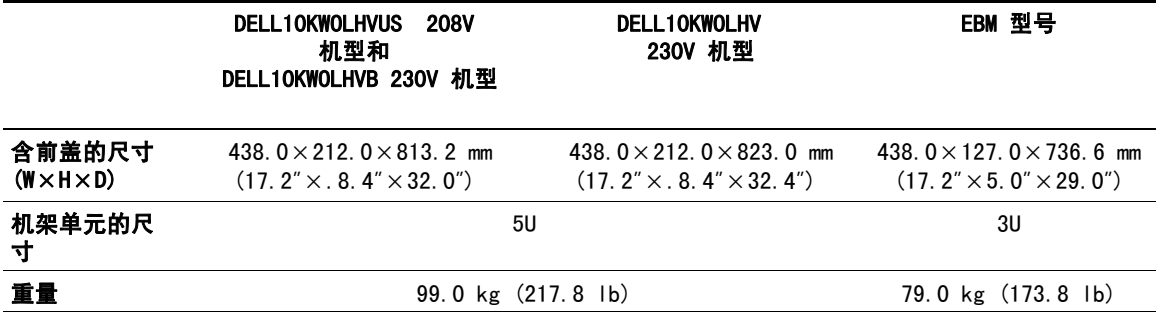

### 表 13. 电气输入

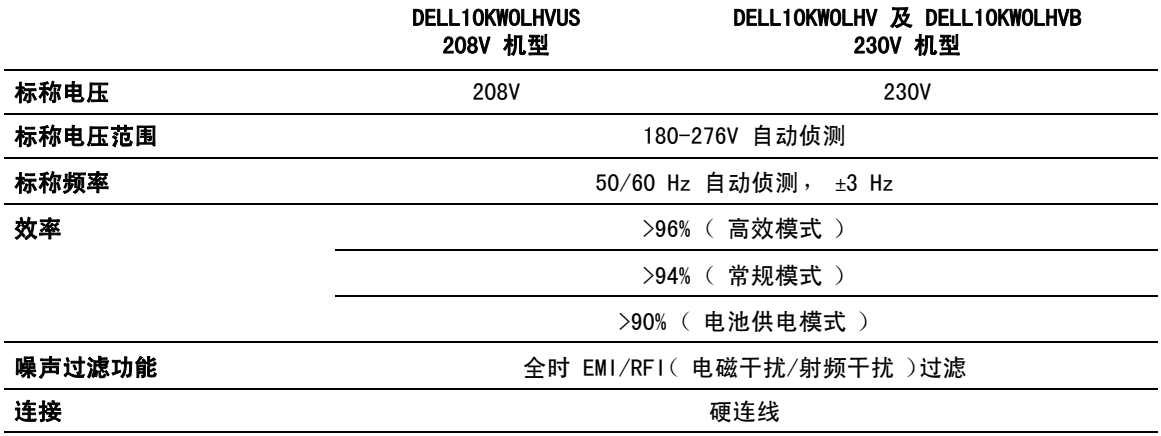

### 表 14. 电气输出

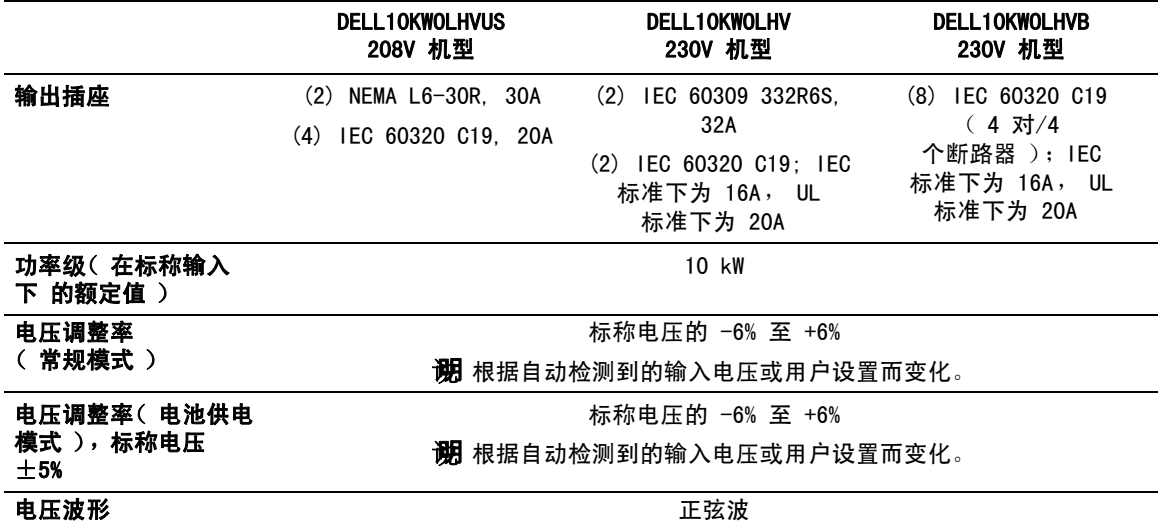

### 表 15. 环境与安全数据

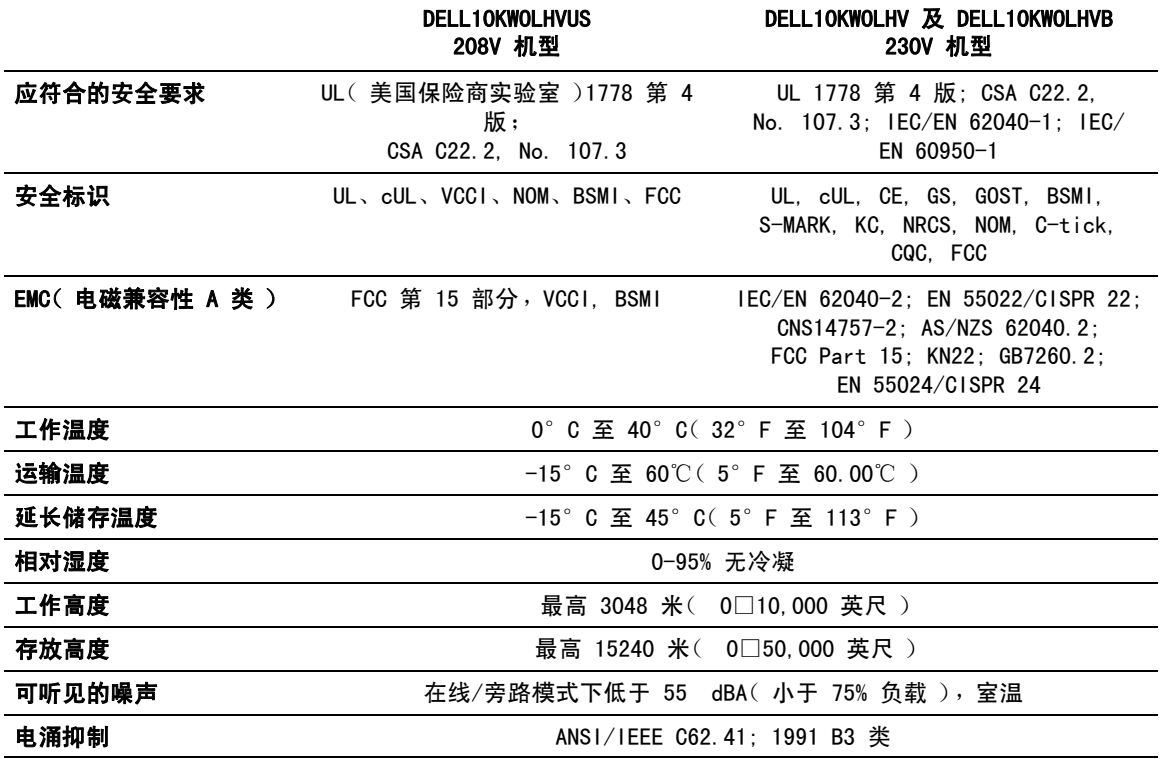

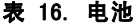

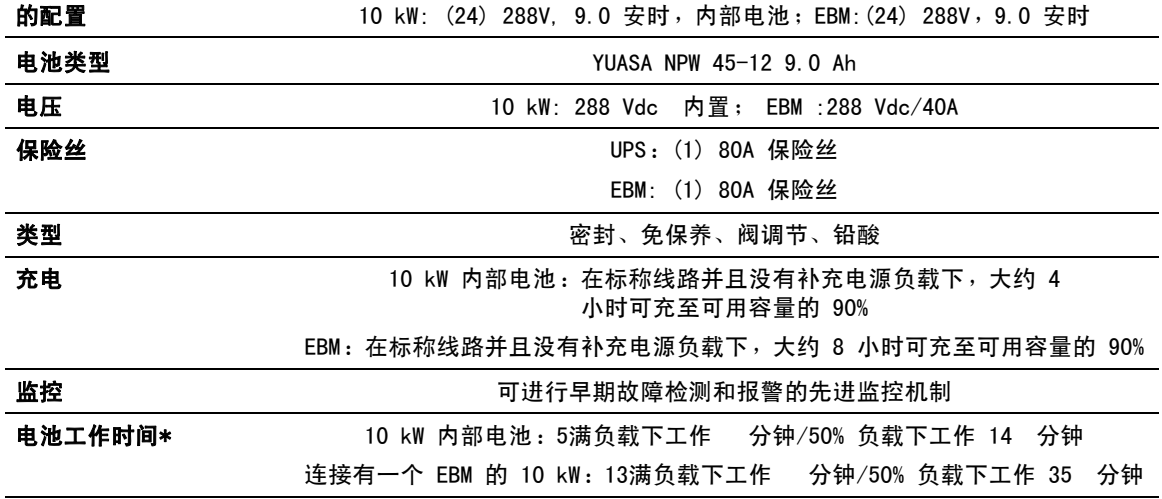

\*电池工作时间是近似值,实际时间取决于负载配置和电池充电量。

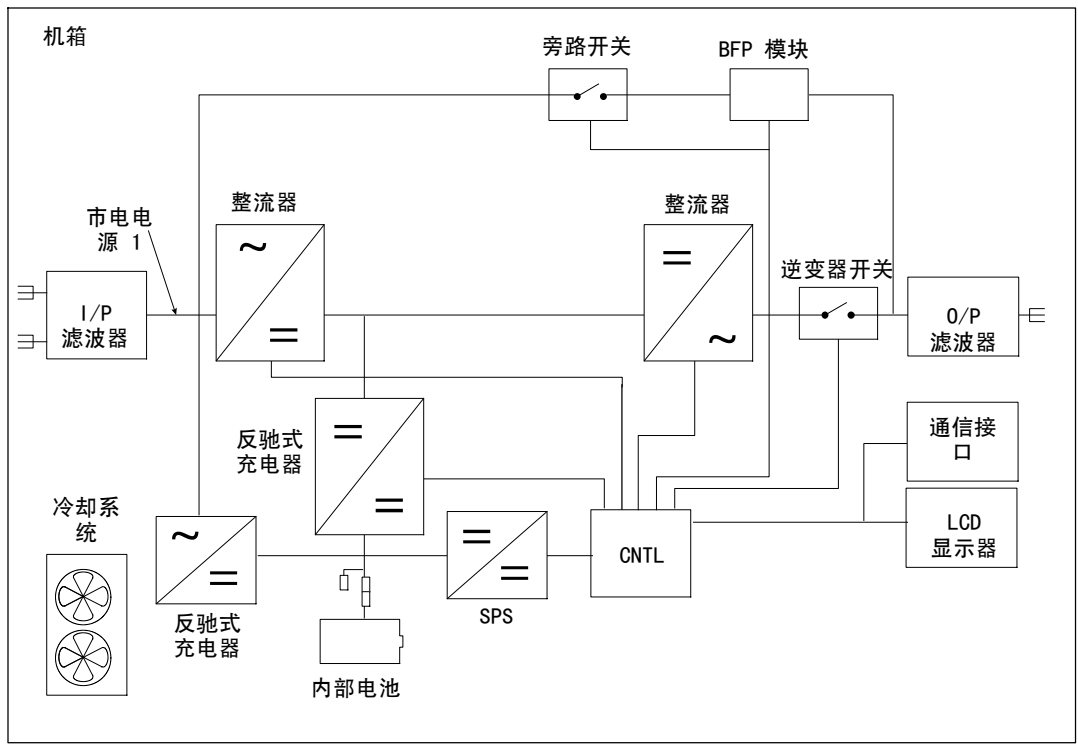

图 46. 在线式 UPS 的方框图

# 故障查找及排除

本Dell Online Rack UPS

为实现持久、自动运行而设计,其可在任何可能的工作问题发生时向您报警提醒。通常控制面板显 示的警报并不意味着输出功率会受到影响。这些通常只是用于提醒用户的预防性警报。激活的警报 和通知会伴有可听见的蜂鸣声。

## 访问警报和获取运行状况

控制面板通过两个主菜单提供故障查找及排除信息:

- UPS 状态菜单: 通过此菜单可访问所有激活的警报
- 事件日志菜单: 通过此菜单可访问最近的 50 个事件, 其可能包括激活和关闭的警报

### UPS 状态菜单

通过 UPS 状态菜单,您可以进入以下画面以获取故障查找及排除信息:

- 状态汇总屏幕: 状态汇总屏幕可提供有关模式和负载的信息。当出现重要警报时, 状态汇总屏幕从正常的蓝色背景白色文字变为琥珀色背景深琥珀色文字。
- 通知或警报屏幕: 每个激活的通知或警报都会以单独的画面显示。 如果没有活动警报或注意,显示屏显示"无报警"。
- 电池状态屏幕: 电池状态屏幕指示电池充电模式、电池充电程度的百分比, 以及当前负载水平下的工作时间。

■ 注意: 当警报激活后,控制面板会自动显示激活的警报画面,除非用户启用了屏幕锁。

要使用 UPS 状态菜单画面来获取故障查找及排除信息,请执行以下步骤:

- 1 按下<按钮 1 秒钟或 1 秒钟以上, 进入 UPS 状态菜单画面。
- 2 按下 ✔ 按钮进入 UPS 状态汇总画面。
- 3 按下 > 按钮进入通知与警报画面。

UPS 状态汇总屏幕可提供负载信息。状态图标表示 UPS 的工作模式(见第 43页的表 4)。

- 4 使用 > 按钮滚动浏览通知与警报画面。
- 5 滚动浏览所有警报后,按下 > 按钮进入电池状态画面。

### 事件日志菜单

从事件日志菜单,您可访问最近的 50 个事件,其中包括事件、通知、警报, 以从新到旧的顺序进行排列。当事件、通知和报警发生或(如果可用)按如下方式被解除时,将被 记录在事件日志中:

- 事件是作为状态信息记录在"事件日志"中的无声的情况,例如"时钟设置完成"(Clock Set Done)。事件不需要回应。
- 通知,包括激活的通知都记录在 "事件日志" 中。活动通知( 如 "旁路交流超压 )通常由间歇 哔哔声报警。对于通知,通常不需要做出响应。
- 警报,包括激活的警报都记录在"事件日志"中。激活的报警通常由间歇哔哔声或持续可听见 的报警声发出。如"扇故障"和"散热器超温"。活动警报需要回应。

默认情况下,会显示 UPS 状态菜单。要使用"事件日志菜单访问故障查找及排除信息, 请执行以下步骤:

- 1 按下 <按钮 1 秒钟转到主菜单选项,并用 > 按钮向下滚动至事件 日志菜单。
- 2 点击 √ 按钮进入"事件日志"列表。
- 3 用 > 或 < 按钮滚动查看列出的事件、通知和警报。

### 警报、通知和事件

表 17 描述了典型的警报、通知和事件。

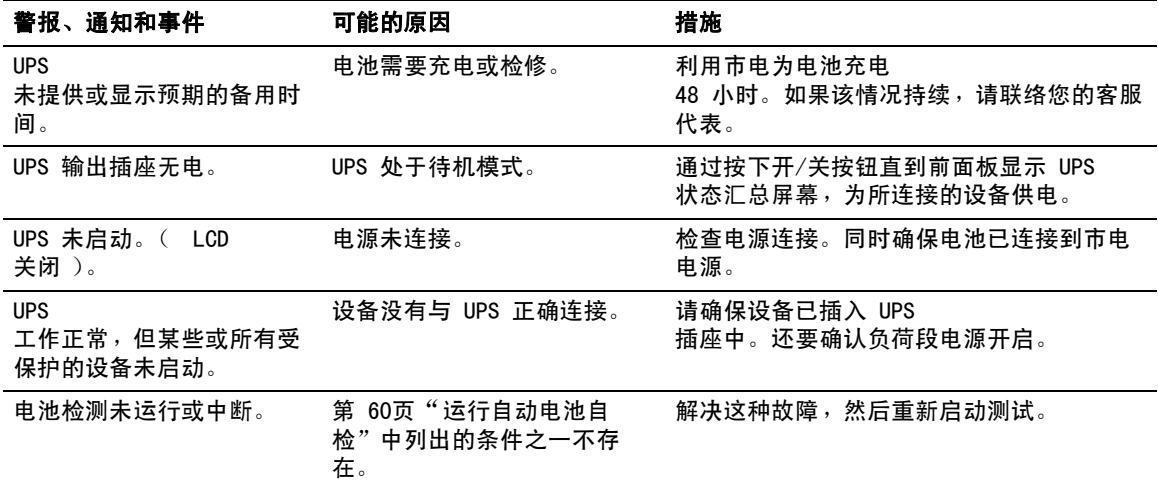

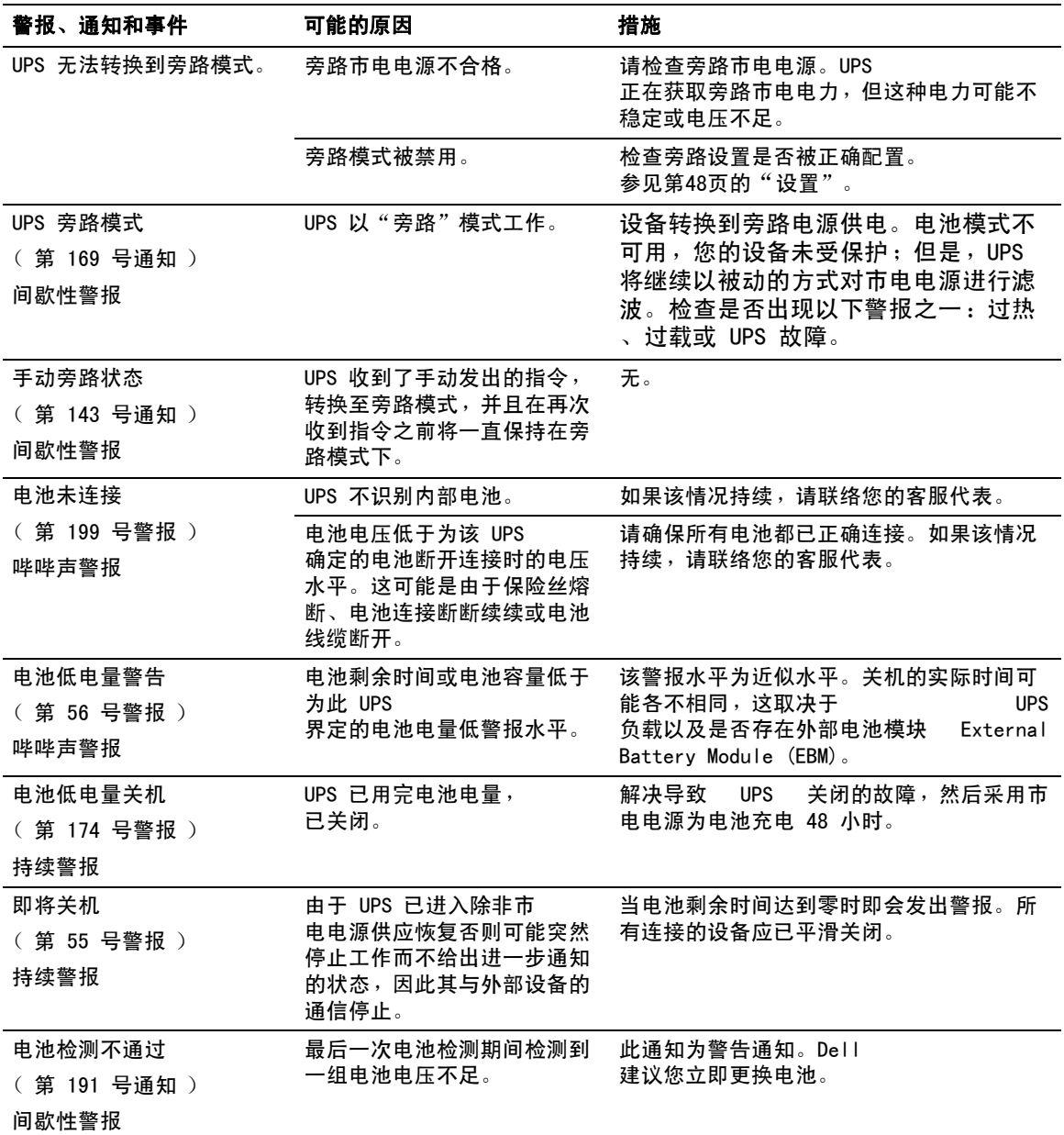

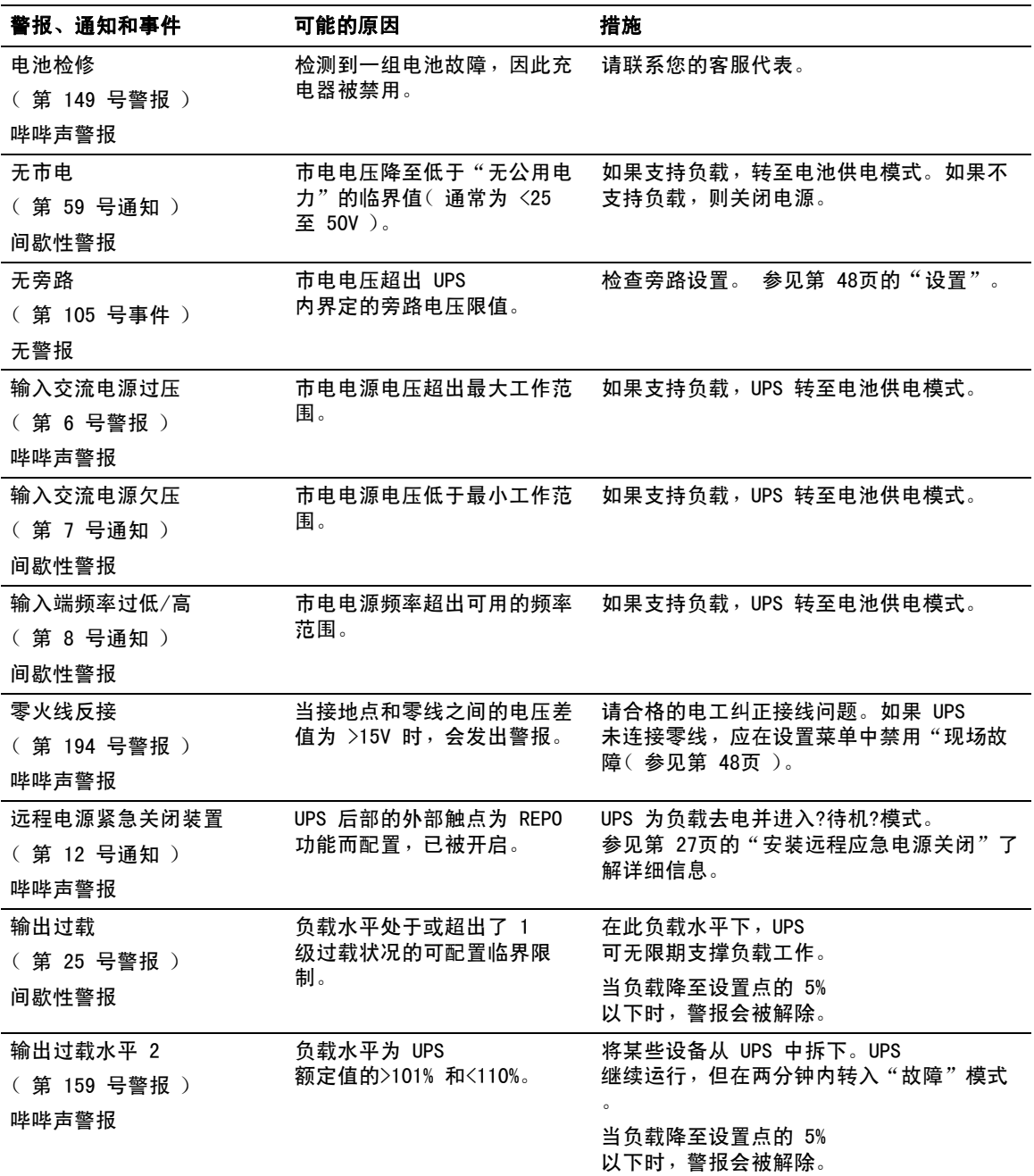

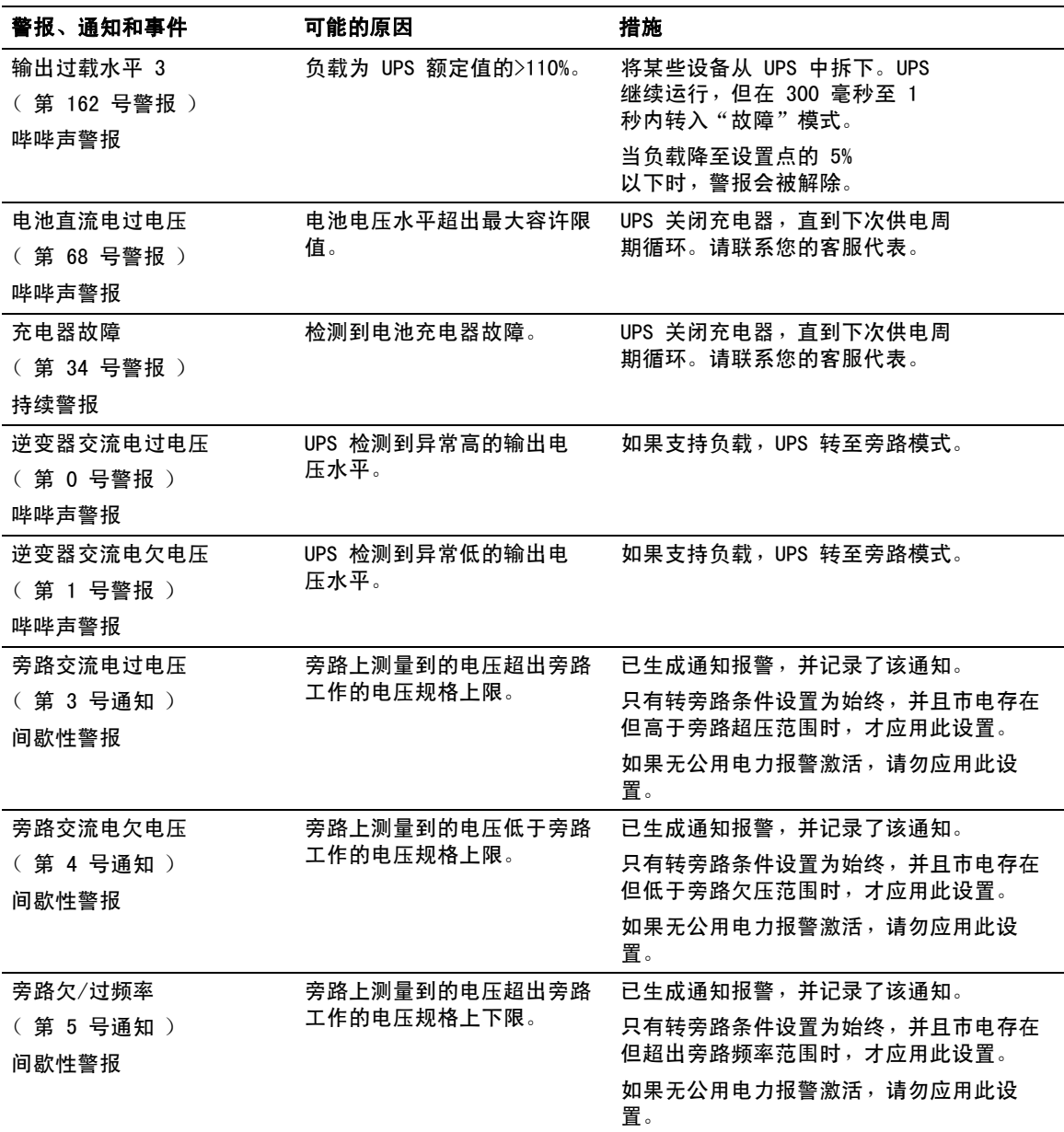

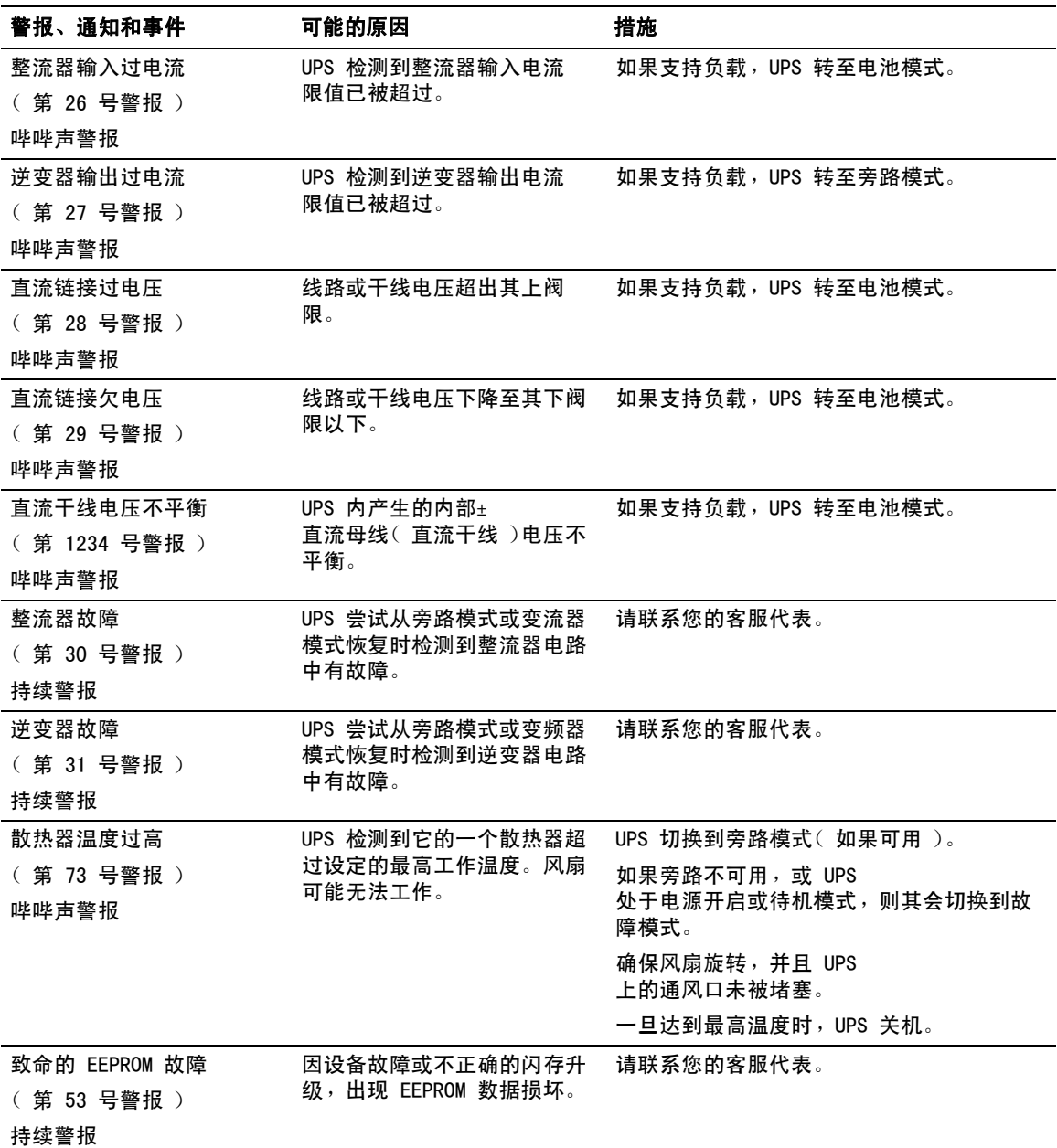

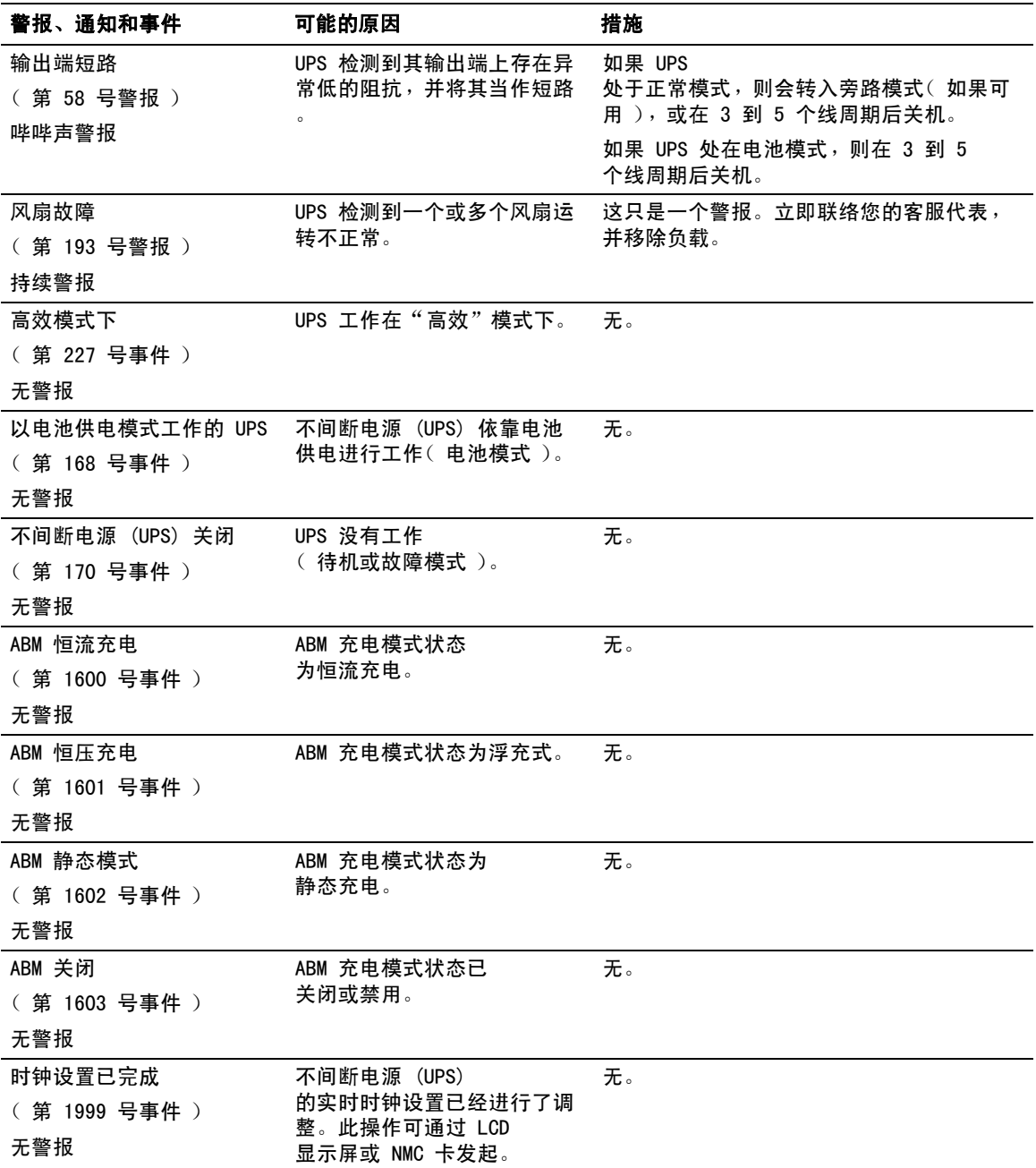

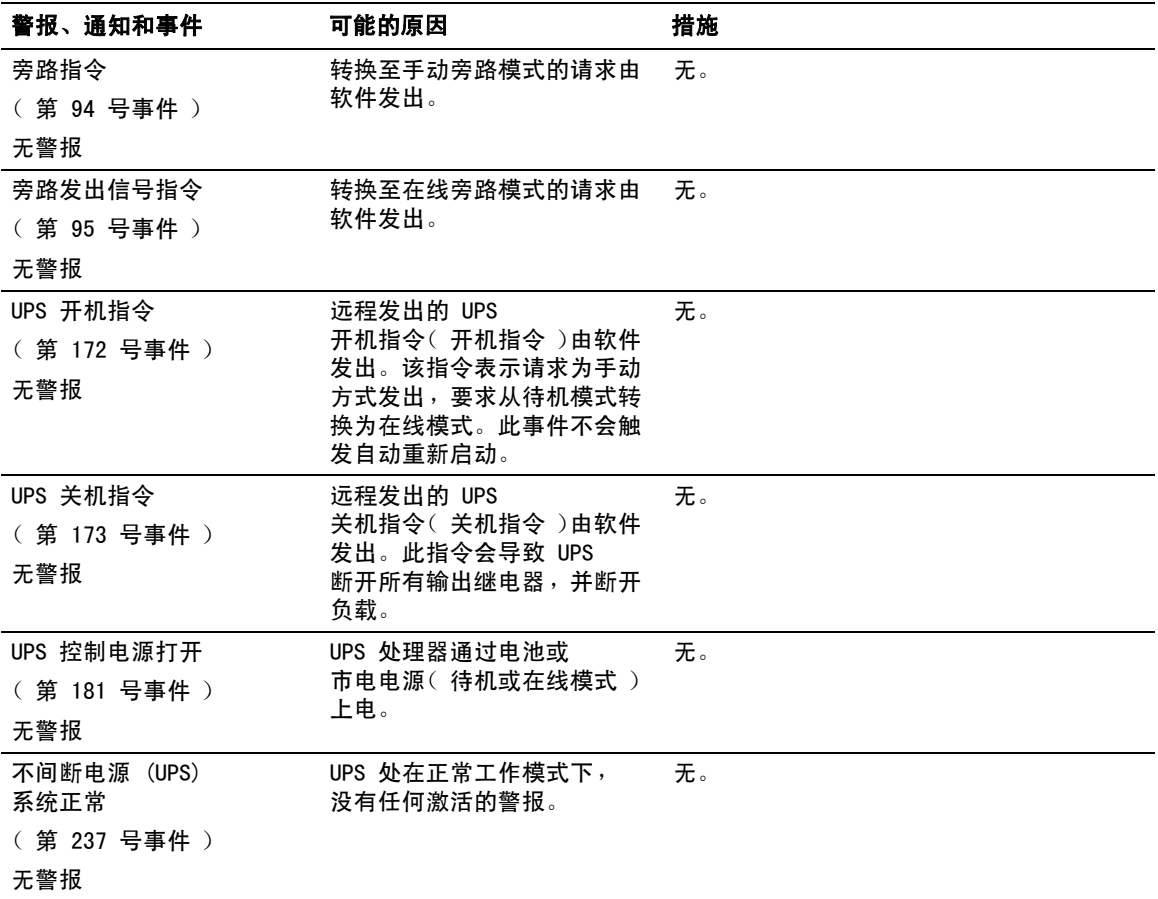

# 使警报消声

按下控制面板上的任何按钮使警报消声。检查警报状况,并执行适用的操作解决该问题。如果有任 何新警报激活,音频报警重新恢复,超越之前静音的警报的控制权。